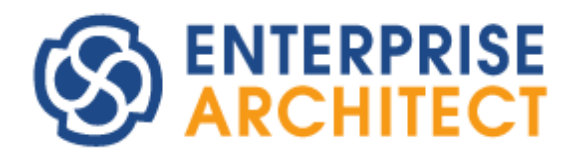

**Floating License Manual (New)**

*by Sparx Systems Japan*

# フローティングライセンス マニュアル (新形式)

(2025/04/03 最終更新)

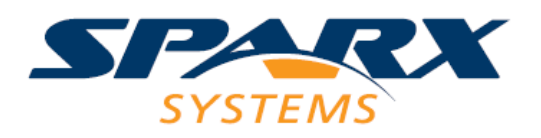

Copyright (c) 2022-2025 Sparx Systems Japan

# 目次

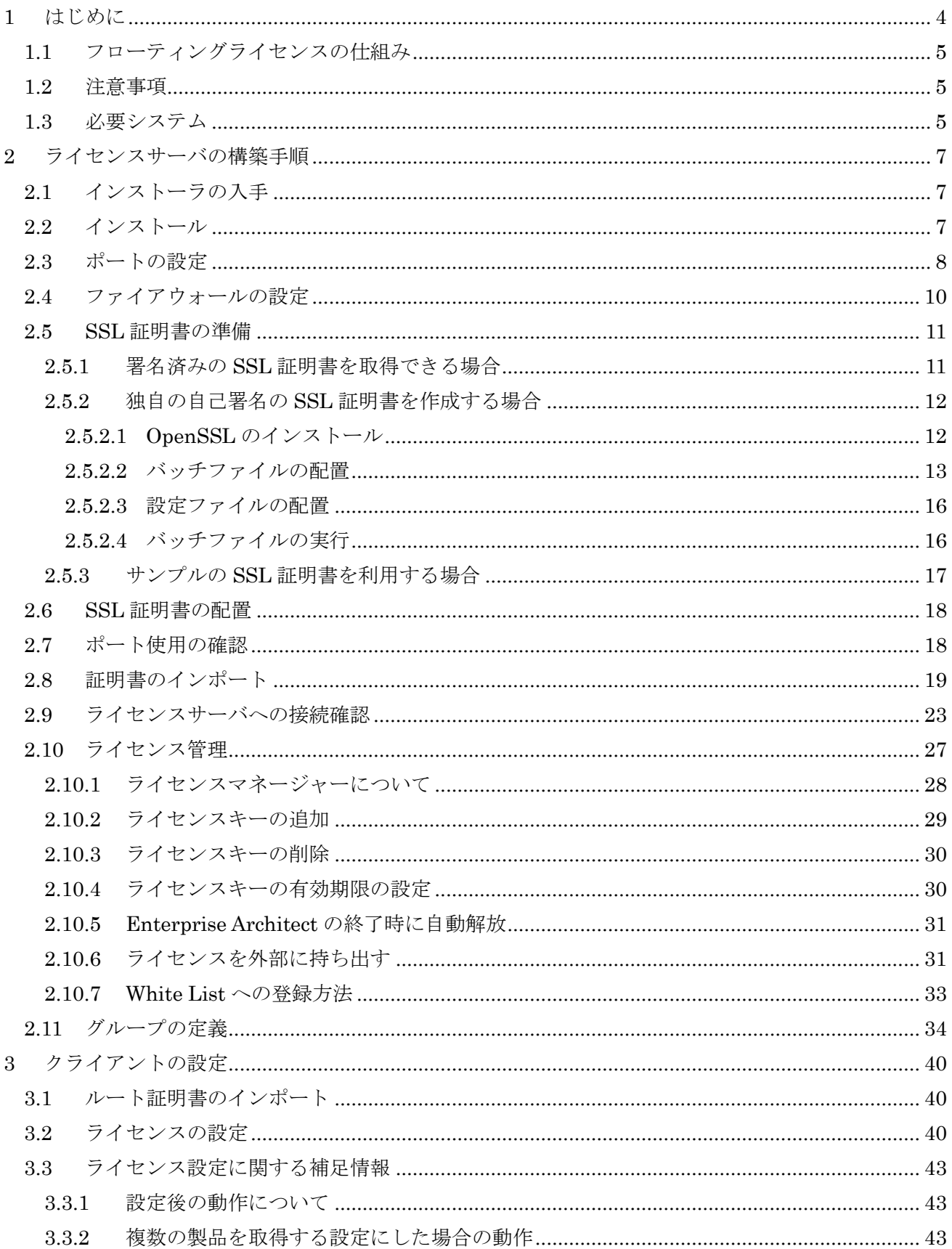

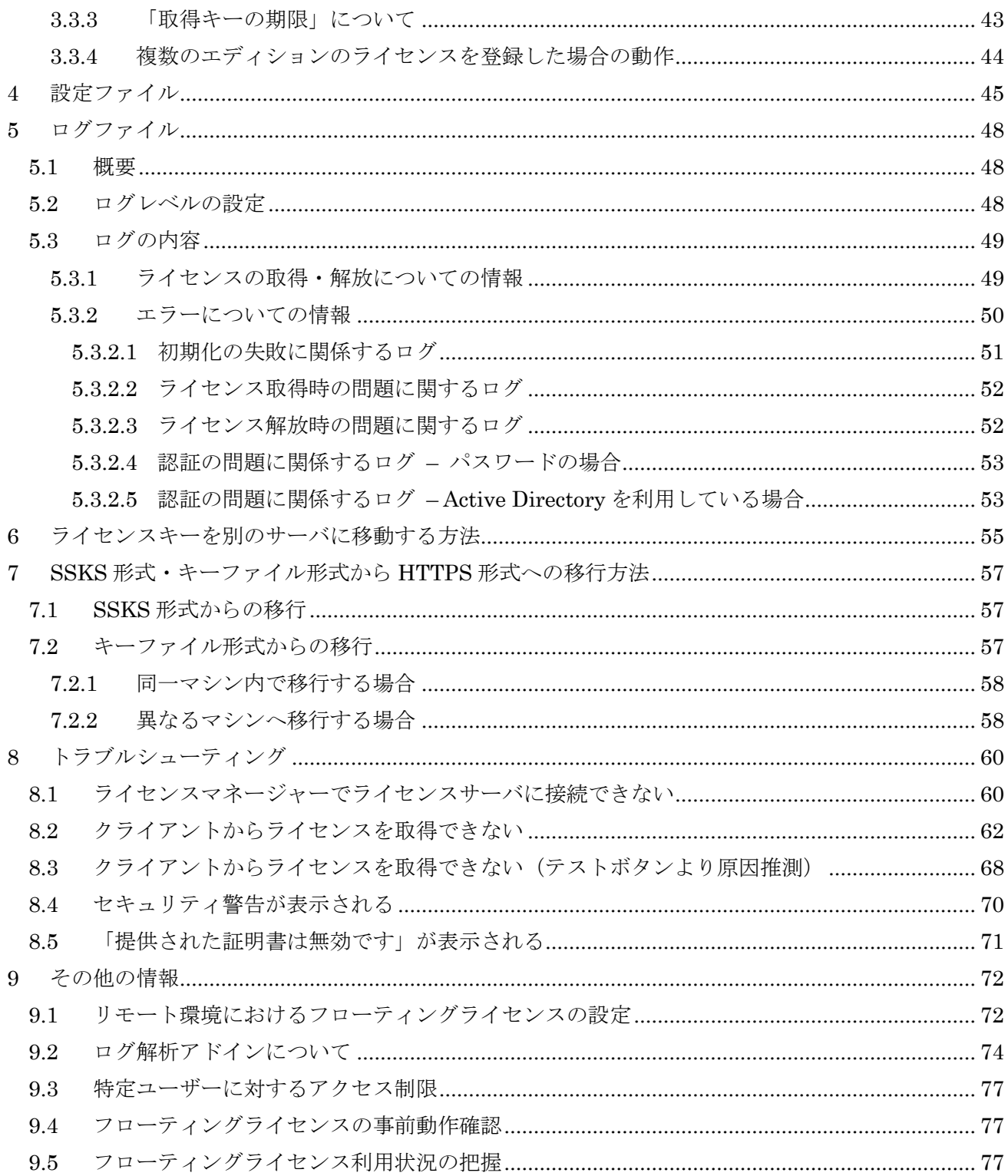

# <span id="page-3-0"></span>**1** はじめに

このドキュメントは、フローティングライセンスを利用する場合に必要なセットアップの手順を示し たドキュメントです。セットアップでは、「Pro クラウドサーバ日本語版」(以下、Pro クラウドサーバ) のフローティングライセンスサーバ機能(以下、ライセンスサーバ機能)を利用します。ライセンスサー バ機能は、無料版の Pro クラウドサーバで利用することができます。また、フローティングライセンス の管理は「ライセンスマネージャー」と呼ばれる無料のソフトウェアを利用します。

# Pro クラウドサーバのインストールなど、フローティングライセンスの管理には、サーバとなるマシ ンの管理者権限が必要です。管理者権限を持つユーザーでインストール・利用してください。

# ライセンスサーバは、お客様番号ごとに構築いただく必要があります。(1 台のマシン(OS)において インストール・実行できるライセンスサーバは 1 つのみで、ポートを分けてのご利用はできません。)

旧ライセンスサーバ(SSKS 形式)からの主な変更点は、以下の通りです。

- ・通信形式が HTTPS 形式
- ・IPv6 環境でも利用可能
- ・グループの定義が必須(クライアントでユーザ名・パスワードの入力が必須)
- ・設定ファイルの一部を UI で編集可能(グループ管理、ログレベルなど)

※旧ライセンスサーバ (SSKS 形式)の参考リンク

- ・旧形式のライセンスサーバはいつまで利用できますか? [https://www.sparxsystems.jp/forum/modules/xhnewbb/viewtopic.php?topic\\_id=7666](https://www.sparxsystems.jp/forum/modules/xhnewbb/viewtopic.php?topic_id=7666)
- ・フローティングライセンス マニュアル (旧形式) <https://www.sparxsystems.jp/bin/docs/LicenseManagerStartupManual.pdf>

このドキュメントで利用している Pro クラウドサーバは、バージョン 6.0.163 です。Pro クラウドサー バのバージョンは、ライセンスマネージャーの画面上部に表示されています。また、Enterprise Architect は、バージョン 17.0 ビルド 1703 です。

このドキュメントでは、Enterprise Architect のフローティングライセンスを利用する場合の設定方法 について説明していますが、RaQuest や MDG アドイン製品などのフローティングライセンスを利用す る場合も、操作方法は同じです。

このドキュメントに記載していない、ライセンスサーバ機能の詳細な設定項目などにつきましては、ヘ ルプをご覧ください。

[https://www.sparxsystems.jp/help/17.0/procloud\\_keys.html](https://www.sparxsystems.jp/help/17.0/procloud_keys.html)

### <span id="page-4-0"></span>**1.1** フローティングライセンスの仕組み

特定のマシンにライセンスを管理するための Windows サービス(サーバ上で動作するプロセスでサー ビス名は「Sparx Systems Professional Cloud」)が常駐し、各 Enterprise Architect からは HTTPS と IPv4/v6 でライセンスの取得や解放を行ないます。

#### <span id="page-4-1"></span>**1.2** 注意事項

ライセンスサーバ機能およびフローティングライセンスは、開発者の人数に対して Enterprise Architect を常時利用する人数が少ない場合の便宜(コスト削減)を図り、また個々の開発者がライセン スキーを管理する必要をなくすためのものです。厳密にライセンスの管理を行うことができるものを保 証するものではありません。

また、外部からアクセスできるネットワーク上にライセンスサーバ機能を配置する場合、第三者がライ センスを利用できないよう、グループの定義でパスワードを設定する ([2.11](#page-33-0) 章を参照) などの対策を必 ず行なうようにしてください。第三者によるライセンスの利用は使用許諾契約違反となりますので、十 分にご注意ください。

Enterprise Architect 利用者の Windows アカウント名に全角文字が含まれる場合、Pro クラウドサー バのライセンスサーバ機能でフローティングライセンスを取得できないことがあります。詳細につきま しては、以下のページをご確認ください。

・一部のユーザーがライセンスを取得できない

[https://www.sparxsystems.jp/forum/modules/xhnewbb/viewtopic.php?topic\\_id=7596](https://www.sparxsystems.jp/forum/modules/xhnewbb/viewtopic.php?topic_id=7596)

### <span id="page-4-2"></span>**1.3** 必要システム

Pro クラウドサーバの必要システム構成につきましては、以下のページをご覧ください。 [https://www.sparxsystems.jp/products/EA/ea\\_sysreq.htm#pcs](https://www.sparxsystems.jp/products/EA/ea_sysreq.htm#pcs)

※クライアントは Enterprise Architect バージョン 14.0 以降が必要です。

ただし、ライセンスキーを格納するファイル(キーファイル)の不正コピーを防ぐ仕組みの関係上、 RAID が構成されているドライブにインストールする場合(※)には、正常に動作しない場合があります。 ※正確には、ライセンスキーの情報を暗号化して格納しているキーファイル(sskeys.dat ファイル) が、RAID 構成のドライブにある場合に、ファイルがコピーされたと判断され、正しく動作しない場 合があります。このファイルのみを RAID 構成でないドライブに配置することで回避できます。 (ファイルの作成位置は設定ファイルで変更できます。[4](#page-44-0) 章をご覧ください。)

Pro クラウドサーバのプロセスおよびライセンスマネージャー (ライセンス管理ツール)は、64 ビッ トアプリケーションです。

ライセンスサーバ機能に対する推奨スペックは特に定めておりません。通信ポート 1 つを利用して Enterprise Architect からのライセンスの取得あるいは解放を待機・処理するだけですので、フローティ ングライセンスに関する処理はほとんど行われません。

# <span id="page-6-0"></span>**2** ライセンスサーバの構築手順

ここでは、Pro クラウドサーバのライセンスサーバ機能の構築手順を示します。

# <span id="page-6-1"></span>**2.1** インストーラの入手

Pro クラウドサーバのインストーラは、以下のページよりダウンロードしてください。

[https://www.sparxsystems.jp/registered/reg\\_ea\\_down.htm#pcs](https://www.sparxsystems.jp/registered/reg_ea_down.htm#pcs) (ダウンロード時点で有効なサポート ID とパスワードが必要です)

パッケージ購入の場合には、パッケージに含まれる CD メディアにインストーラが含まれます。ただ し、CD メディア作成時点の最新インストーラとなるため、上記ダウンロードページのインストーラより もバージョンが古いことがあります。(ユーザー登録が完了しますと、上記ダウンロードページで必要な サポート ID とパスワードを取得することができます)

## <span id="page-6-2"></span>**2.2** インストール

Pro クラウドサーバをインストールします。ダウンロードした Pro クラウドサーバのインストーラを 実行してください。使用許諾画面が表示されますので、内容に同意できる場合には次に進んでください。

製品の説明の後、下記のような機能の選択画面が表示されます。

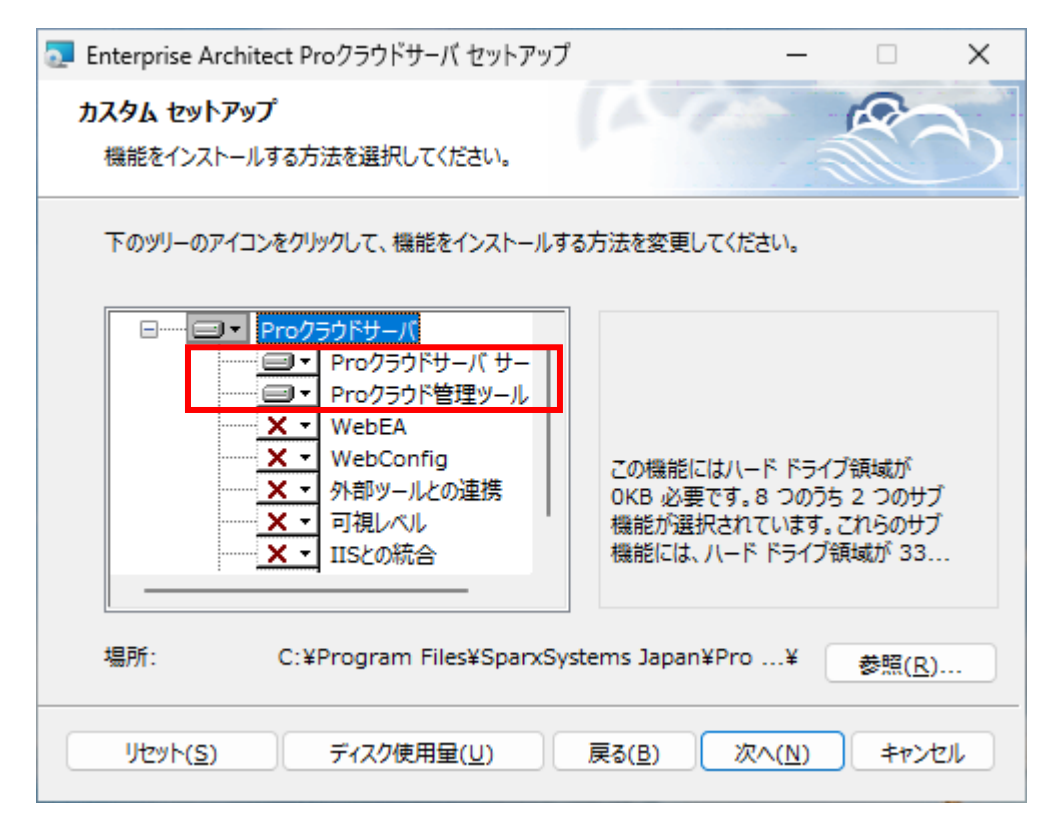

ライセンスサーバ機能を利用するために「Pro クラウドサーバ サービス」および「Pro クラウド管理ツ ール」の 2 つをインストールしてください。「Pro クラウド管理ツール」には、「Pro クラウドサーバ 設 定ツール」および「ライセンスマネージャー」が含まれています。インストールが完了しましたら、次に 進んでください。

尚、「Pro クラウド管理ツール」をインストールするマシンは、通常は「Pro クラウドサーバ サービス」 をインストールするマシンと同じになりますが、異なるマシンでも可能です。異なるマシンで管理する 場合には、プロセスが常駐するマシンでは「Pro クラウドサーバ サービス」のみをインストールし、管 理するマシンでは「Pro クラウド管理ツール」のみをインストールしてください。また、1 台にインスト ールした「Pro クラウド管理ツール」(ライセンスマネージャー)から、複数のライセンスサーバを一括 管理することも可能です。ただし、異なるマシンからライセンスサーバを管理する場合には、異なるマシ ンの IP アドレスを、ライセンスサーバの White List に登録する必要があります。詳細については、[2.10.7](#page-32-0) 章をご覧ください。

「Pro クラウド管理ツール」をインストールした場合には、インストールが完了すると、インストール したマシンの Windows のスタートメニューの「Enterprise Architect」グループの中に、「Pro クラウド サーバ 設定ツール」および「ライセンスマネージャー」のショートカットが追加されます。そのショー トカットからそれぞれのツールを起動することができます。

尚、「Pro クラウドサーバ サービス」をインストールした場合には、インストーラの中で、Windows の ファイアウォールに対して、ローカルネットワーク内でライセンスのサービスの通信を許容するための ルールを自動的に追加します。Windows のファイアウォールに対する設定が失敗した場合にはインスト ール自体がエラーとなります。インストールに失敗する場合には、ファイアウォールに対する権限・動作 についても見直してください。

### <span id="page-7-0"></span>**2.3** ポートの設定

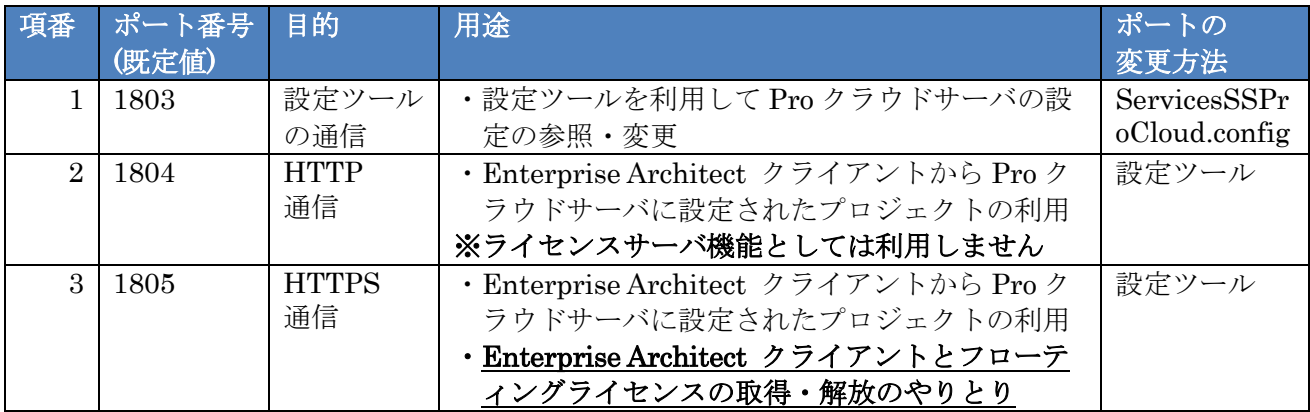

まず、Pro クラウドサーバで事前設定されているポートは以下の 3 つとなります。

Enterprise Architect クライアントからフローティングライセンスの取得・解放をするための通信ポ

ートは、上表の項番 3 になります。もし、項番 3 のポートを変更する必要がなければ、[2.4](#page-9-0) 章に進んでく ださい。(項番 2 のポートは、ライセンスサーバ機能としては利用しませんので変更不要です)

項番 3 のポートを変更したい場合は、Windows スタートメニューより「Pro クラウドサーバ 設定ツー ル」を起動します。

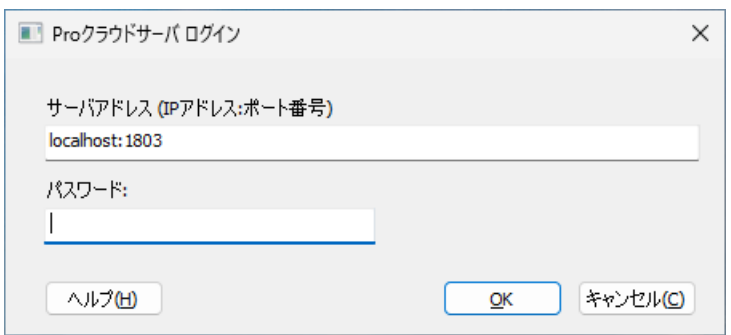

上記のようなログオン画面が表示されますので、サーバアドレスとパスワードを入力して「OK」をク リックしてください。尚、サーバアドレスで指定するポート番号は、上表の項番 1 となります。既定の パスワードは上記画面の「ヘルプ」で確認できます。

尚、間違ったポート番号を指定した場合には、エラー表示はなく、上記画面が終了しますのでご注意く ださい。

ログオン後、「ポート」タブでポートの設定を参照・編集することができます。

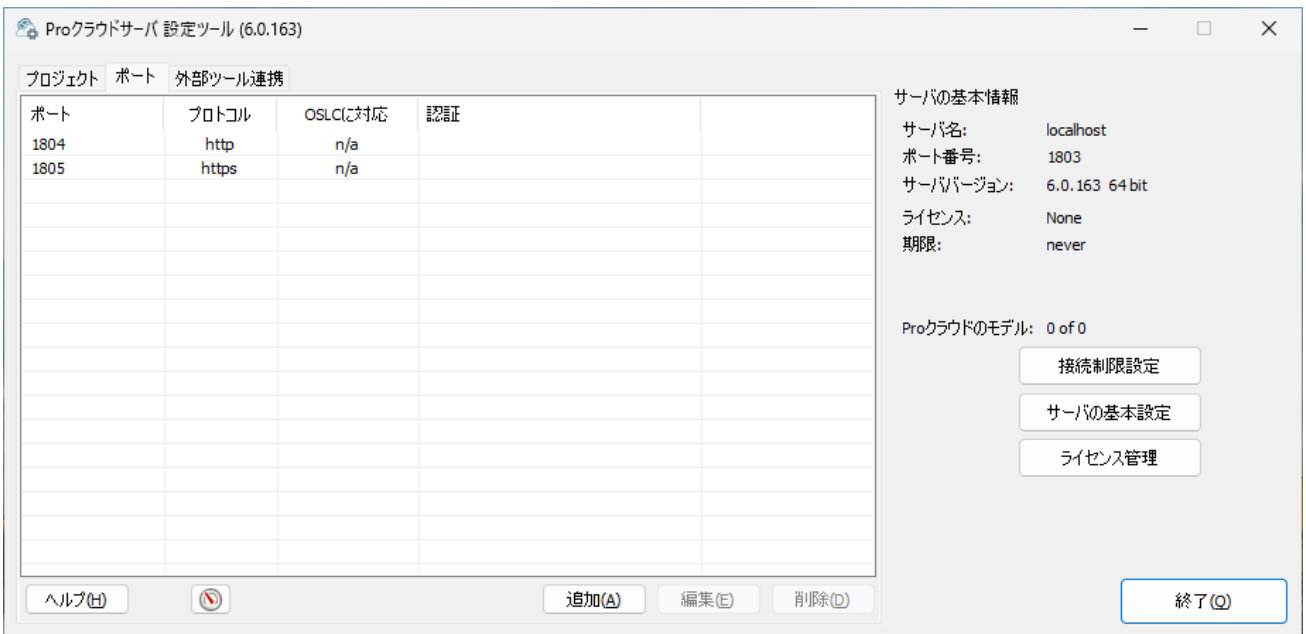

ポートの設定を変更した場合は、Windows サービスの再起動が必要です。

### <span id="page-9-0"></span>**2.4** ファイアウォールの設定

必要に応じてファイアウォールの設定を行います。Pro クラウドサーバのインストーラでは、Windows 既定のファイアウォールに対してローカルネットワーク内で通信可能となるように設定を行ないますが、 環境によっては個別に設定が必要な場合もあります。通信ができるようにサーバ側の設定を確認してく ださい。

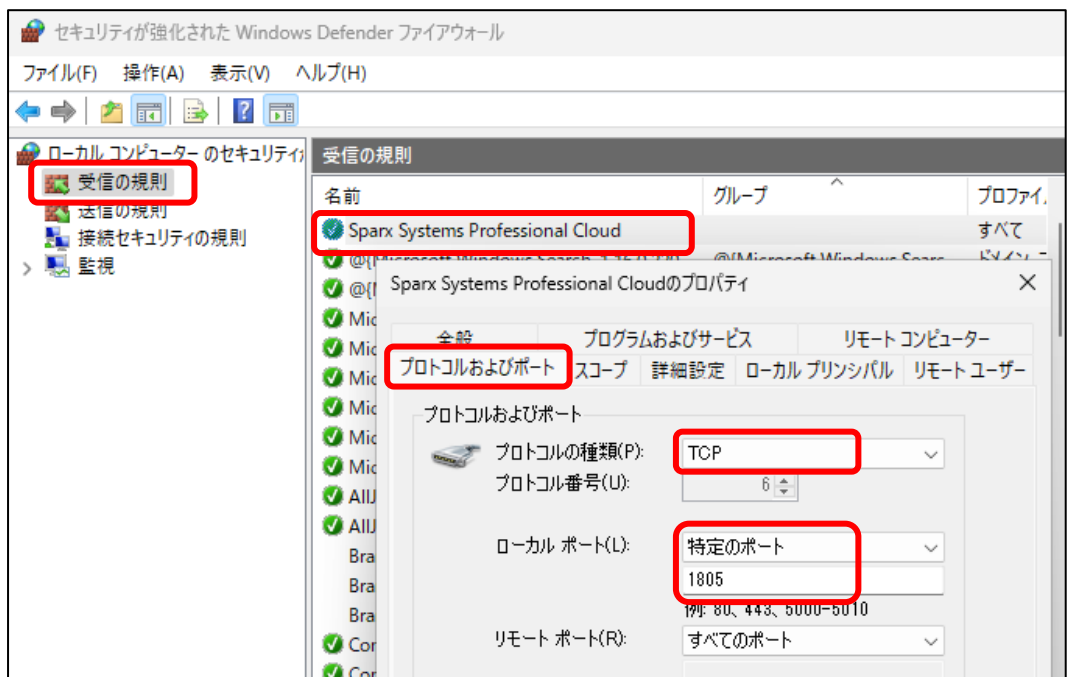

上記画面は、既定のポート 1805 の設定例です。(ライセンスサーバ機能以外に Pro クラウドサーバの機 能を利用する場合には、追加でポート番号を設定する必要がありますのでご注意ください)

上記画面を表示するためには、「Windows」キーと「R」キーを同時に押し、「ファイル名を指定して実行」 画面で「wf.msc」と入力してください。

尚、ファイアウォールの設定は Enterprise Architect 固有のものではなく、Windows に共通の内容とな りますので、標準サポートの範囲外となります。また、それぞれの会社・組織のネットワークにつきまし ては弊社では分かりませんので、ファイアウォールの設定に関するお問い合わせにつきましては回答す ることができません。Web サイトの情報などをご確認いただくか、それぞれの会社・組織のネットワー ク担当の方にお問い合わせ下さい。

#### <span id="page-10-0"></span>**2.5 SSL**証明書の準備

HTTPS (SSL) ポートを使用するためには、署名済みの SSL 証明書を使って作成した server.pem を 配置する必要があります。一般的には、世界的に信頼されているルート認証局(CA)によって署名され た SSL 証明書を使用することが望ましいのですが、独自の自己署名の SSL 証明書を作成して使用する、 もしくはスパークスシステムズ ジャパンが提供しているサンプルの SSL 証明書を使用することもでき ます。

署名済みの SSL 証明書を取得できる場合は [2.5.1](#page-10-1) 章、独自の自己署名の SSL 証明書を作成する場合は [2.5.2](#page-11-0) 章、スパークスシステムズ ジャパン提供のサンプルの SSL 証明書を使用する場合は [2.5.3](#page-16-0) 章、に それぞれ進んでください。

## <span id="page-10-1"></span>**2.5.1** 署名済みの**SSL**証明書を取得できる場合

署名済みの SSL 証明書を取得できる場合には、その証明書ファイルと秘密鍵ファイルを結合して、 server.pem を作成します。コマンドプロンプトでのコマンド例は以下の通りです。

copy /b example.com.crt+example.com.key server.pem

※上記の証明書ファイル (example.com.crt) と秘密鍵ファイル (example.com.key) に相当するもの は、お客様自身でご用意ください。Pro クラウドサーバには含まれておりません。

※署名済みの SSL 証明書の発行元・形式については、ネットワークの運用方針によるため、それぞれ の会社・組織のネットワーク担当の方にお問い合わせ下さい。

server.pem を作成したら [2.6](#page-17-0) 章に進んでください。

### <span id="page-11-0"></span>**2.5.2** 独自の自己署名の**SSL**証明書を作成する場合

独自の自己署名の SSL 証明書を作成する場合、作成方法は数多くありますが、ここでは OpenSSL を 利用した作成例を示します。ライセンスサーバマシンとは異なるマシンで作成することも可能です。

注意事項:

- ➢ 以下の作成例は、証明書に関連するセキュリティを保証するものではありません。
- ➢ OpenSSL は、SSL/TLS 用のオープンソースのツールキットです。詳細は OpenSSL の公式サイト をご覧ください。
- ➢ OpenSSL につきましては、弊社ソフトウェアではないため標準サポートの範囲外となりますので、 お問い合わせに回答することができません。Web サイトの情報などをご確認いただくか、それぞ れの会社・組織のネットワーク担当の方にお問い合わせ下さい。

#### <span id="page-11-1"></span>**2.5.2.1 OpenSSL**のインストール

利用する環境に合った OpenSSL をダウンロードしてインストールしてください。以下、OpenSSL の 64bit 版を C:¥OpenSSL-Win64 にインストールしたものとして説明します。(別のフォルダにインスト ールした場合や 32bit 版をインストールした場合には、以下の手順のパスを読み替えてご対応ください)

### <span id="page-12-0"></span>**2.5.2.2** バッチファイルの配置

サーバ証明書を作成するためのバッチファイルを配置します。まず、作業フォルダとして C:\OpenS SL-Win64 に作業フォルダ(例:make フォルダ)を作成します。作業フォルダの作成場所が異なると、 バッチファイルが正常に動作しませんのでご注意ください。さらに、作成した make フォルダ内に、C: ¥Program Files¥SparxSystems Japan¥Pro Cloud Server¥Service¥Scripts (既定時) に格納されている以 下いずれかのバッチファイルを配置します。

- (1) サーバ証明書のみ作成(make\_server only.bat)
- (2) ルート証明書とサーバ証明書を作成(make\_root and server.bat)

上記いずれを選択するかについては、以下の「セキュリティ警告表示について」を確認し、決定してくだ さい。

セキュリティ警告表示について

サーバ証明書を用意してもルート証明書がないと、ライセンスマネージャーの起動時あるいは EA の 起動時に以下のセキュリティ警告が表示されることがあります。(ライセンスマネージャーの起動時は毎 回表示されます)

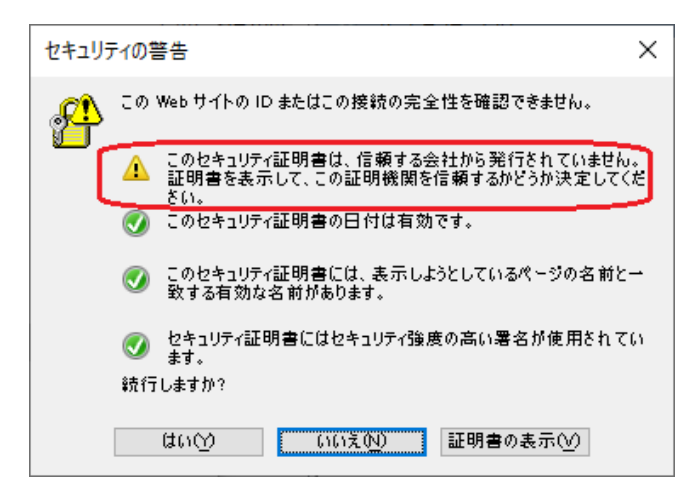

「はい」をクリックすれば、そのまま利用できます。上記表示を抑制することも可能ですが、自己署名の ルート証明書を作成・使用するため、お客様自身の責任でご対応いただく必要があります。

上記表示のままでよろしければ上記(1)、表示を抑制したい場合は上記(2)、のバッチファイルを配置して ください。尚、証明書の有効期間は約 10 年(3650 日)で設定しています。変更したい場合は、バッチフ ァイルの内容を編集してください。編集箇所は、後述の(1)あるいは(2)の赤字となります。

# <span id="page-13-0"></span>**(1)** サーバ証明書のみ作成

make\_server only.bat ---------------------------------------------------------------------------------------------------- setlocal enabledelayedexpansion set CNAME=nothing set SRVNAME=server  $cd\%$ ~dp0 cd .. set PATH=%PATH%;%CD%\tin  $cd\%$ ~dp0 echo off for /f "tokens=1,2,3" %%a in (v3\_ext.cnf) do ( if  $\%$ %a==DNS.1 ( set CNAME=%%c goto :next ) ) :next echo on openssl genrsa -out %SRVNAME%.key 4096 openssl req -new -sha256 -key %SRVNAME%.key -subj /CN=%CNAME% -out %SRVNAME%.csr openssl x509 -req -in %SRVNAME%.csr -signkey %SRVNAME%.key ^ -extensions v3\_ext -extfile v3\_ext.cnf -days 3650 -out %SRVNAME%.crt copy /b %SRVNAME%.crt+%SRVNAME%.key server.pem pause ----------------------------------------------------------------------------------------------------

## <span id="page-14-0"></span>**(2)** ルート証明書とサーバ証明書を作成

自己署名のルート証明書も作成します。お客様自身の責任でご使用ください。

make\_root and server.bat ---------------------------------------------------------------------------------------------------- setlocal enabledelayedexpansion set CNAME=nothing set SRVNAME=server  $cd\% \sim dp0$ cd .. set PATH=%PATH%;%CD%\tin  $cd\% \sim dp0$ echo off for /f "tokens=1,2,3" %%a in (v3\_ext.cnf) do ( if %%a==DNS.1 ( set CNAME=%%c goto :next )  $\lambda$ :next echo on openssl genrsa -out ca.key 4096 openssl req -new -sha256 -key ca.key -subj /CN=%CNAME% -x509 -days 3650 -out ca.crt openssl genrsa -out %SRVNAME%.key 4096 openssl req -new -sha256 -key %SRVNAME%.key -subj /CN=%CNAME% -out %SRVNAME%.csr openssl x509 -req -in %SRVNAME%.csr -CA ca.crt -CAkey ca.key -CAcreateserial ^ -extensions v3\_ext -extfile v3\_ext.cnf -days 3650 -out %SRVNAME%.crt copy /b %SRVNAME%.crt+%SRVNAME%.key server.pem pause ----------------------------------------------------------------------------------------------------

# <span id="page-15-0"></span>**2.5.2.3** 設定ファイルの配置

[2.5.2.2](#page-12-0) で配置したバッチファイルが読み込む設定ファイルを配置します。make フォルダ内に、C:\P rogram Files¥SparxSystems Japan¥Pro Cloud Server¥Service¥Scripts (既定時) に格納されている設定 ファイル v3\_ext.cnf を配置します。配置した v3\_ext.cnf について、以下の赤字をご自身の環境に合わせ て変更してください。(IP アドレスの設定は必要に応じてご使用ください)

```
v3_ext.cnf
```
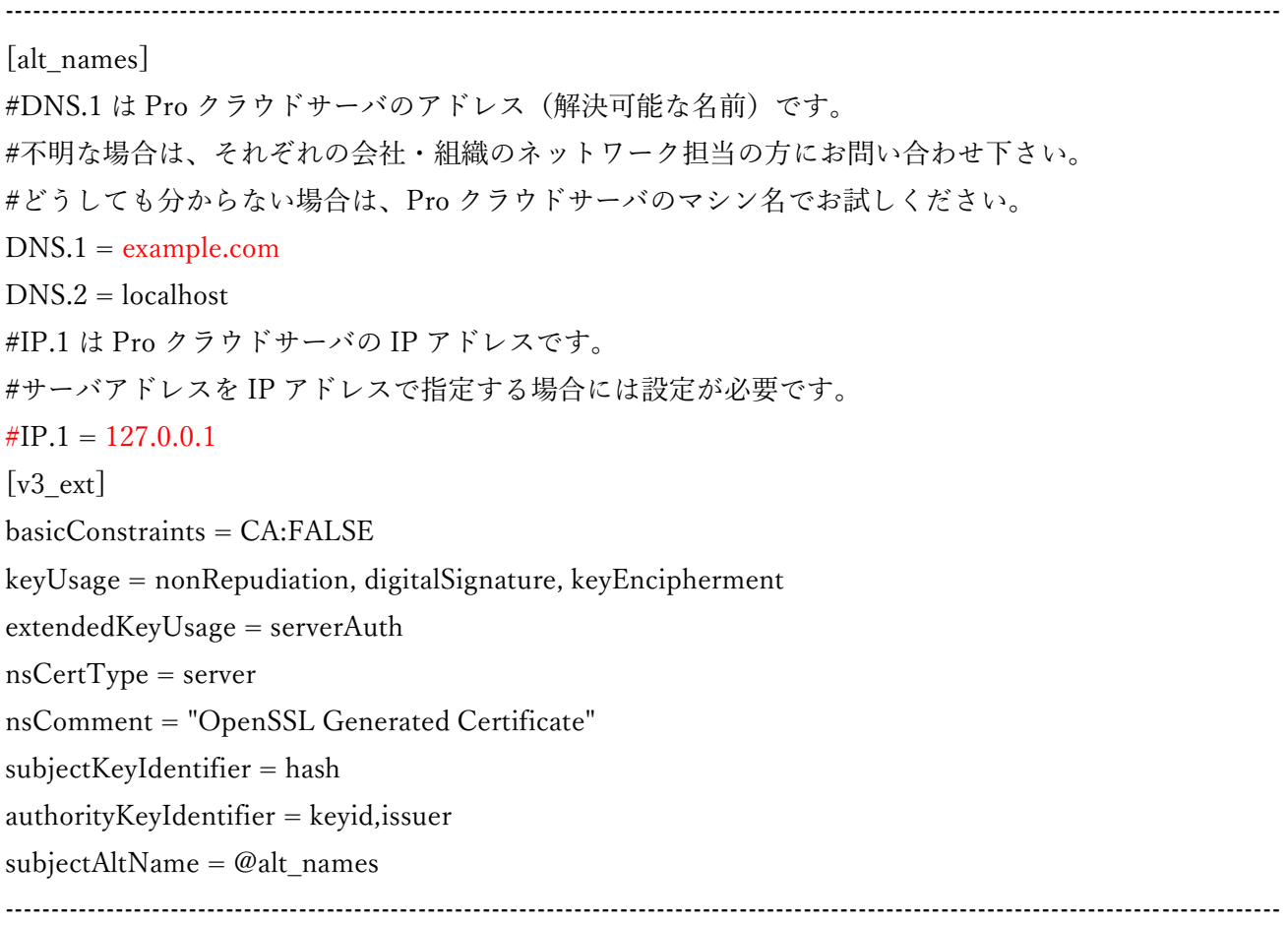

# <span id="page-15-1"></span>**2.5.2.4** バッチファイルの実行

作成したバッチファイルを「管理者として実行」します。エラー表示がなく、make フォルダ内に server.pem (前述(2)②でルート証明書を作成している場合は、ca.crt も)が作成されていれば、[2.6](#page-17-0) 章に 進んでください。

### <span id="page-16-0"></span>**2.5.3** サンプルの**SSL**証明書を利用する場合

スパークスシステムズ ジャパンでは以下のような利用ケースを想定し、サンプルの SSL 証明書を提 供しています。

- ➢ スタンダードライセンスをお持ちのお客様が、フローティングライセンスの購入前に、自社環境 でフローティングライセンスを利用できるかどうかを確認したい(自身で SSL 証明書は作成せず に、取り急ぎ、事前に動作確認だけをしたい)
- ➢ SSL 証明書を作成したがライセンスマネージャーでライセンスサーバに接続できないので、 サンプルの SSL 証明書で接続できるか確認をしたい(ライセンスサーバに接続できない原因の切 り分けをしたい)

サンプルの SSL 証明書をご利用の場合は、以下の注意事項をご確認ください。

注意事項:

- ➢ サンプルの SSL 証明書は、セキュリティを保証するものではありません。お客様自身の責任でご 使用ください。
- ➢ サンプルの SSL 証明書は、有効期限切れ、仮のホスト名(localhost.localdomain)、となります。 また、ルート証明書はありません。
- ➢ ライセンスサーバ接続時に以下のセキュリティ警告が表示されます。「はい」をクリックすると処 理が継続されます。
- ➢ サンプルの SSL 証明書は、すべてのお客様の環境において正しく動作することを保証するもので はありません。そのため、環境によっては動作しない可能性もございます。もし動作しない場合で あってもサポートの対象外とさせていただきます。

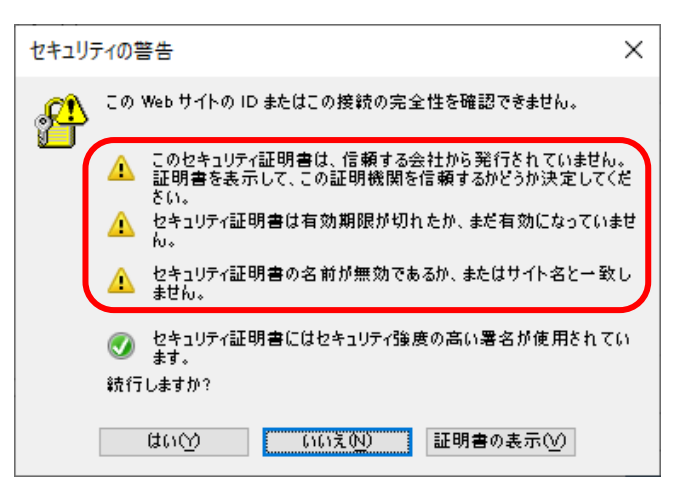

上記の注意事項に問題がないようでしたら、下記よりサンプルの SSL 証明書をダウンロードしてくだ さい。ダウンロードした zip ファイル内の server.pem がサンプルの SSL 証明書となります。これを元に [2.6](#page-17-0) 章に進んでください。

[https://www.sparxsystems.jp/registered/bin/pcs\\_ssl.zip](https://www.sparxsystems.jp/registered/bin/pcs_ssl.zip)

### <span id="page-17-0"></span>**2.6 SSL**証明書の配置

作成した server.pem を Pro クラウドサーバのインストールフォルダ内の「Service」フォルダに配置 してください。(例: C:\Program Files\Sparx Systems\Pro Cloud Server\Service)

配置が完了しましたら、Windows サービスを再起動してください。

### <span id="page-17-1"></span>**2.7** ポート使用の確認

Pro クラウドサーバのログファイルを開いて、Pro クラウドサーバがポートを使用できていることを 確認してください。ログファイルの既定の配置場所は C:\Program Files\SparxSystems Japan\Pro Cloud Server\Service\Logs です。次のようなログが出力されていれば、使用できています。

2024-09-25 15:00:03 [INFO]: Thread 6 SUCCESS Bound and listening on soap port 1805 (https)

上記ログを確認できましたら、[2.5.2.2\(2\)](#page-14-0)章でルート証明書も作成した場合は [2.8](#page-18-0) 章に、それ以外の場 合は [2.9](#page-22-0) 章に、それぞれ進んでください。

上記ログが確認できない場合は、該当ポートに関するエラーが出力されていれば、[5.3.2.1](#page-50-0) 章を確認し てください。エラーが出力されていなければ、他のプロセスがポートを使用しているために、Pro クラウ ドサーバがポートを使用できていない可能性があります。[2.3](#page-7-0) 章でポートを変更し、再度確認してくださ い。

# <span id="page-18-0"></span>**2.8** 証明書のインポート

独自の自己署名のルート証明書を作成した場合、ルート証明書をインポートします。ca.crt をダブルク リックします。

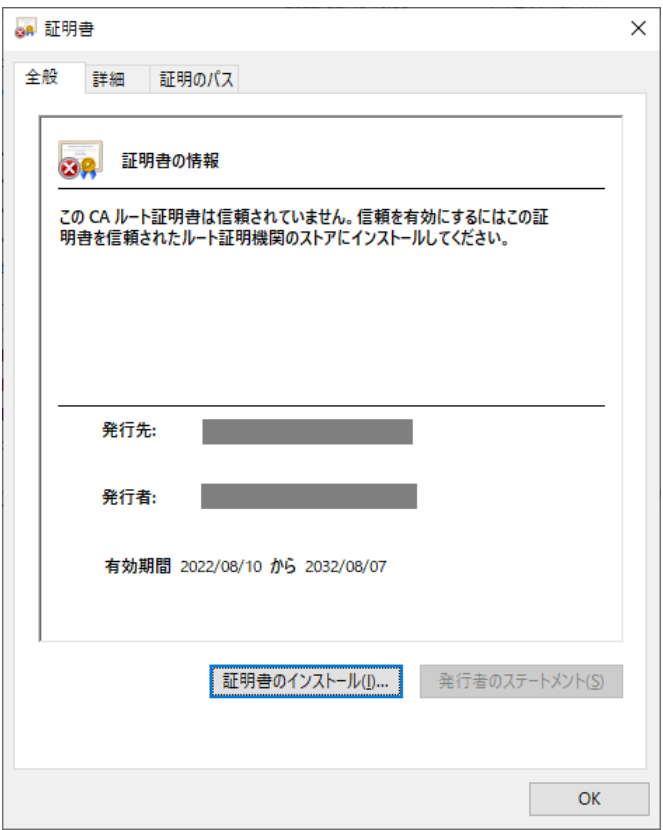

上記画面で「証明書のインストール」をクリックします。

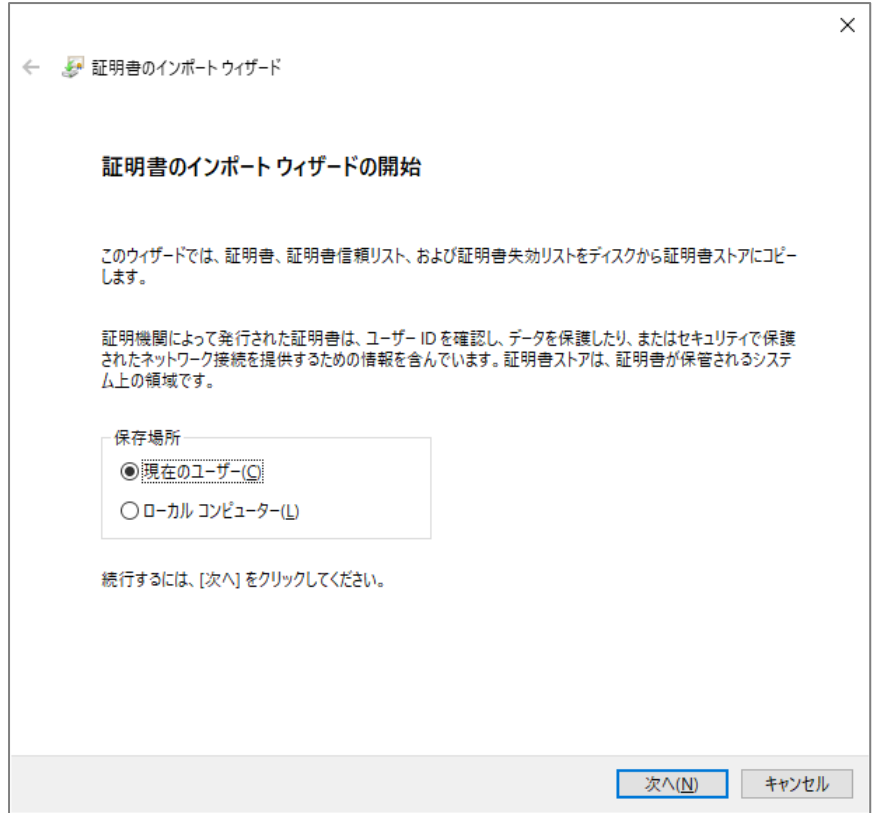

「現在のユーザー」を選択して、「次へ」をクリックします。

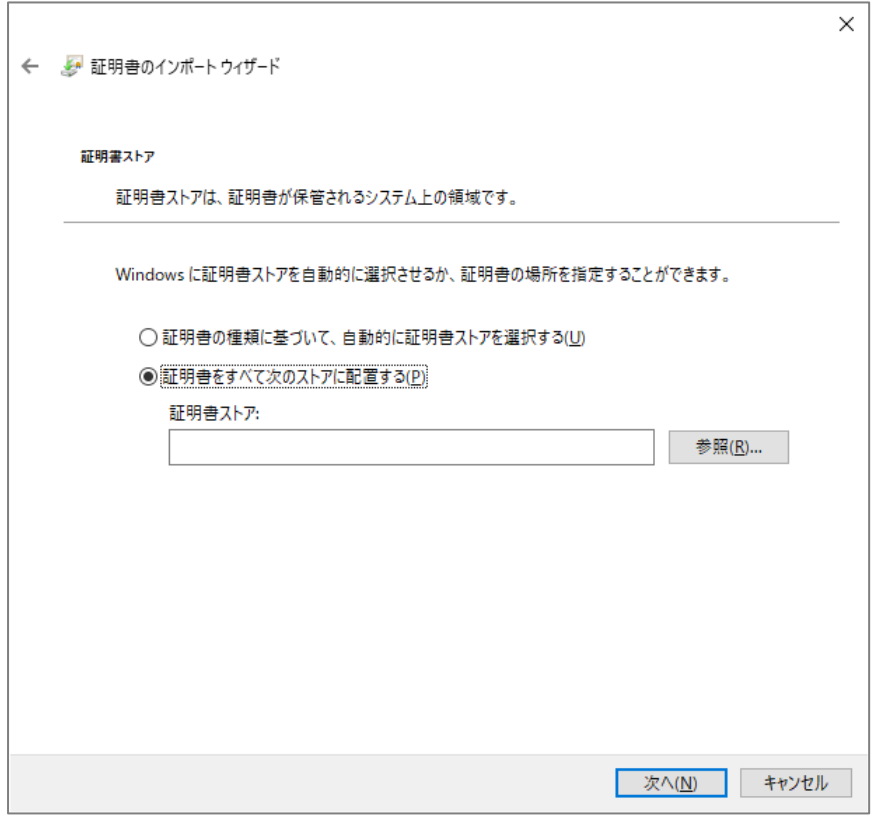

「証明書をすべて次のストアに配置する」を選択して、「参照」をクリックします。

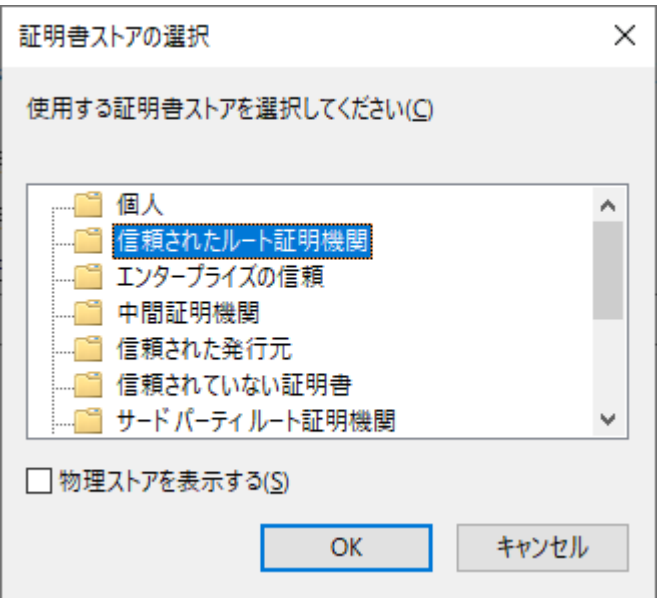

「信頼されたルート証明機関」を選択して、「OK」をクリックします。

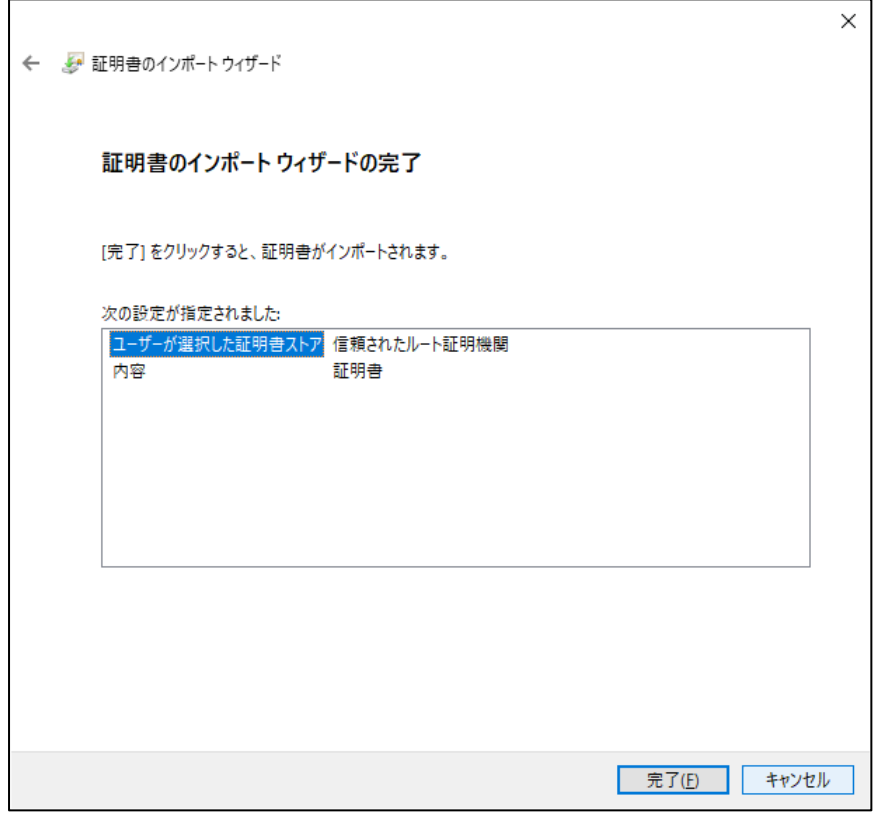

「完了」をクリックします。

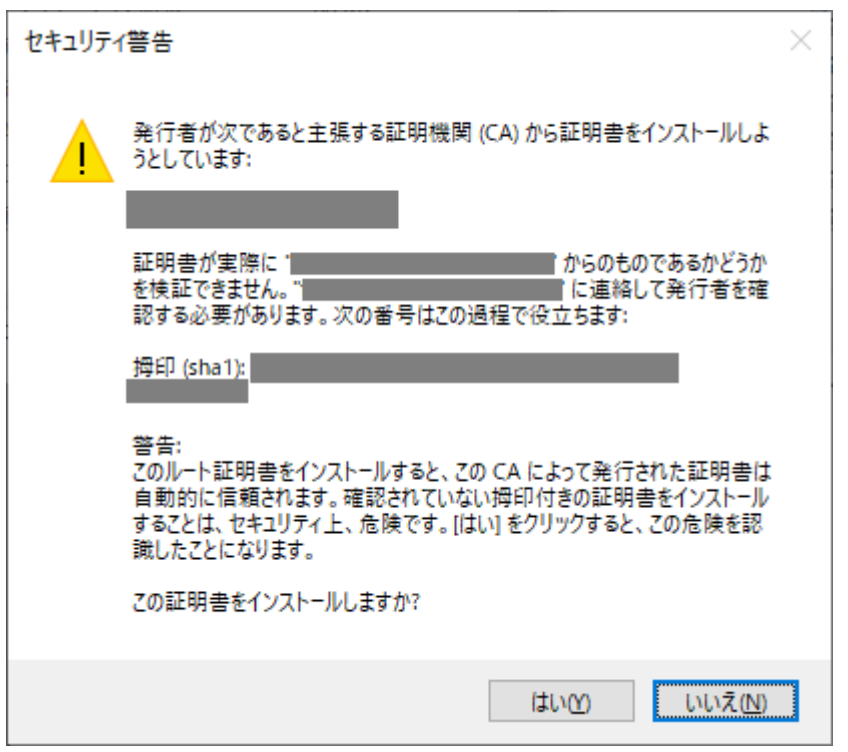

自己署名のルート証明書のため、上記警告が表示されます。内容を確認し、よろしければ「はい」をクリ ックします。

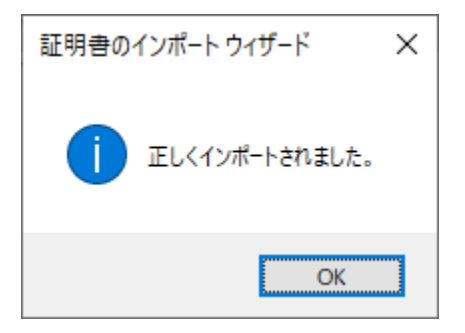

上記画面が表示されれば、証明書のインポートは完了です。

## <span id="page-22-0"></span>**2.9** ライセンスサーバへの接続確認

ライセンスマネージャーを起動してライセンスサーバに接続できるか確認します。 下記画面で以下のように入力してください。

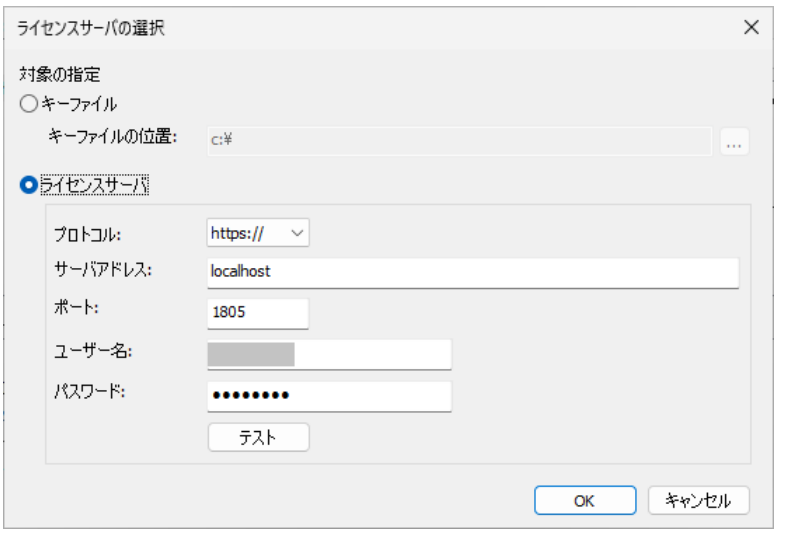

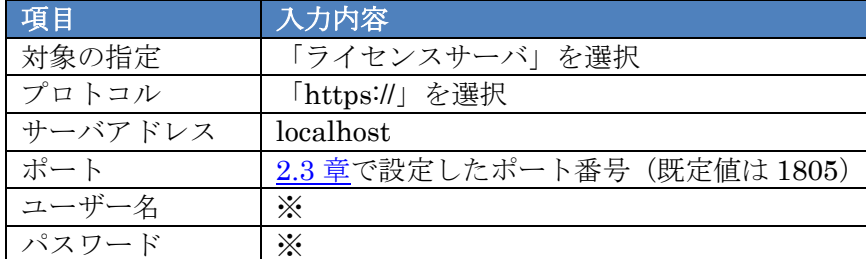

※インストール時にサンプルとして事前設定されている下記ヘルプのグループのうち、

「管理者用のサンプル」を利用します。

[https://www.sparxsystems.jp/help/17.0/pcs\\_fls\\_default\\_pwds.html](https://www.sparxsystems.jp/help/17.0/pcs_fls_default_pwds.html)

グループの定義につきましては、[2.11](#page-33-0) 章をご覧ください。(ライセンスサーバ独自のグループ定 義であり、Windows の ActiveDirectory のグループとは異なります)

「OK」をクリックします。

以下のような画面が表示されれば、ライセンスサーバに接続できています。[2.10](#page-26-0) 章に進んでください。

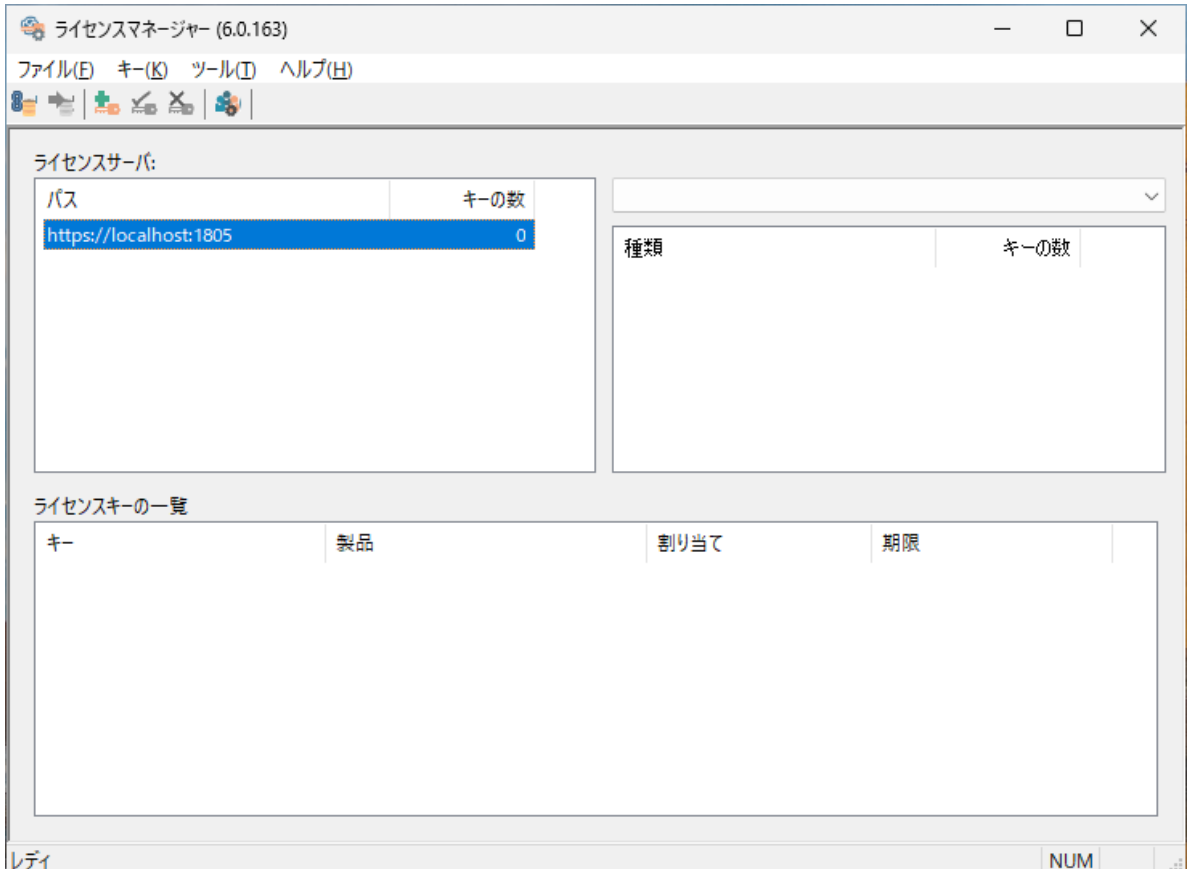

表示されない場合は、以下をご確認ください。

以下のような「Http Status Code: 403 Forbidden」エラーが表示される場合は、「ユーザー名」「パス ワード」が管理者用ではない可能性があります。入力内容をご確認ください。

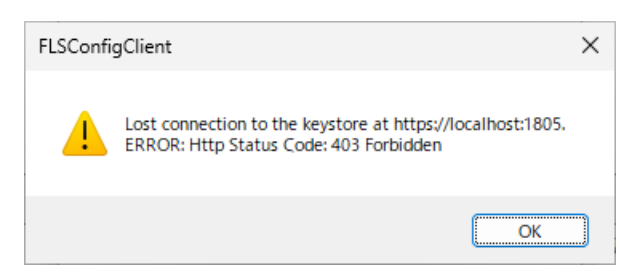

以下のようなセキュリティ警告が表示される場合は、ルート証明書がインポートされていないか、正し い場所にインポートされていない可能性があります。[2.8](#page-18-0) 章を確認してください。

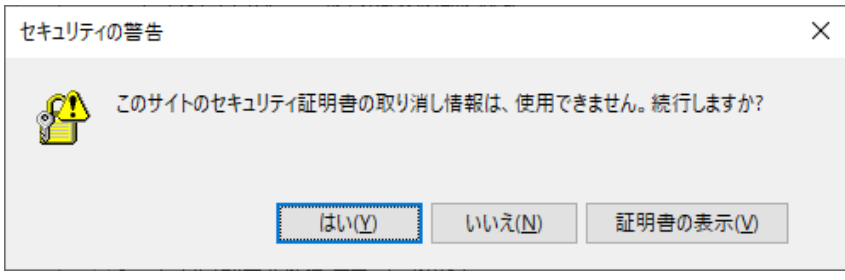

以下のようなセキュリティ警告が表示されることがあります。

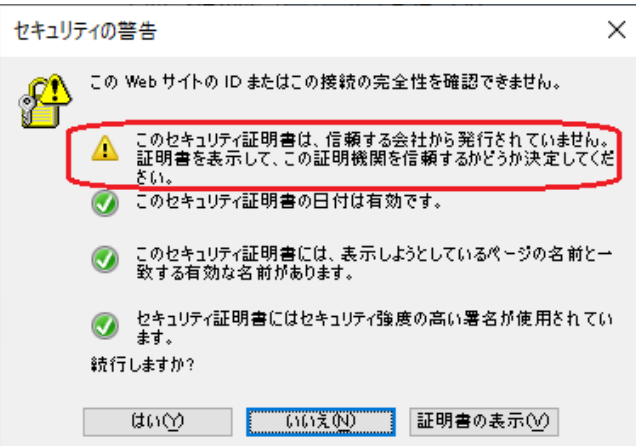

[2.5.2.2\(1\)](#page-13-0)章で証明書を作成した場合

- ✓ ルート証明書がないために表示されます。「はい」をクリックします。
- √ ▲が上記以外の項目に表示されている場合は、[8.4](#page-69-0) 章を確認してください。

[2.5.2.2\(2\)](#page-14-0)章で証明書を作成した場合

- ✓ [8.4](#page-69-0) 章を確認してください。
- ✔ ▲が上記以外の項目に表示されている場合も、[8.4](#page-69-0) 章を確認してください。

[2.5.3](#page-16-0) 章でサンプルの証明書を利用している場合

✔ [2.5.3](#page-16-0) 章の注意事項に記載のセキュリティ警告と同じ内容であれば、「はい」をクリックします。

以下のような「提供された証明書は無効です」エラーが表示される場合は、[8.5](#page-70-0) 章を確認してください。

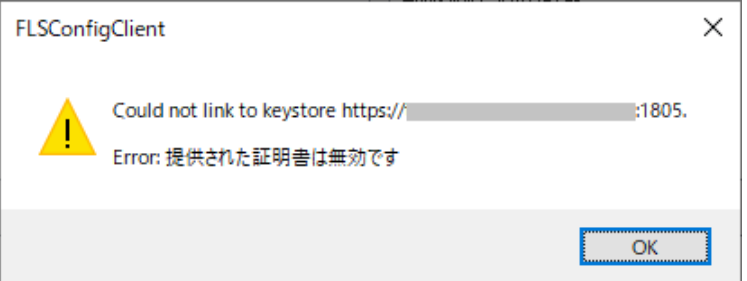

その他のトラブルシューティングにつきましては、[8](#page-59-0)章をご覧ください。

※フローティングライセンスをお持ちではなく、フローティングライセンスの事前動作確認を実施し ている場合、ライセンスサーバ側の確認は以上となります。[3](#page-39-0) 章に進んでクライアントの確認を実施 してください。

### <span id="page-26-0"></span>**2.10** ライセンス管理

ライセンスマネージャーを利用して Enterprise Architect のフローティングライセンスを管理します が、以下の条件を満たすことが必要です。

- ・ フローティング専用のライセンスキーを購入すること (スタンダードライセンス(1 ライセンスにつき1名利用可能な形式のライセンス)をフローティン グライセンスとして利用することはできません。また、フローティングライセンスをスタンダードラ イセンスとして利用することもできません。)
- ・ フローティングライセンスを利用するマシンから、ライセンスサーバの特定のポートに対して HTTPS 通信ができること(ポートの既定値は 1805・変更可能)

また、Enterprise Architect のフローティングライセンスでは、キーファイルでライセンスキーの情報 を管理しています。キーファイルの位置と名前の既定値は、サービスの実行ファイルがインストールさ れる位置の sskeys.dat ファイルになっています (C:\Program Files\SparxSystems Japan\Pro Cloud Server\Service\sskeys.dat)。このキーファイルをコピーした場合の不正利用を防ぐために、キーファイル には配置されたマシンや配置位置に関するいくつかの情報が含まれており、その情報と異なる環境では キーファイルが利用できなくなります。

キーファイルは、サービスの実行ファイルがインストールされる位置に作成されます。既定の配置場所 は C:\Program Files\SparxSystems Japan\Pro Cloud Server\Service です。)

以下、ライセンスマネージャーの表示内容および操作方法について示します。

# <span id="page-27-0"></span>**2.10.1** ライセンスマネージャーについて

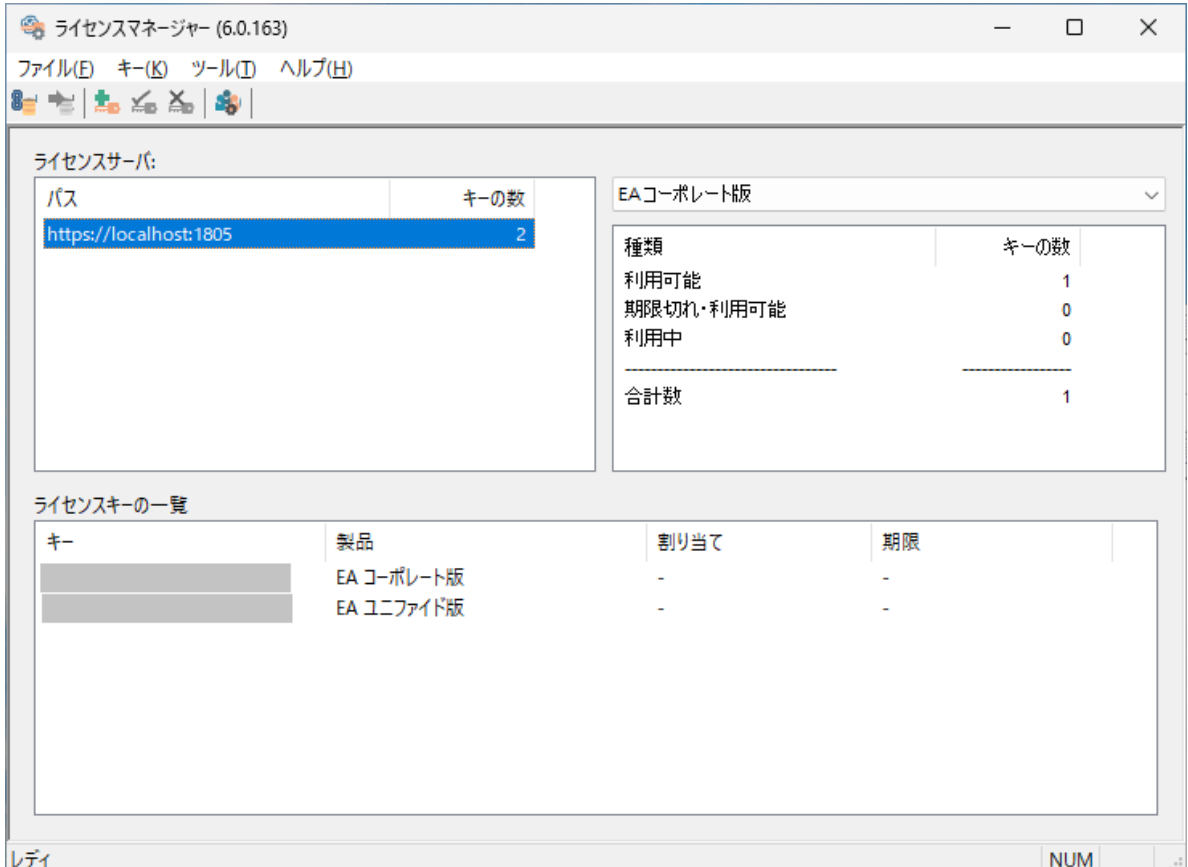

(上記画面はライセンスキーを登録した状態のもので、「ライセンスキーの一覧」の灰色の四角は、 ライセンスキーの情報を隠すために加工したものです。実際には、登録したライセンスキーが表示 されます。)

左上の「ライセンスサーバ」の一覧には、管理対象のライセンスサーバが表示されます。この一覧には 複数追加できますので、複数のライセンスサーバに分散させてフローティングライセンスを利用してい る場合にも、まとめて管理することができます。ライセンスマネージャーを起動しているマシン以外に あるライセンスサーバを追加することもできます。

管理対象のライセンスサーバを追加するには、ライセンスマネージャーのメニューから「ファイル」→ 「ライセンスサーバに接続する」を実行します。「ライセンスサーバの選択」画面が表示されますので、 [2.9](#page-22-0) 章を参考に選択あるいは入力をしてください。(異なるマシンから遠隔操作する場合、「サーバアドレ ス」には管理対象としたいライセンスサーバマシンの名前あるいは IP アドレスを入力します。)

尚、異なるマシンから遠隔操作する場合は、事前にライセンスサーバマシンで Pro クラウドサーバ サ ービスの White List に異なるマシンの IP アドレスを登録しておく必要があります。登録方法について は、[2.10.7](#page-32-0) 章をご覧ください。

「ライセンスサーバ」の一覧で管理対象を選択すると、画面下部の「ライセンスキーの一覧」に設定さ れているライセンスキーの文字列と、「どのマシンで誰がそのキーを利用しているか」「利用期限はいつ か」が表示されます。この項目を右クリックすると、個別のライセンスキーに対しての操作が可能です。

右上の領域では、ライセンスの種類ごとに利用状況を表示しています。ドロップダウンリストから対 象の製品を選択することで、それぞれの製品の利用状況を確認することができます。

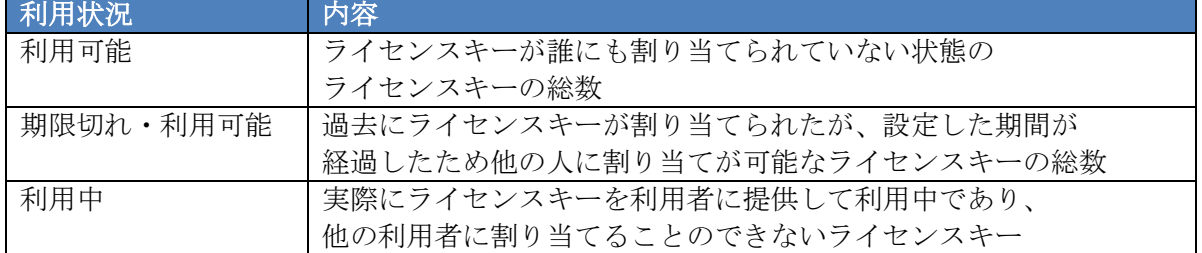

つまり、「利用可能」+「期限切れ・利用可能」の総数が、その時点で該当製品のフローティングライセ ンスを利用可能な人数となります。

ライセンスサーバに接続できない場合には、[8.1](#page-59-1) 章のトラブルシューティングをご確認ください。

### <span id="page-28-0"></span>**2.10.2** ライセンスキーの追加

キーファイルにライセンスキーを追加します。メニューから「キー」→「追加」を選択すると、次のよ うな画面が表示されますので、購入したライセンスキーを 1 行につき 1 つ入力します。複数のライセン スキーをまとめて登録できます。

(ダイレクト購入で購入した場合には、メールからコピーして貼り付けると確実です。パッケージ購入 の場合には、パッケージのサポート登録後にサポートに連絡するとライセンスキーの内容をメールで受 け取ることができます。)

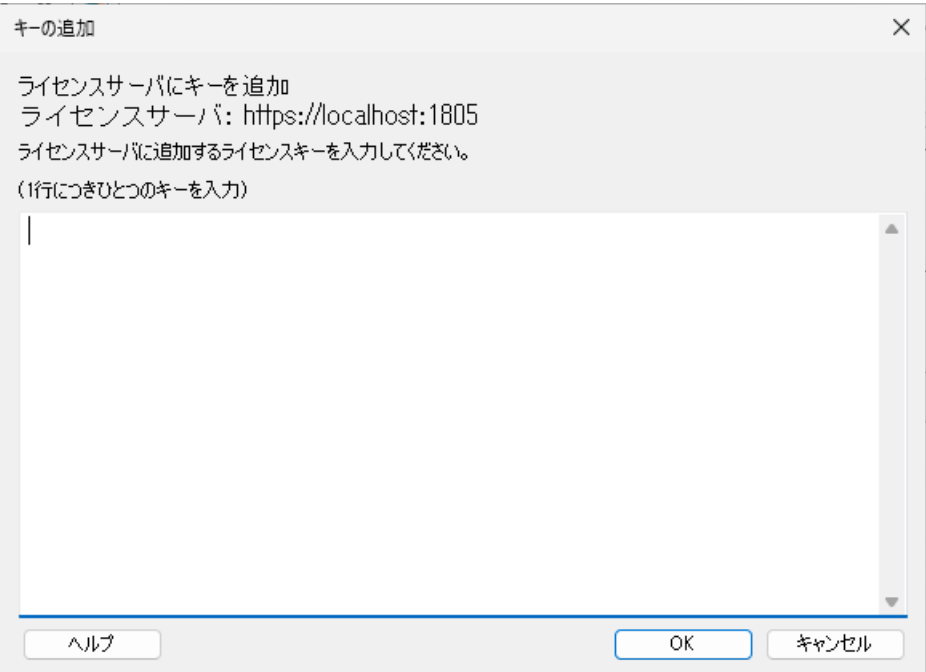

入力が完了したら、「OK」をクリックしてください。入力されたライセンスキーが確認され、内容が正 しければキーファイルに追加されます。追加作業完了後はライセンスサーバの一覧が更新され、ライセ ンスキーの数が表示されます。

### <span id="page-29-0"></span>**2.10.3** ライセンスキーの削除

ライセンスキーをライセンスサーバから削除するためには、ライセンスマネージャーの画面下部「ライ センスキーの一覧」で、対象のライセンスキーを右クリックして「削除」を実行してください。

### <span id="page-29-1"></span>**2.10.4** ライセンスキーの有効期限の設定

ライセンスキーの有効期限を設定するには、ライセンスマネージャーの画面上部「ライセンスサーバ」 で、該当サーバを選択した後、メインメニューから「ツール」→「オプション」を設定してください。キ ーの有効期限を設定することができますので、数値と、その数値の単位(日あるいは週)を入力してくだ さい。尚、この設定はライセンスキーごとの設定ではなく、サーバ全体の設定となります。

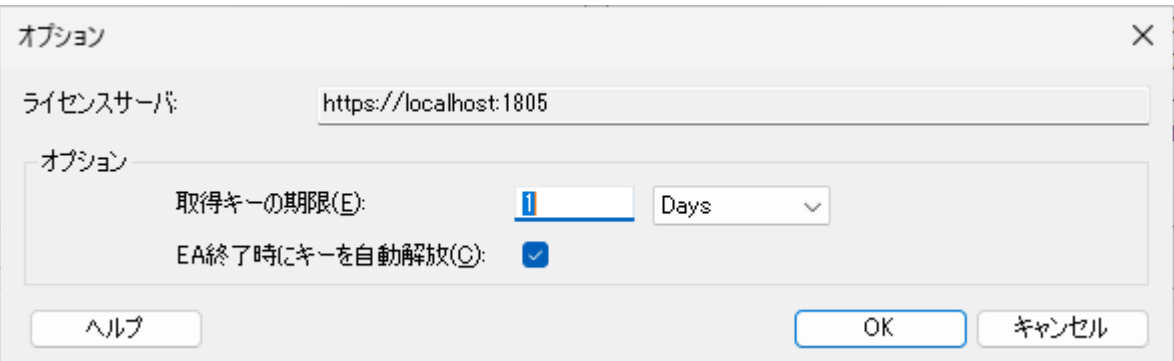

ここで設定した値は、取得されたライセンスキーの有効期限になります。つまり、ライセンスキーを取 得後、ここで設定した時間が経過すると、ライセンスサーバに接続できない環境では Enterprise Architect が起動できなくなります。また、ライセンスマネージャーの画面では「キーの数」が、「利用中」 から「期限切れ・利用可能」に移行した数値となります。

例えば、「3 Days」(3 日)と指定した場合には、一度ライセンスサーバからライセンスキーを取得する と、3 日経過するまでは、Enterprise Architect の起動時にライセンスサーバに接続できない場合でも、 そのまま利用可能になります。起動時にライセンスサーバに接続できる場合には、現在利用中のライセ ンスキーの期限が(この例では起動時から 3 日後に)更新されます。

(ライセンスキーを取得して持ち出しても、期限が切れた以降は Enterprise Architect を起動できなく なります。また、期限が切れれば、持ち出した分のライセンスキーを他の利用者が利用することが可能に なります。)

### <span id="page-30-0"></span>**2.10.5 Enterprise Architect**の終了時に自動解放

「EA 終了時にキーを自動解放」を選択した場合、Enterprise Architect を終了すると、設定した有効 期限に関係なく、すぐにキーを解放します。この設定を利用することで、他の利用者がすぐにそのライセ ンスを利用することが可能になります。この項目にチェックが入った設定が、他の製品・ツールなどと同 様のフローティングライセンスの動作になるかと思います。この設定の既定値は、チェックが入ってい る状態となります。

#### <span id="page-30-1"></span>**2.10.6** ライセンスを外部に持ち出す

# ※この仕組みの利用には、Pro クラウドサーバ バージョン 5.1.126 以降と Enterprise Architect バー ジョン 16.1 ビルド 1626 以降が必要です。

「EA 終了時にキーを自動解放」にチェックが入っている場合には、Enterprise Architect の終了時に ライセンスサーバに接続し、ライセンスキーの解放処理を行います。ただし、終了時にライセンスサーバ に接続できない場合には、そのライセンスはそのまま保持し、「キーの有効期限」で指定した期間の間は そのライセンスを継続的に保持・利用できます。

この挙動を応用し、出張時など外出した際に Enterprise Architect を利用することができます。操作 は以下の通りです。

1. ライセンスサーバに接続できる環境で Enterprise Architect を起動し、ライセンスを取得します。

2. Enterprise Architect を起動した状態で、マシンをそのネットワークから切断します。

上記操作により、Enterprise Architect の終了時にライセンスサーバに接続できなくなり、Enterprise Architect を終了してもライセンスをマシン内に保持します。この状況であれば、「キーの有効期限」で指 定した期間の間は外出先でもそのライセンスを利用できます。

(もちろん、「キーの有効期限」で指定した期間の間は、その取得したライセンスキーは他の人は利用で きなくなります。)

「キーの有効期限」で指定した期間が経過すると、ライセンスサーバに接続できる環境でない限り、 Enterprise Architect は起動できなくなります。また、「キーの有効期限」で指定した期間内であっても、 ライセンスサーバのあるネットワークに接続し、Enterprise Architect を起動・終了させることで、期間 内でもライセンスを返却し、他の人が利用できるようになります。

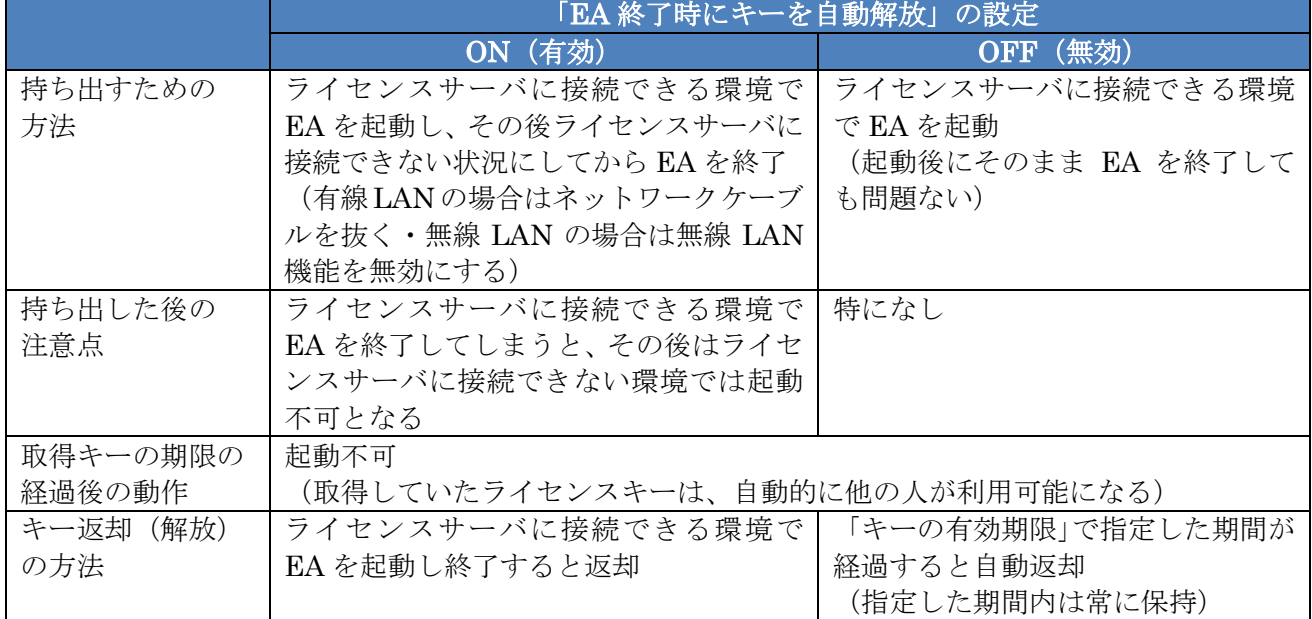

「EA 終了時にキーを自動解放」の設定の ON/OFF と、持ち出しに関する作業の違いは以下の通りです。

### <span id="page-32-0"></span>**2.10.7 White List**への登録方法

ライセンスサーバマシンとは異なるマシンから「Pro クラウドサーバ 設定ツール」あるいは「ライセ ンスマネージャー」を使用してライセンスサーバを遠隔操作する場合は、事前にライセンスサーバマシ ンで、Pro クラウドサーバ サービスの White List に、異なるマシンの IP アドレスを登録しておく必要 があります。

登録方法は、ライセンスサーバマシンで「Pro クラウドサーバ 設定ツール」を起動してください(ロ グイン方法は [2.3](#page-7-0) 章を参照)。「サーバの基本設定」をクリックして表示された画面で、「接続可能マシン」 に異なるマシンの IP アドレスを登録します。登録後、サービスの再起動は必要ありません。異なるマシ ンから「Pro クラウドサーバ 設定ツール」あるいは「ライセンスマネージャー」を使用してライセンス サーバにアクセスできることを確認してください。下記ヘルプも合わせてご確認ください。 [https://www.sparxsystems.jp/help/17.0/cloud\\_server\\_client\\_serveroptions.html](https://www.sparxsystems.jp/help/17.0/cloud_server_client_serveroptions.html)

Enterprise Architect を利用するのみのクライアントマシンを White List に登録する必要はありません。

# <span id="page-33-0"></span>**2.11** グループの定義

ライセンスサーバ機能を利用するためには、グループの定義が必須となります(ライセンスサーバ独 自のグループ定義で、Windows の ActiveDirectory のグループとは異なります)。グループは、誰がどの Enterprise Architect(およびアドイン)を利用できるようにするかを指定することができます。複数の グループを定義してグループごとに利用可能な製品やライセンス数などを定義することも可能です。

尚、インストール時にグループのサンプルが事前設定されています。事前設定のグループ名(ユーザー 名)、パスワードにつきましては、下記ヘルプをご覧ください。

[https://www.sparxsystems.jp/help/17.0/pcs\\_fls\\_default\\_pwds.html](https://www.sparxsystems.jp/help/17.0/pcs_fls_default_pwds.html)

グループの参照・編集をしたい場合は、ライセンスマネージャーを起動して下記の赤丸をクリックして ください。

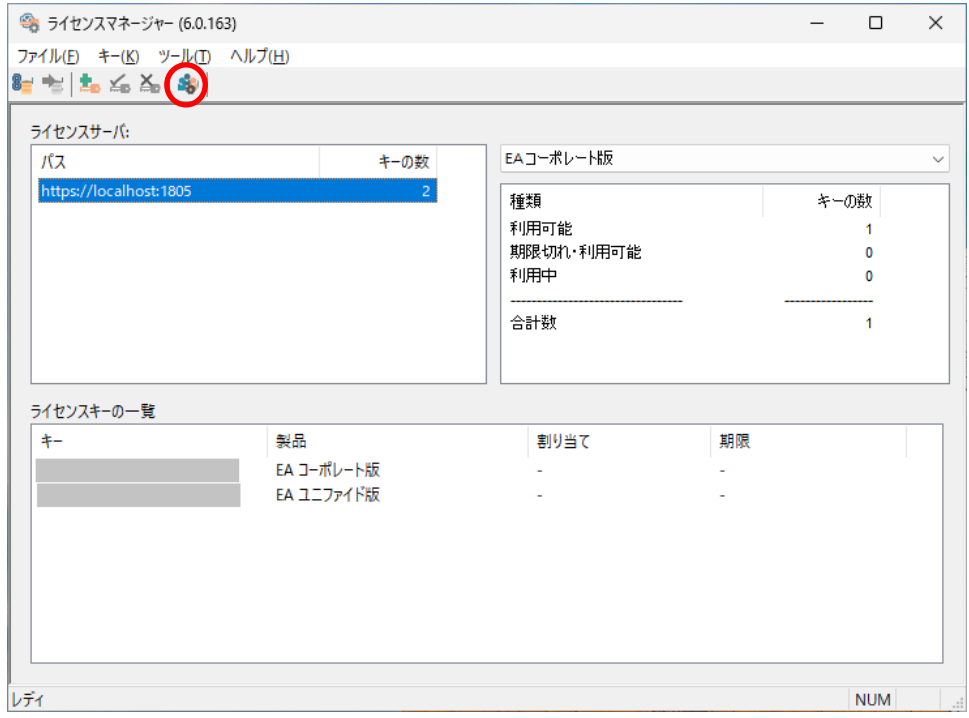

グループの一覧が表示されますので、必要に応じて追加・編集・削除を行なってください

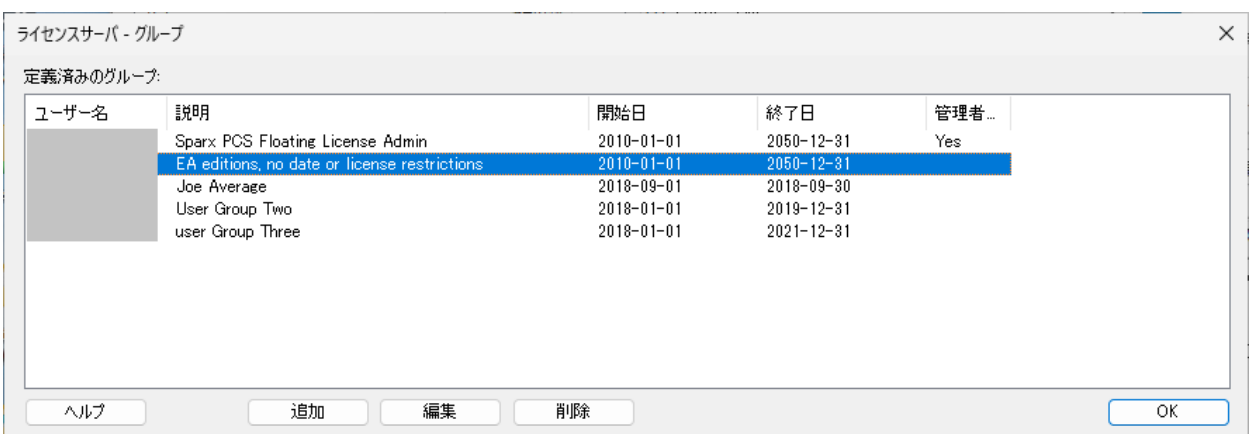

以下に「管理者向け」「クライアント向け」のグループの設定例を示します(事前設定のグループで確 認できます)。尚、グループを編集したあとに Windows サービスを再起動する必要ありません。」

### 管理者向け(ライセンスマネージャー用)

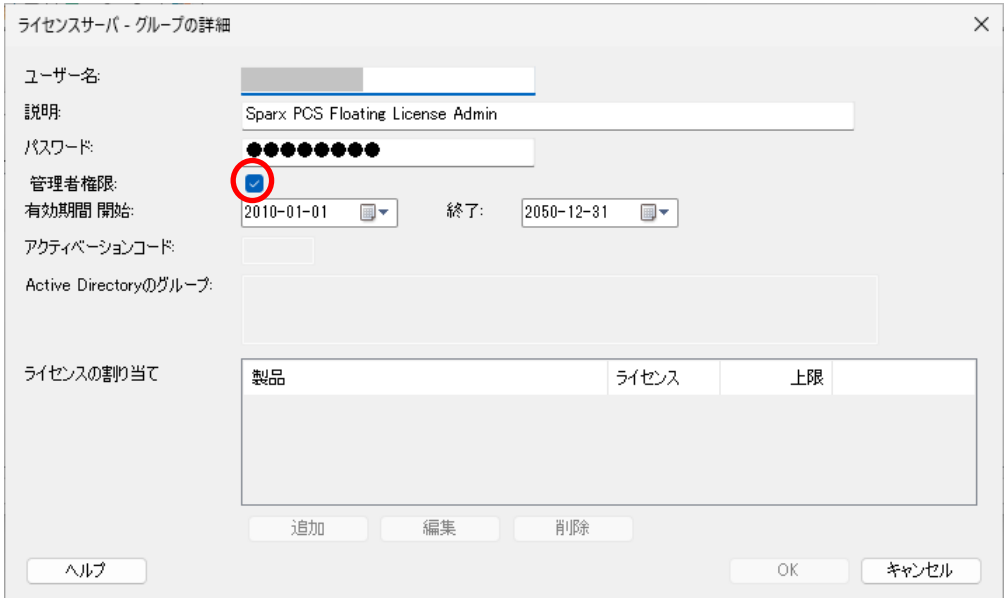

※「管理者権限」を設定しているグループは、Enterprise Architect からライセンスを取得 することはできません。また、ライセンスサーバと異なるマシンから「管理者権限」 を設定しているグループを利用する場合、ライセンスサーバの White List に登録が 必要です。詳細については、[2.10.7](#page-32-0) 章をご覧ください。

# クライアント向け (ライセンス取得用)

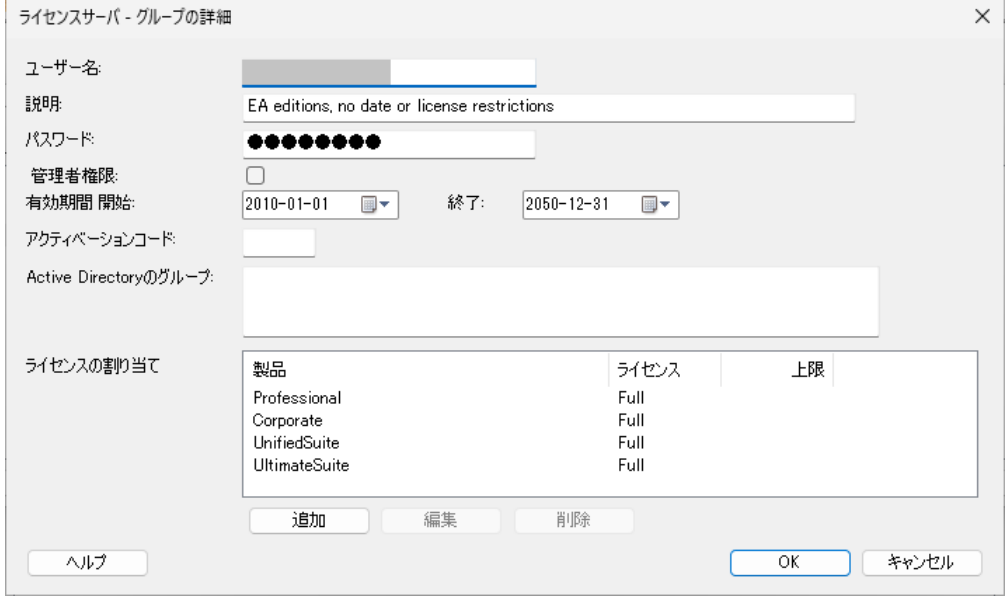

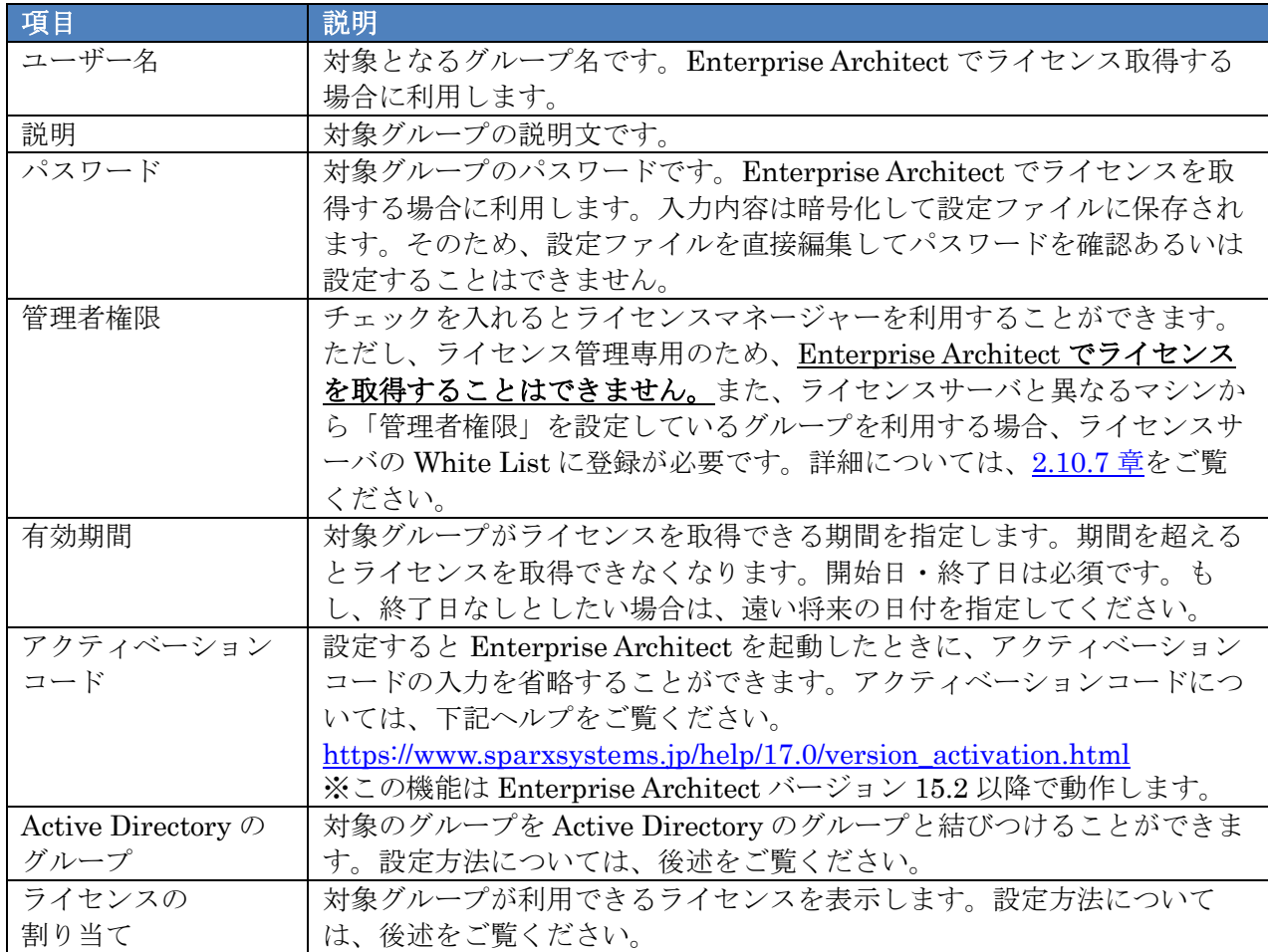
✓ Active Directory のグループ

対象のグループを、Active Directory のグループと結びつけることができます。結びつけるグル ープ名は完全な形式で指定しなければなりません。複数の Active Directory のグループと結び つける場合には、カンマ区切りで指定してください。以下は指定例です。

WinNT://MYDOMAIN/Sparx Users,WinNT://MYDOMAIN/EA Users,WinNT://CUSTOMER DOMAIN/Sparx Users

※本項目をご利用になる場合は、ライセンスサーバの動作確認のため、一旦、本項目を未設定の 状態で、[3](#page-39-0)章にてクライアントからライセンス取得できるかどうかご確認ください。正常にラ イセンスを取得できましたら、本項目を設定の上、改めてライセンス取得できるかどうかご確 認ください。

尚、Active Directory のグループと結びつける場合、ライセンスサーバマシンは Active Direct ory に含まれるマシンでなければなりません。また、本項目で指定した Active Directory のグ ループは、ライセンスサーバマシンから参照可能なグループでなければなりません。

また、対象のユーザーが複数の Active Directory のグループに所属する場合には、それぞれの グループの設定の合計(和)が利用可能な設定となります。

✓ ライセンスの割り当て

グループに対してライセンスの割り当てをしたい場合は、上記画面で「追加」あるいは「編集」 をクリックします。以下のような画面が表示されます。

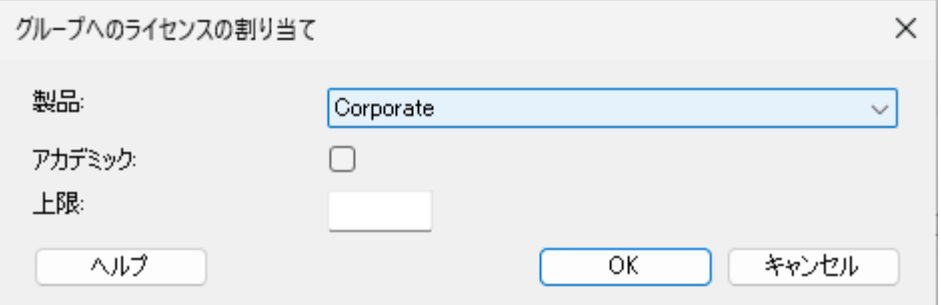

グループに割り当てる「製品」を選択します。必要に応じて、「アカデミック」「上限」を設定し、 「OK」をクリックします。グループに対して複数の製品を割り当てる場合は、製品ごとにこの 操作を行ないます。

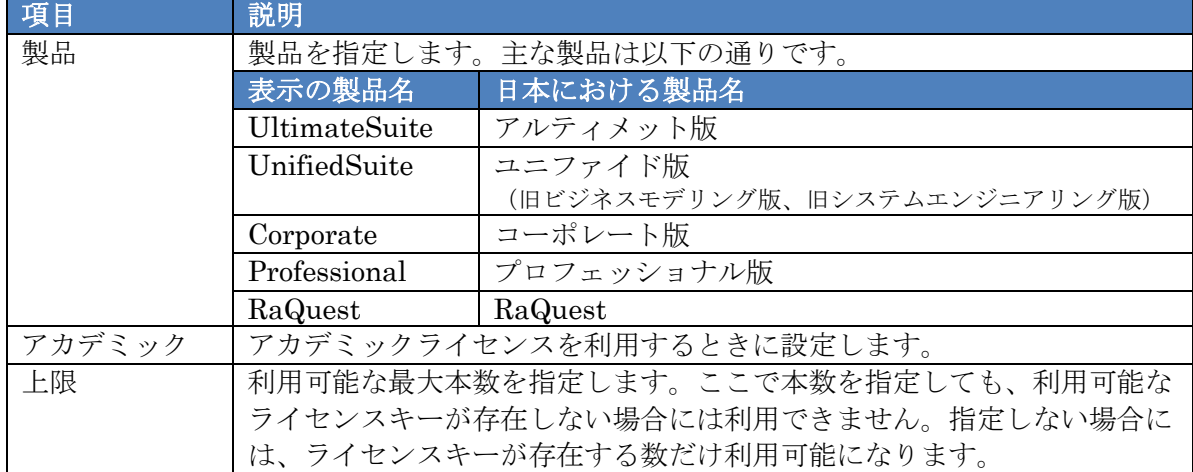

※以下の機能につきましては、現時点では正しく動作しないケースがあるため、サポート対象外 となります。以下の機能が必要な場合は、旧ライセンスサーバ(SSKS 形式)の使用をご検討 ください。

「製品」欄に存在しない製品·アドインで、ライセンスキーが EASK-で始まるものは、以下の 画面のように「製品」欄で「Custom Add-in」を指定し、「アドイン名」に「EASK-」の後ろの 文字列を入力してください。

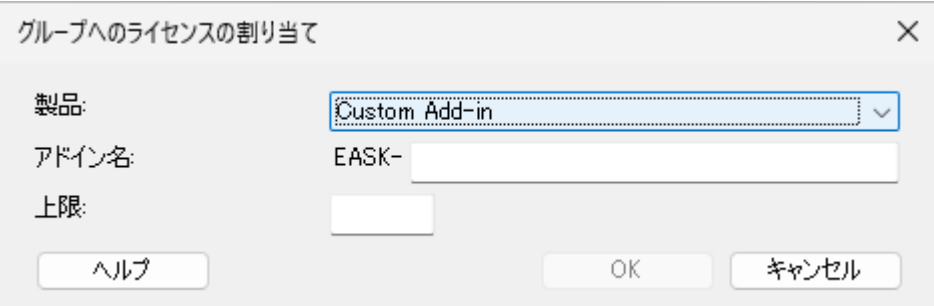

- ・Enterprise Architect Redmine 連携アドインであれば、「EASK-EAC\_REDMINE」の赤字 部分を入力します。
- ・「EA\_AddinLicenseValidate」メソッドを利用して実装されている製品・アドインであれば、 当該メソッドで渡す製品・アドインの名前を示す文字列を入力します。

## <span id="page-39-0"></span>**3** クライアントの設定

クライアントマシンで Enterprise Architect を利用できるように設定を行ないます。まず、クライア ントマシンに Enterprise Architect をインストールしてください。

次に、[2.5.2.2\(2\)](#page-14-0)章でルート証明書も作成した場合は [3.1](#page-39-1) 章に、それ以外の場合は [3.2](#page-39-2) 章に、それぞれ 進んでください。尚、この設定は、ログインユーザごとに行なう必要があります。

### <span id="page-39-1"></span>**3.1** ルート証明書のインポート

[2.5.2.2\(2\)](#page-14-0)章でルート証明書を作成した場合には、クライアントマシンにルート証明書をインポートす る必要があります。[2.8](#page-18-0) 章に沿ってルート証明書をインポートしてください。1 台のマシンを複数のログ インユーザで利用している場合は、ログインユーザごとに証明書のインポートが必要となります。([2.8](#page-18-0) 章 の「証明書のインポート ウィザードの開始」画面で、「ローカル コンピューター」を選択した場合には、 1 台のマシンに対して証明書のインポートは 1 回で済みます。ただし、証明書のインポートには管理者権 限が必要です。)

### <span id="page-39-2"></span>**3.2** ライセンスの設定

ライセンスを取得するための設定をします。Enterprise Architect を最初に起動したときには、下記画 面を表示されます。下記画面が表示されずに Enterprise Architect が起動する場合には、「ホーム」リボ ン > ヘルプ > ライセンスの管理 で表示してください。

※既にスタンダードライセンスを利用していて、フローティングライセンスに変更する場合は、下記 画面でスタンダードライセンスのキーを選択して「削除」してください。

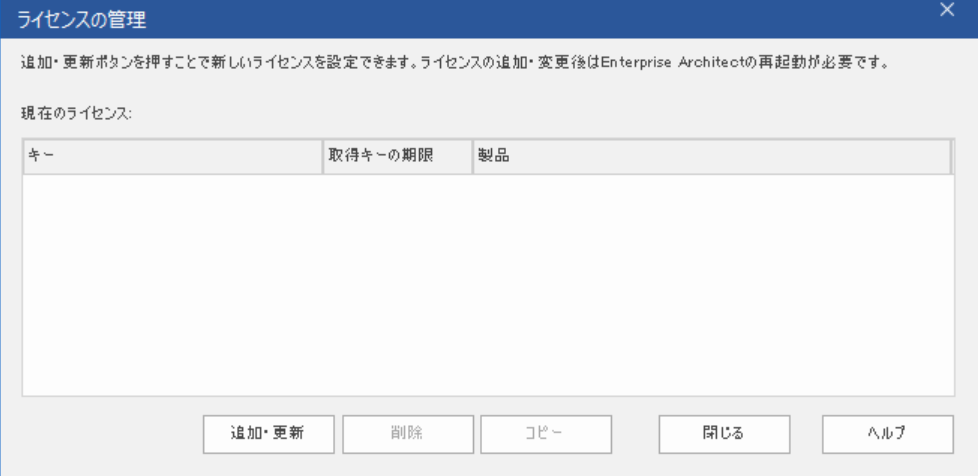

「追加・更新」をクリックします。

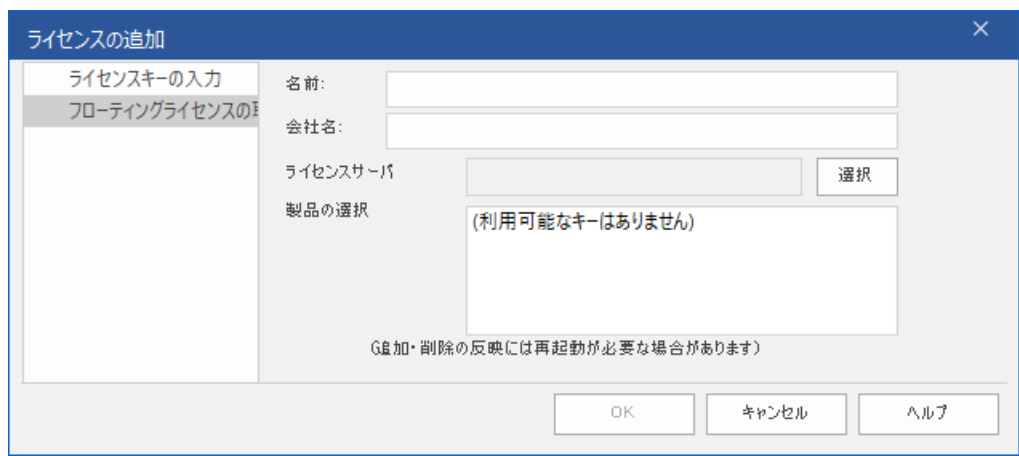

「フローティングライセンスの取得」グループを選択し、「ライセンスサーバ」の入力欄の右にある 「選択」をクリックします。

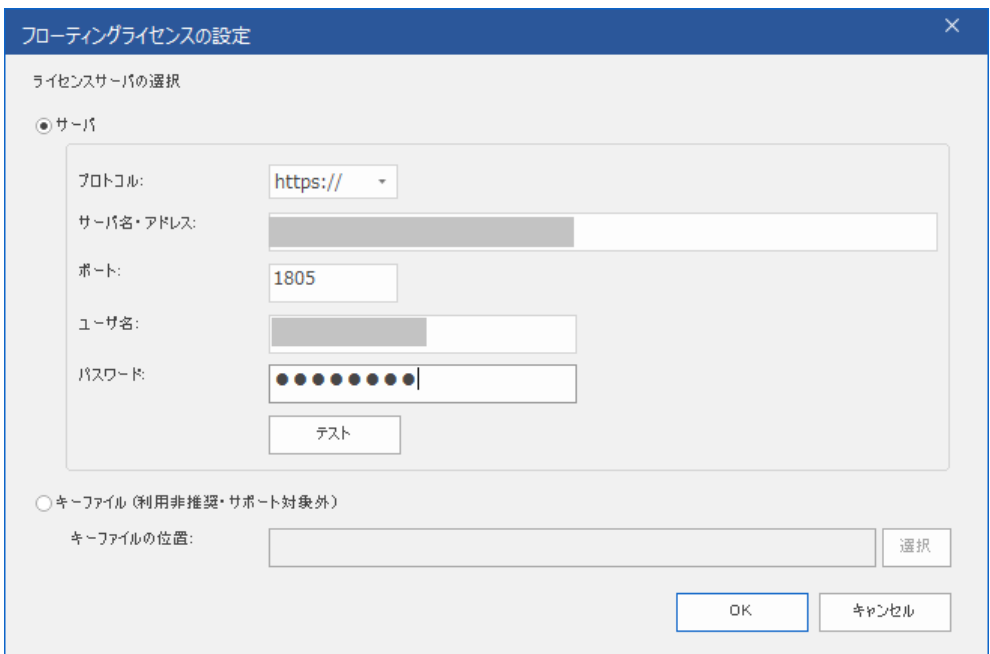

#### 上記画面で以下のように入力します。

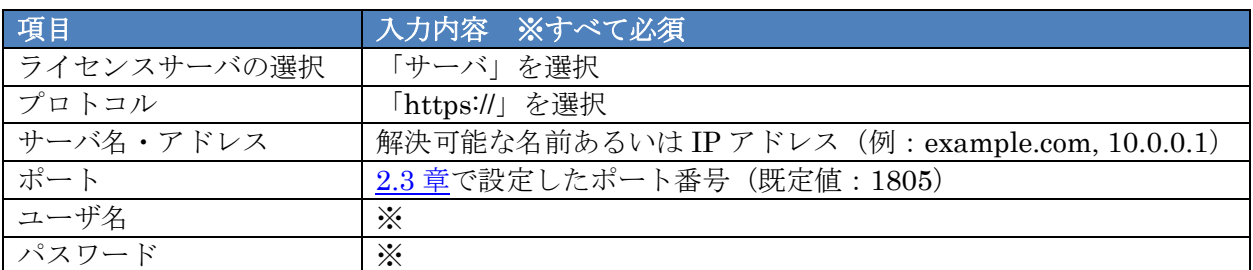

※以下いずれかを入力します。管理者用のグループでは接続できません。

- ✓ インストール時にサンプルとして事前設定されているグループうち、「クライアント用のサンプ ル」([https://www.sparxsystems.jp/help/17.0/pcs\\_fls\\_default\\_pwds.html](https://www.sparxsystems.jp/help/17.0/pcs_fls_default_pwds.html))
- √ [2.11](#page-33-0) 章で設定したグループ定義の内容

上記の選択あるいは入力ができましたら、「テスト」をクリックしてライセンスサーバに接続できること を確認してください。

※フローティングライセンスをお持ちではなく、フローティングライセンスの事前動作確認を実施して いる場合は、以上で確認終了となります。「テスト」でライセンスサーバに接続できれば、フローティ ングライセンスをご利用いただけます。

正常に接続できましたら、「OK」をクリックします。

もし、セキュリティの警告画面が表示される場合には、[8.4](#page-69-0) 章をご確認ください。

尚、同時に利用できるライセンスサーバは 1 つのみです。複数のライセンスサーバを同時に利用する ことはできません。例えば、ライセンスサーバ A から Enterprise Architect のキーを取得し、同時にラ イセンスサーバ B から RaQuest のキーを取得するようなことはできません。このような場合、どちらか のライセンスサーバにライセンスキーを移動し、1 つのライセンスサーバから 2 つの製品のライセンス キーを取得する必要があります。

ライセンスサーバに接続できると下記画面のようにライセンスを取得可能な製品名が表示されますの で、選択して「OK」をクリックします。

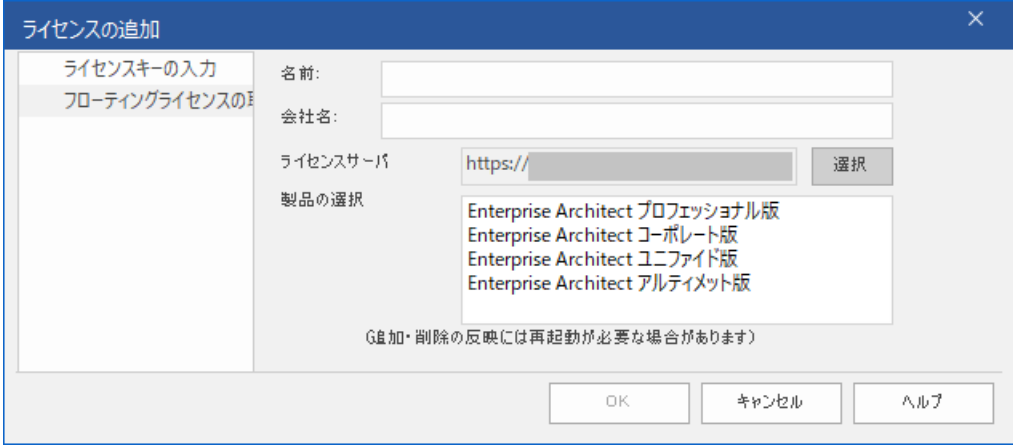

次回起動以降は自動的に設定した内容でライセンスを取得します。複数のライセンスを取得する場合 には、再度「追加・更新」をクリックして他のライセンスを取得してください。

初回設定時以外は、設定の反映には Enterprise Architect の再起動が必要です。Enterprise Architect を一度終了させ、再起動してください。指定したライセンスを自動で取得し起動します。

ライセンスを取得できない場合には、[8.2](#page-61-0) 章のトラブルシューティングをご確認ください。

### **3.3** ライセンス設定に関する補足情報

### **3.3.1** 設定後の動作について

設定を行うと、次回以降の起動時に自動的にライセンスキーを取得します。もし、この段階でライセン スキーが取得できない場合には、エラーが表示され、起動できません。

ライセンスマネージャーからは、どのマシンの、どのユーザーが、どのライセンスキーを、利用してい るかがわかります。また、ログで、いつ、どのマシンの、どのユーザーが、どのライセンスキーを、取得 したか(あるいは解放したか)を確認できます。ライセンスキーが足りずにエラーになった場合について もログに記録されます。(ログとして記録される内容は、ログ出力のレベルに依存します。既定値は INFO で、ライセンスキーの取得・解放・不足エラーを確認することができます。レベル変更は [5.2](#page-47-0) 章をご覧く ださい。)

#### **3.3.2** 複数の製品を取得する設定にした場合の動作

Enterprise Architect で複数の製品のライセンスを取得する設定にした場合には、Enterprise Architect を起動すると、起動した段階で設定されているすべての製品のライセンスを取得します。実際 に設定した機能やソフトウェアが利用されるタイミングで取得されるわけではありませんのでご注意く ださい。

(例: Enterprise Architect の他に、RaQuest のライセンスを取得する設定にしている場合、Enterprise Architect を起動すると、2 製品すべてのライセンスを取得します。RaQuest の機能を使う段階になって から確保するわけではありません。例えば、RaQuest を利用していなくても、RaQuest のライセンスを 取得する設定にしていると Enterprise Architect の起動時に RaQuest のライセンスも取得します。)

#### **3.3.3** 「取得キーの期限」について

「ライセンスの管理」画面に表示される「取得キーの期限」は、製品の使用期限やサポート期間を表す ものではありません。ライセンスサーバから取得したライセンスの使用可能期間で、ライセンスサーバ からライセンスを再取得すると更新されます。(Enterprise Architect を終了して再度起動すると再取得 できます。)

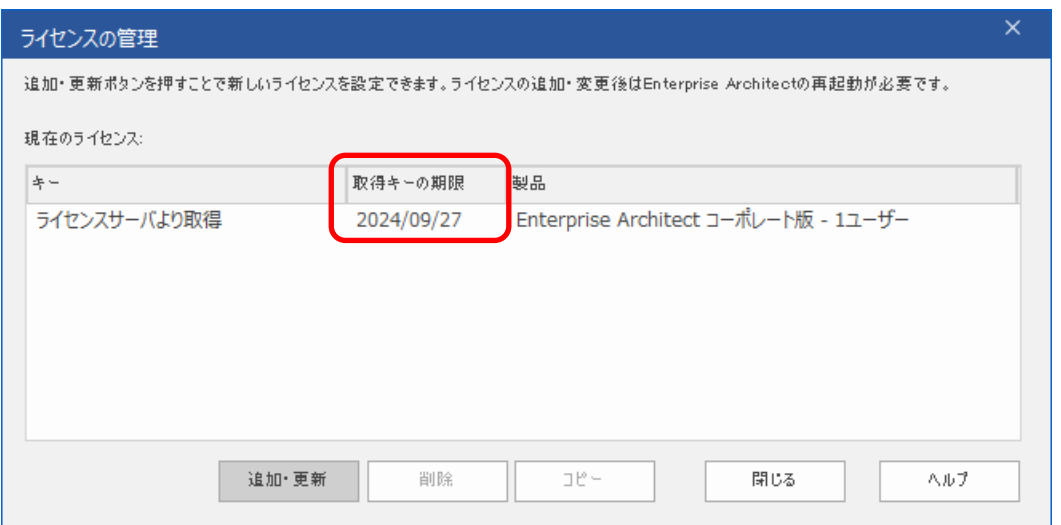

尚、Enterprise Architect の製品自体には使用期限はなく、継続して利用することができます。(一定 期間後に利用できなくなる製品ではありません。)下記 FAQ もご確認ください。

〇ライセンスの有効期限はありますか? [https://www.sparxsystems.jp/faq/faq\\_buy\\_lic.htm#lic03](https://www.sparxsystems.jp/faq/faq_buy_lic.htm#lic03)

### **3.3.4** 複数のエディションのライセンスを登録した場合の動作

ライセンスサーバには、Enterprise Architect の複数のエディションのライセンスを登録することもで きます。例えば、コーポレート版とアルティメット版のライセンスを登録することができます。このよう な場合には、それぞれの利用者がどちらのエディションを利用するか、選択する必要があります。

エディションを選択すると、その選択したエディションを常に利用します。選択したエディションの ライセンスが全て利用中の場合にはエラーになります。他のエディションを自動的に利用する機能はあ りません。例えば、コーポレート版を利用する設定にした場合には、アルティメット版など他のエディシ ョンが利用可能な場合でも、コーポレート版のライセンスに空きがない場合には、エラーになります。

ライセンスの取得でエラーになると、利用者は他のエディションを選択して取得・利用することがで きます。上記の例では、コーポレート版が利用できない場合に、手動でアルティメット版を選択し利用す ることができます。こうして手動で異なるエディションを選択した後は、常にアルティメット版を取得 し利用するようになります。以前に利用していたエディション(この例ではコーポレート版)のライセン スに空きがある場合でも、元のエディションを自動的に取得するように設定を戻す機能はありません。

指定したエディションが利用できない場合に、他のエディションを利用できないようにしたい場合や 利用できるライセンス数を制限したい場合には、[2.11](#page-33-0) 章のグループで定義する必要があります。

## <span id="page-44-0"></span>**4** 設定ファイル

ライセンスサーバの動作設定は、サービスの実行ファイルがインストールされる位置にある SSProCloud.config を参照しています。このファイルには、さまざまな設定の項目が含まれていますが、 ライセンスサーバに関係する項目のみを以下に示します。説明欄に「Pro クラウドサーバ 設定ツール」 での変更に関する記述がない項目については、ファイルを直接編集する必要があります。ファイルを直 接編集した場合は、Windows サービスを再起動する必要があります。尚、ファイルを直接編集する場合 は、念の為、編集前に SSProCloud.config のバックアップを取ってください。

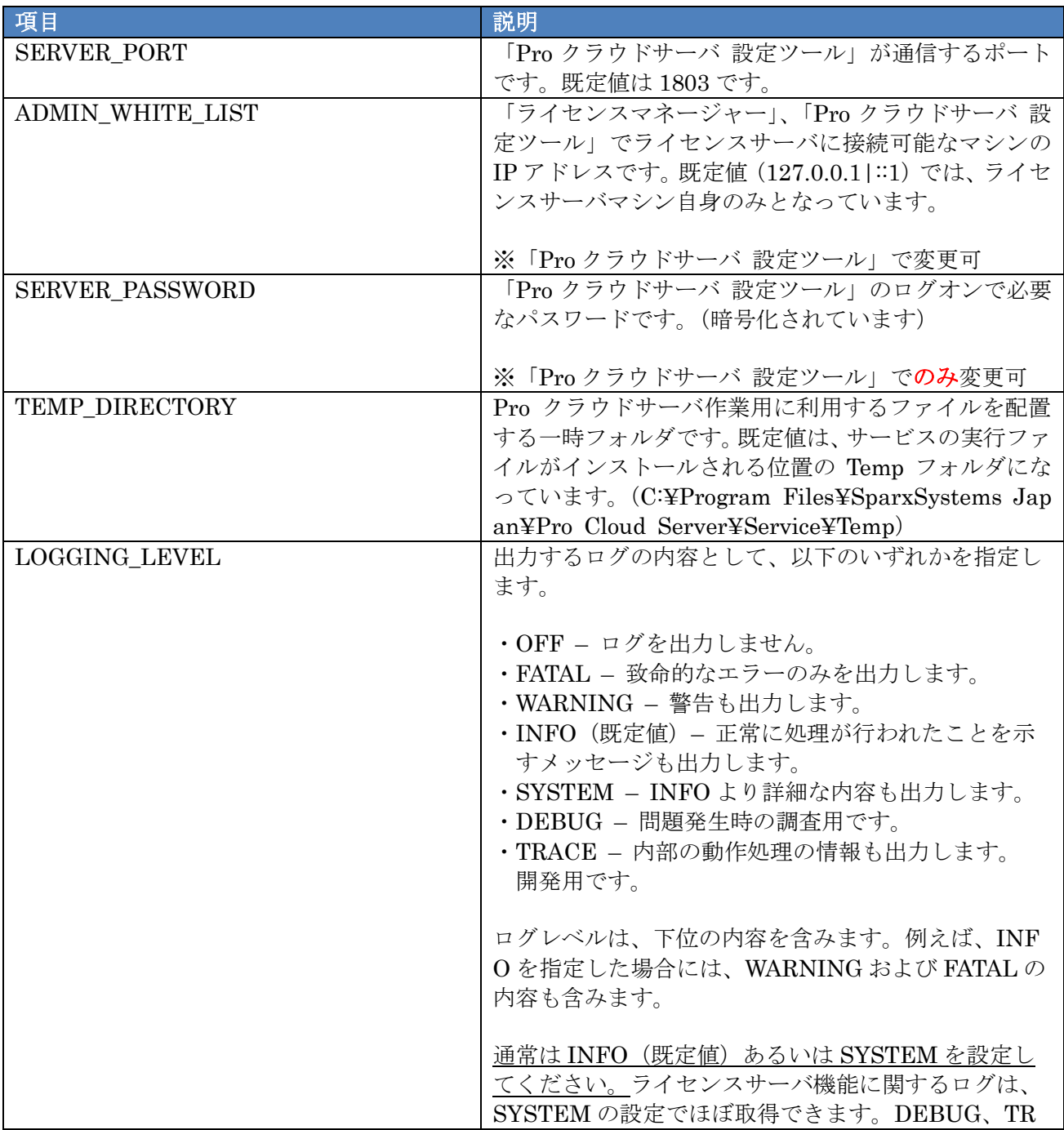

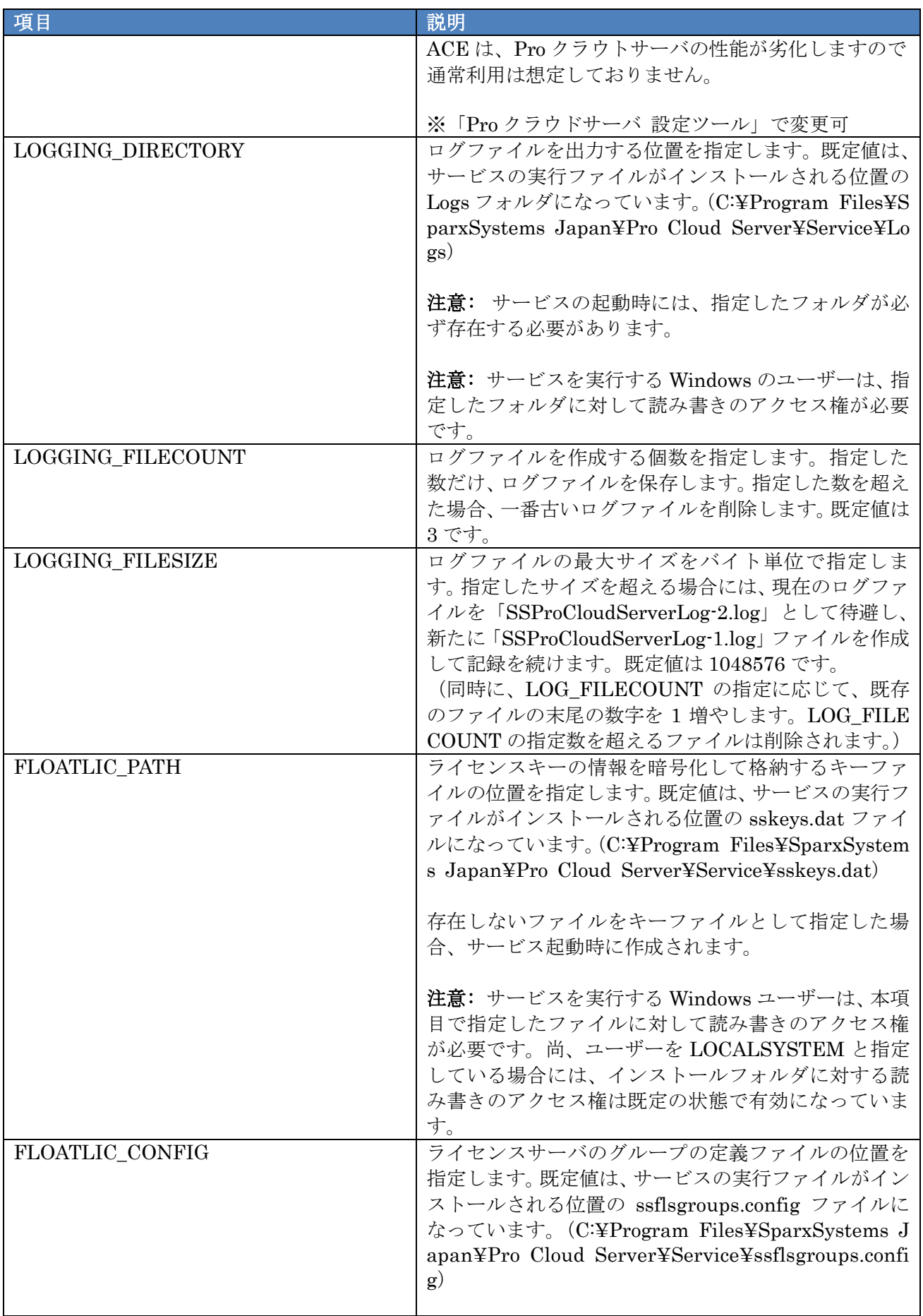

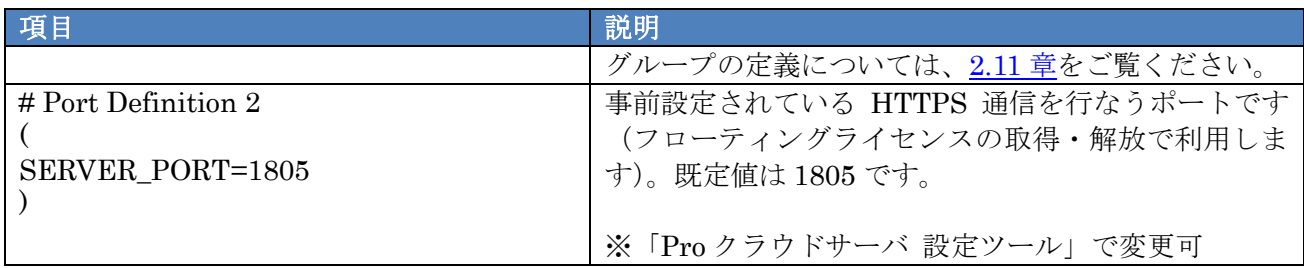

その他、Windows のサービスとして設定できる項目(起動や実行する Windows ユーザー)などは、 Windows の設定から変更してください。

## **5** ログファイル

#### **5.1** 概要

設定したログレベルの内容([5.2](#page-47-0) 章を参照)に応じて、ログファイルが出力されます。最新のログファ イルのファイル名は「SSProCloudServerLog-1.log」となります。出力例は次の通りです。

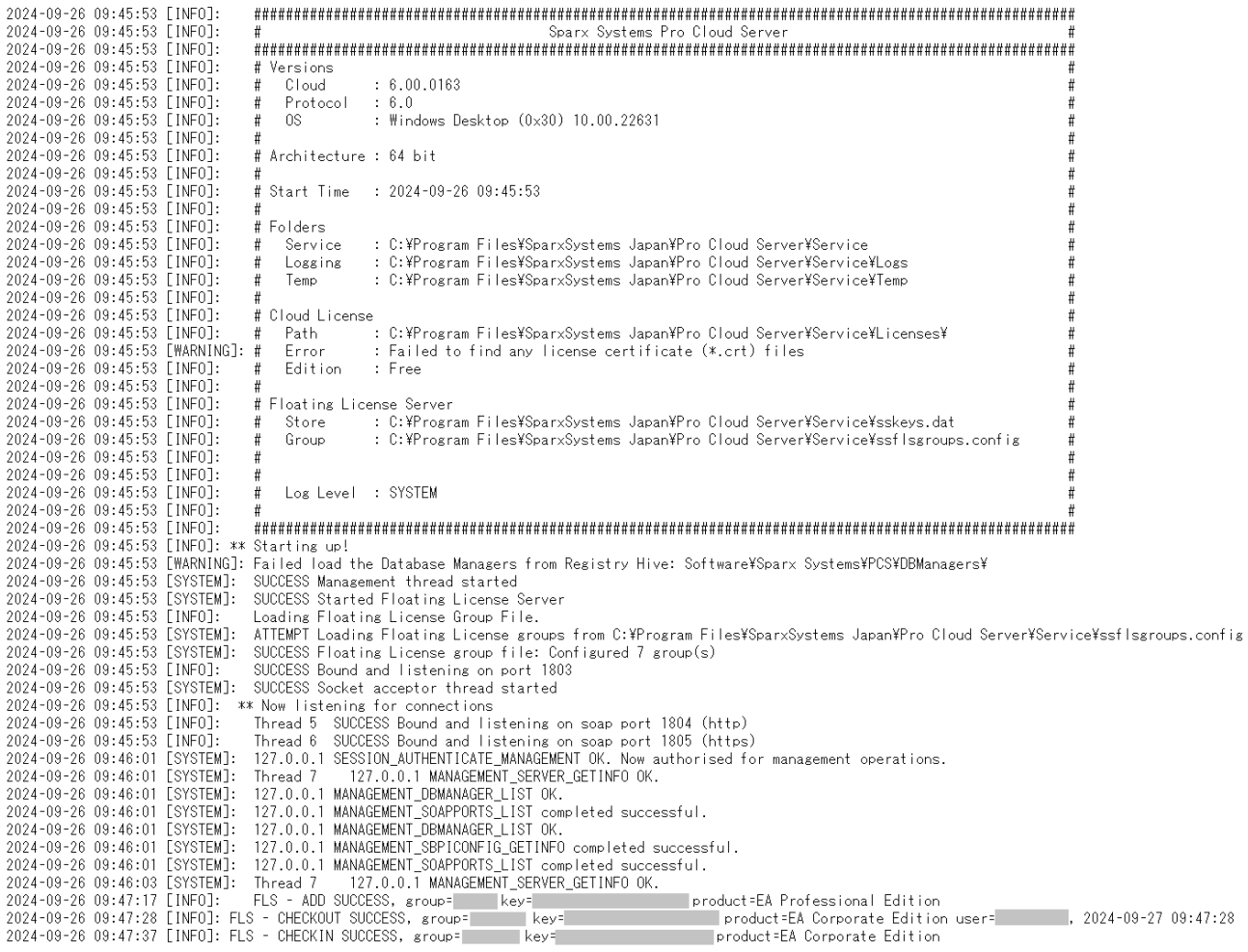

このログの解析機能・解析ツール・可視化ツールに関して、スパークスシステムズ ジャパンから提供 している情報については92章をご覧ください。それぞれのお客様ごとに、必要に応じてログファイルの 内容を整形・解析するツールを作成することも可能です。

### <span id="page-47-0"></span>**5.2** ログレベルの設定

ログレベルの設定は、「Pro クラウドサーバ 設定ツール」を起動し、「サーバの基本設定」をクリック して表示される以下の画面で行ないます。既定値は INFO です。

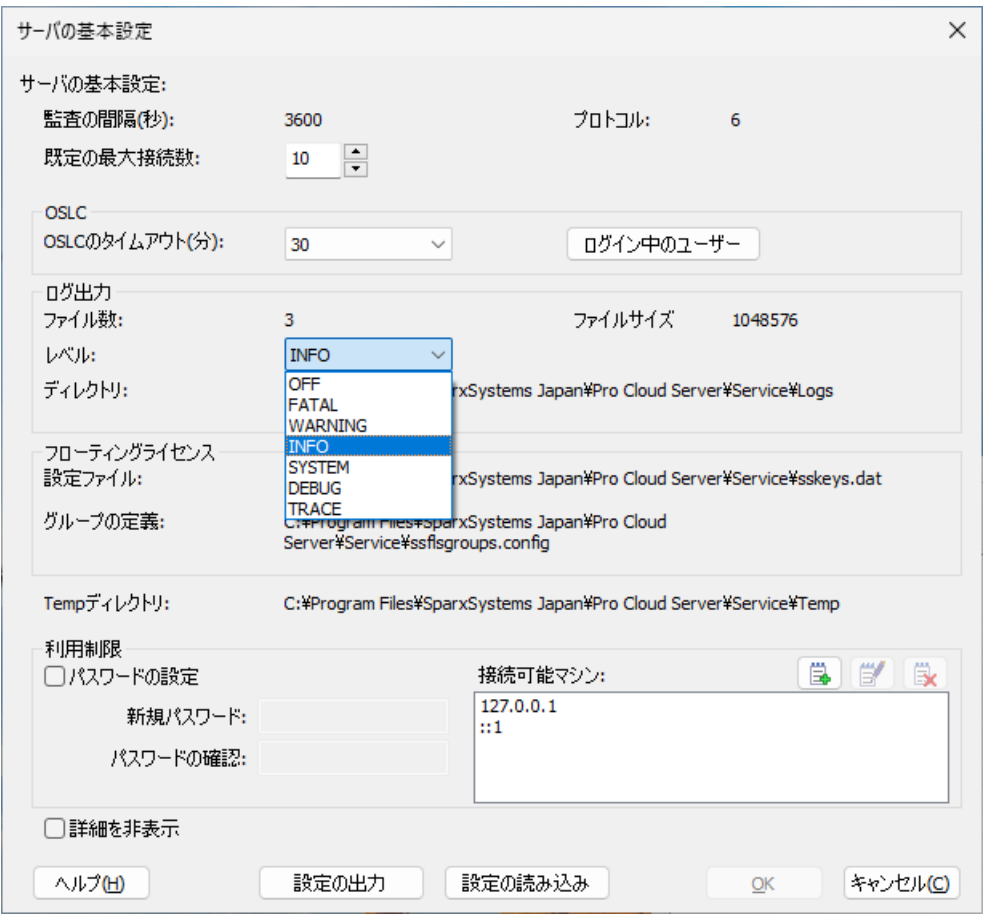

通常は INFO (既定値) あるいは SYSTEM を設定してください。ライセンスサーバ機能に関するログ は、SYSTEM の設定でほぼ取得できます。DEBUG (調査用)、TRACE (開発用)は、Pro クラウト サーバの性能が劣化しますので常時利用は想定しておりません。

### **5.3** ログの内容

### **5.3.1** ライセンスの取得・解放についての情報

ライセンスの取得や解放などについてのログを出力する場合には、ログレベルが INFO の情報が必要 です。ライセンス取得(チェックアウト)の場合、ログは次のようになります。

2024-09-25 13:57:29 [INFO]: FLS - CHECKOUT SUCCESS, group=[group] key=[key] product= [edition] user=[userInfo], 2024-09-26 13:57:29

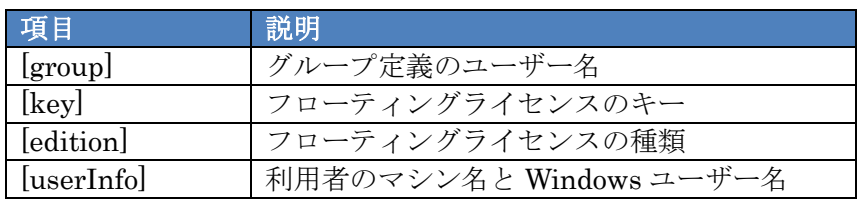

ライセンスの取得失敗時のログは次のようになります。

2024-09-25 16:25:47 [INFO]: FLS - CHECKOUT FAIL, group=[group] product=[edition], user= [userInfo], Error: [errorInfo]

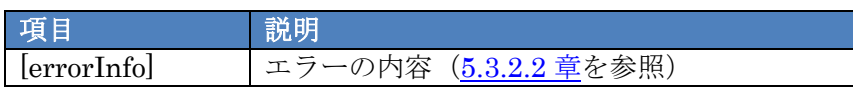

ライセンスの解放(チェックイン)の場合のログは次のようになります。

2024-09-25 13:57:51 [INFO]: FLS - CHECKIN SUCCESS, group=[group] key=[key] product=[ed ition]

- 尚、Enterprise Architect 終了時にライセンスを解放しない設定になっている場合、以下となります。
- ・Enterprise Architect を終了しても、この CHECKIN のログは出力されません。チェックインせずに 継続利用している扱いになります。(この場合、利用中のライセンスの期限が到達したタイミングでも、 ログ出力は行われません。ただし、ライセンスマネージャーの画面では「キーの数」が、「利用中」か ら「期限切れ・利用可能」に移行した数値となります。)
- ・Enterprise Architect の「ライセンスの管理」画面で明示的にライセンスを解放すると、この CHECKIN のログが出力されます。

このログで表示される内容とその意味は次の通りです。

- ・CHECKOUT SUCCESS: チェックアウト(ライセンスキーの取得処理)の成功
- · CHECKIN SUCCESS: チェックイン (ライセンスキーの解放処理)の成功
- ・CHECKOUT FAIL: チェックアウト(ライセンスキーの取得処理)の失敗
- ・REASSERT EXTEND: すでにライセンスキーを取得しているマシンからのチェックアウトの通信で、 利用中のライセンスキーと同じライセンスキーを継続利用する場合
- ・REASSERT REPLACE: すでにライセンスキーを取得しているマシンからのチェックアウトの通信で、 利用中のライセンスキーとは異なるライセンスキーを利用する場合

### <span id="page-49-0"></span>**5.3.2** エラーについての情報

サーバ自身が正常に動作しない場合、ログファイルの内容も参考になります。動作の内容を解析するた めには、ログレベルを SYSTEM に設定してください。問題解決に必要な情報が含まれている場合があり ます。この章では、ログファイルに出力される内容とその原因と対策を説明します。

動作の内容が不明な場合には、可能であればログファイルもサポート宛にご送付ください。

## **5.3.2.1** 初期化の失敗に関係するログ

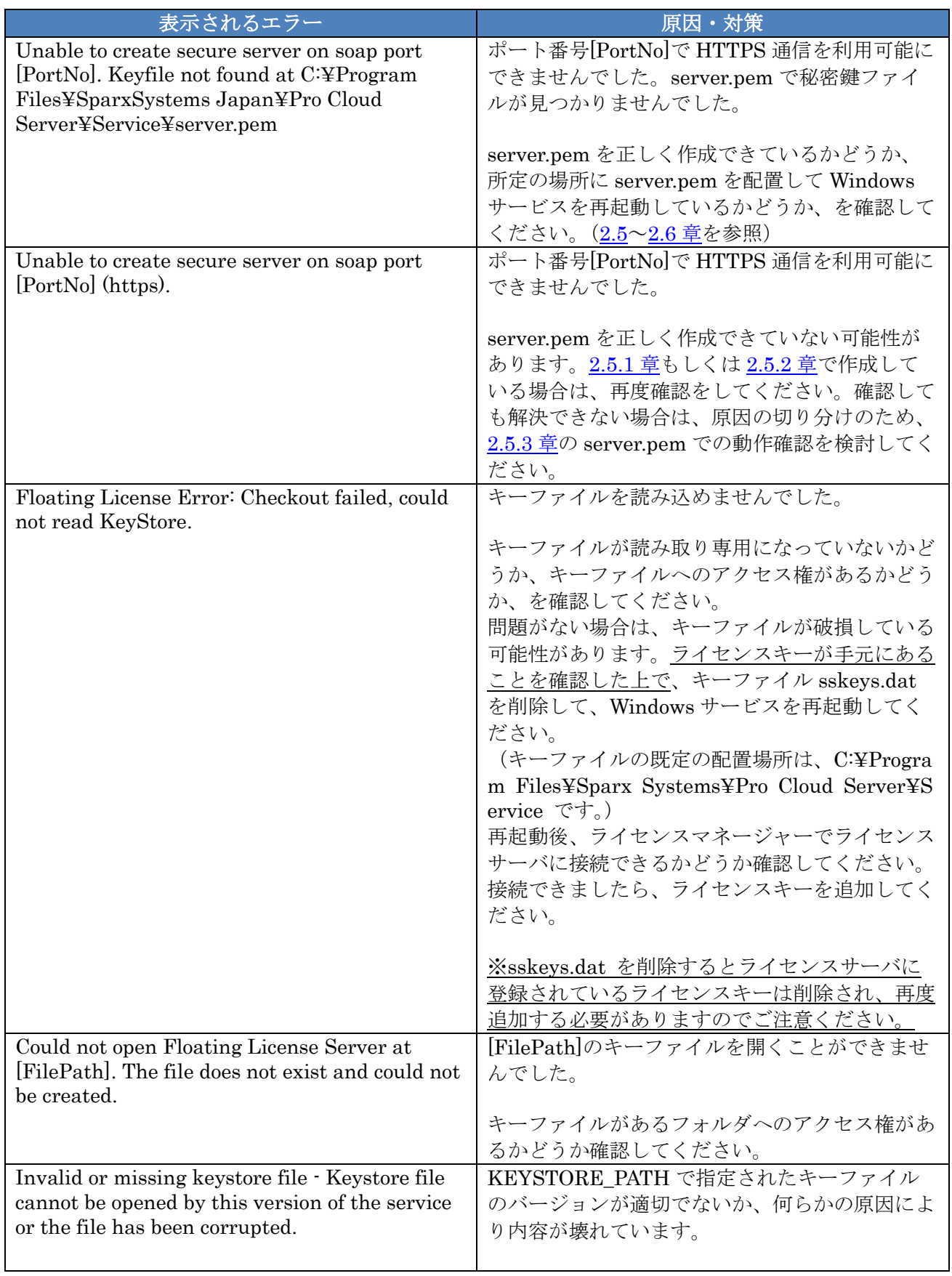

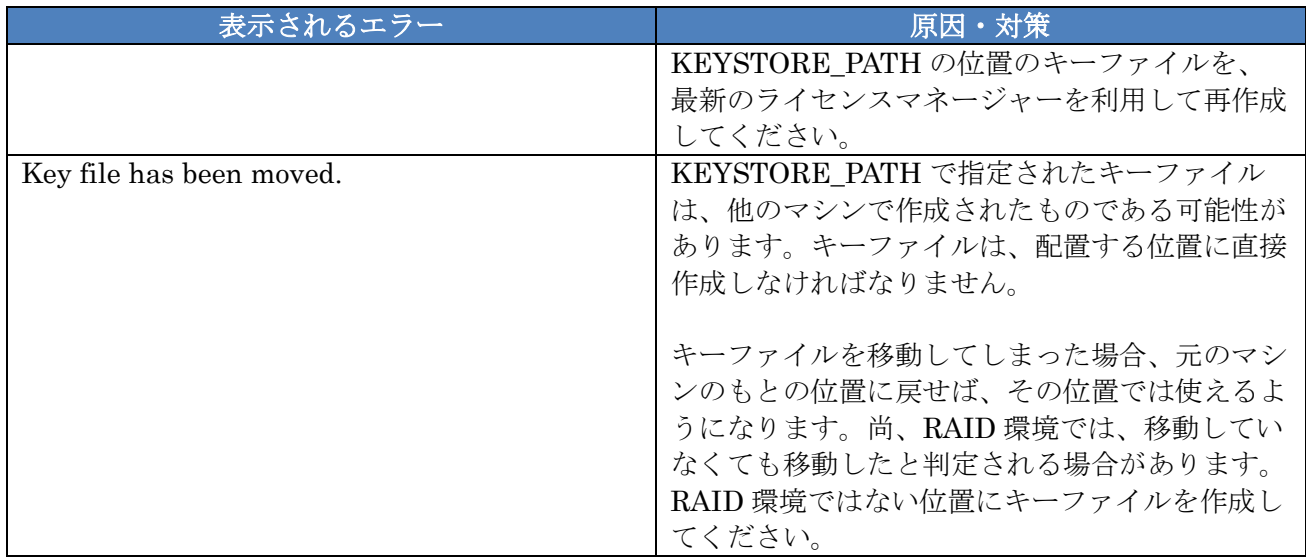

## <span id="page-51-0"></span>**5.3.2.2** ライセンス取得時の問題に関するログ

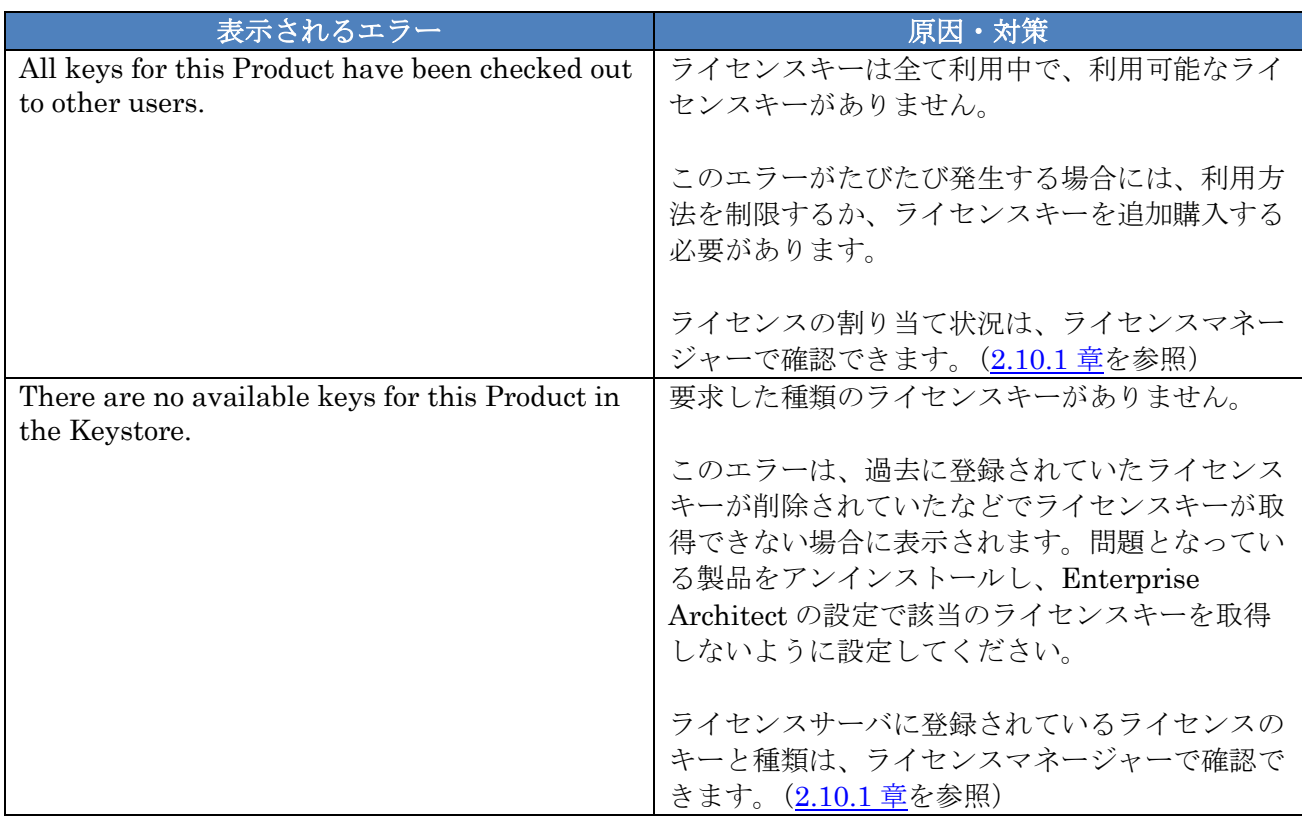

## **5.3.2.3** ライセンス解放時の問題に関するログ

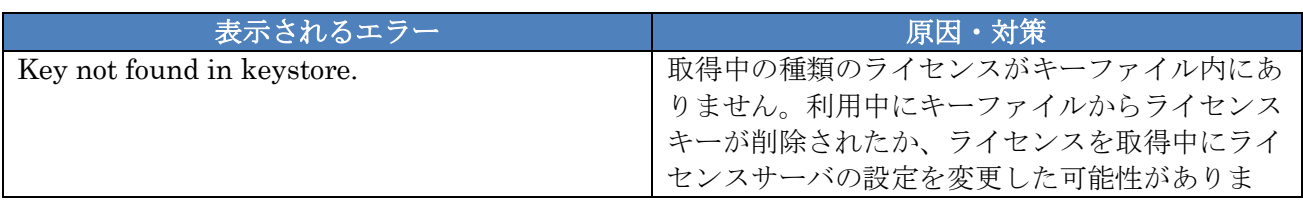

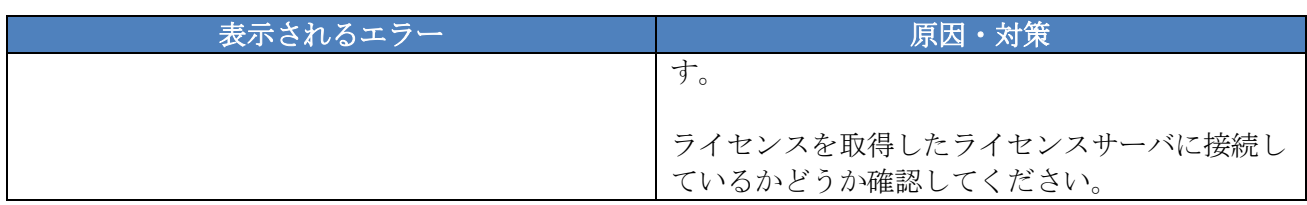

## **5.3.2.4** 認証の問題に関係するログ **–** パスワードの場合

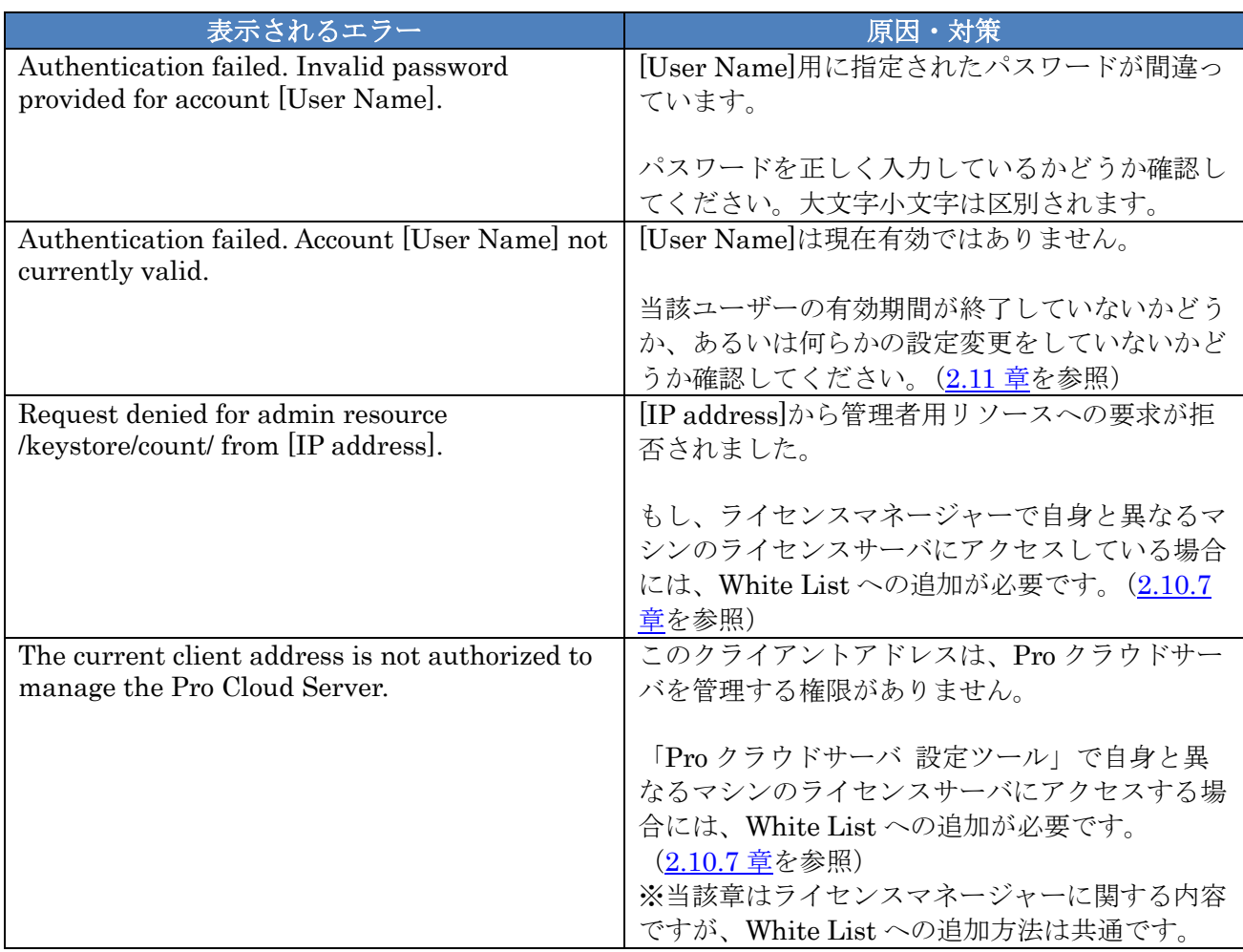

# **5.3.2.5** 認証の問題に関係するログ **– Active Directory**を利用している場合

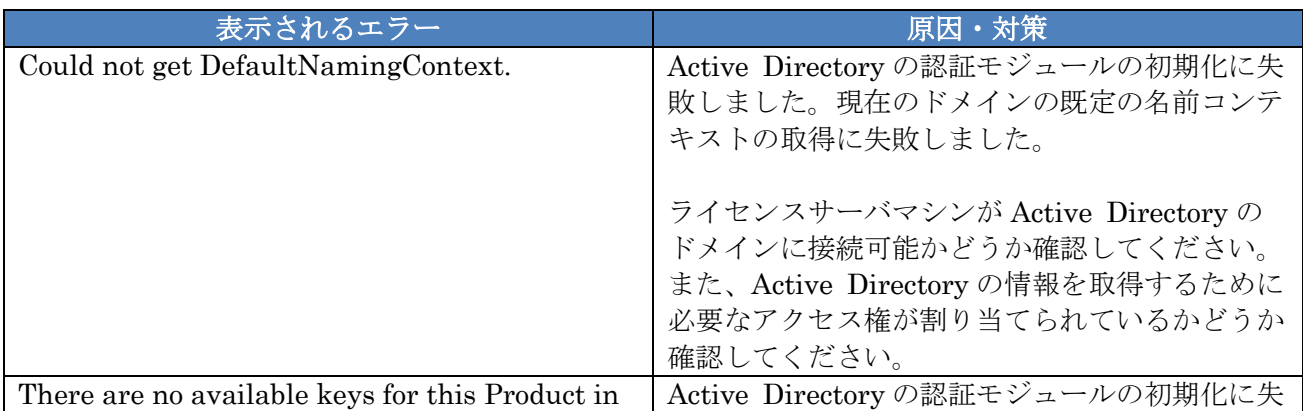

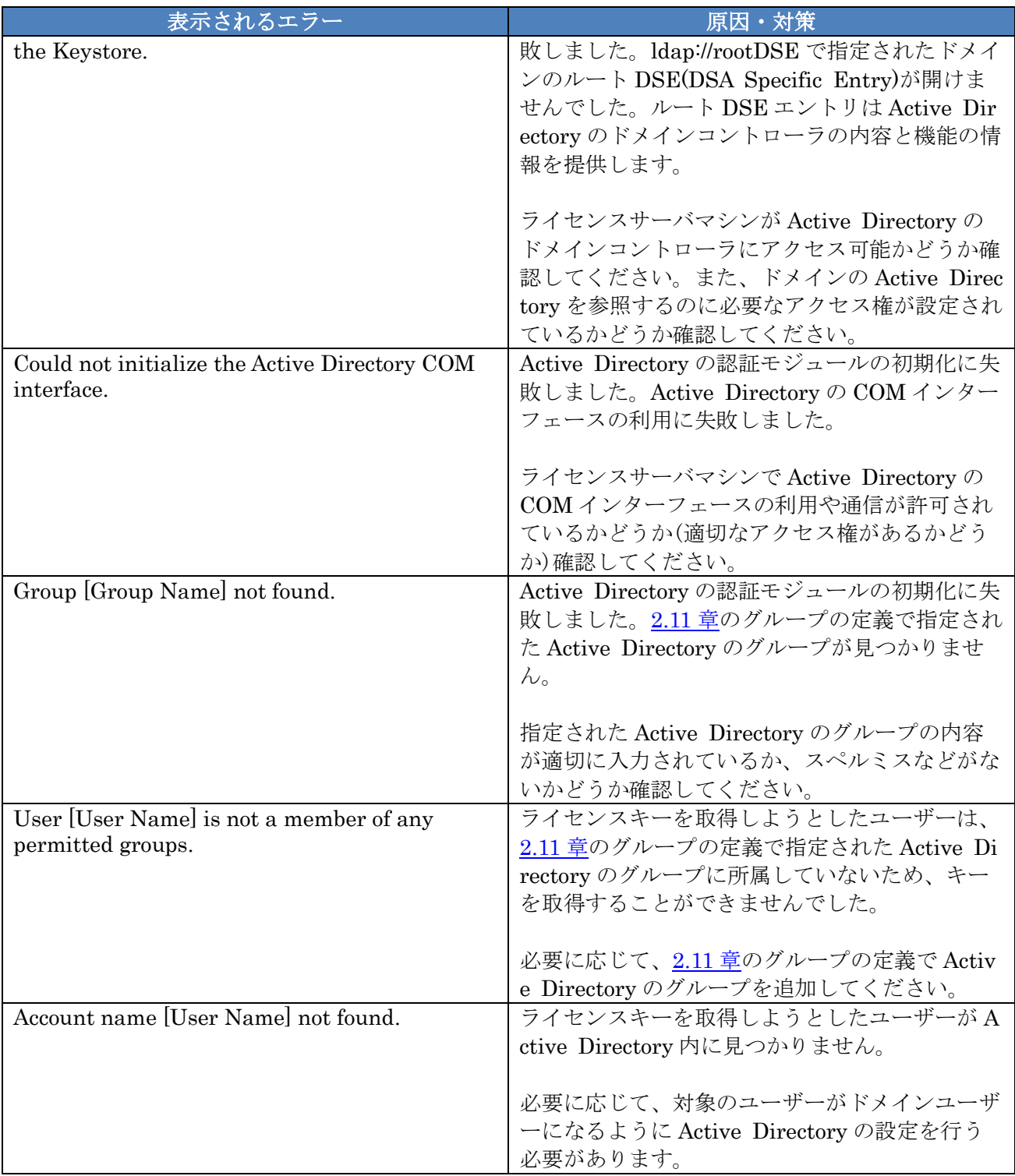

### <span id="page-54-0"></span>**6** ライセンスキーを別のサーバに移動する方法

ライセンスキーを別のサーバに移動(ライセンスサーバを別のサーバに移行)する場合の手順は次の通 りです。

- 1. ライセンスマネージャーで移動元の対象のライセンスキーを削除します。「ライセンスキーの一覧」 で対象のライセンスキーを右クリックし、削除を実行して下さい。
- 2. 移動先のサーバに、Pro クラウドサーバをインストールします。[2](#page-6-0) 章を参考に、適切に設定し、ラ イセンスサーバ機能が正しく動作することを確認してください。
- 3. ライセンスマネージャーで移動先のライセンスサーバを選択し、削除したライセンスキーと同じ ライセンスキーを追加してください。
- 4. 必要に応じて、各 Enterprise Architect の利用者へ、設定の変更を通知してください。(例えば、 Enterprise Architect で指定するサーバ名・アドレスが変更になる場合)
- 5. 旧ライセンスサーバマシンにインストールされている Pro クラウドサーバについては、以下いず れかに該当するか確認してください。
	- ・ライセンスサーバとして継続利用する(ライセンスキーが登録されている)
	- ・ライセンスサーバ機能以外の Pro クラウドサーバの機能を利用している(利用予定である)

該当する場合は、これで作業完了となります。

該当しない場合は、Pro クラウドサーバをアンインストールしてください。(アンインストール対 象は「Enterprise Architect Pro クラウドサーバ」です。)

※アンインストールすると Pro クラウドサーバのすべての機能(ライセンスサーバ機能を含む) が使えなくなりますのでご注意ください。

注意事項:

- ▶ ライセンスキーの削除時に、削除対象のライセンスキーが使用されていないことを確認してくだ さい。
- ➢ 一時的であっても、ライセンスキーを 2 つのライセンスサーバで共用することは使用許諾契約違 反であり、禁止します。 いかなる理由であっても、先に移動先にライセンスを追加し、後で移動 元のライセンスを削除することはできません。
	- ✓ 利用者が順次移行する必要がある場合には、ご購入のうちの一部のライセンスを削除・移行する などの方法で対応する必要があります。
	- ✔ スパークスシステムズ ジャパンより一時的な仮ライセンスの提供などは行なっておりません ので、ご購入のライセンスでご対応ください。
- ➢ 移動元のライセンスサーバが故障等により起動できない状態にある場合(ライセンスが利用でき ない状態にある場合)には、ライセンスキーの削除の作業は不要です。

ライセンスキーを移動後、起動できないライセンスサーバが復旧した場合には、速やかに上記手 順1の方法で復旧したライセンスサーバからライセンスキーを削除してください。その後、復旧 したライセンスサーバを利用する場合には、改めて上記手順で移動先のライセンスサーバから復 旧したライセンスサーバにライセンスキーを移動してください。

- ➢ ライセンスサーバの移行・変更にあたり、サポート窓口への連絡やライセンスの再発行など、サ ポートに連絡する必要のある手続きはありません。
- ➢ ライセンスのサポート期間終了後にインストーラ等の入手が必要な場合には、サポートの再開が 必要となります。

## **7 SSKS**形式・キーファイル形式から**HTTPS**形式への移行方法

### **7.1 SSKS**形式からの移行

旧ライセンスサーバ(SSKS 形式、Windows サービス名「Sparx Systems Keystore Service」)を利用 中で、Pro クラウドサーバのライセンスサーバ機能(HTTPS 形式、Windows サービス名「Sparx Systems Professional Cloud」)へ移行する場合の手順は次の通りです。尚、以下の説明は、同じライセンスサー バマシン内での移行を前提としています。もし、ライセンスサーバマシンも同時に移行する場合には、以 下の Pro クラウドサーバに関する説明は、移行先のサーバで実施するものとしてご対応ください。

- 1. 旧ライセンスマネージャーでライセンスキーを削除します。「ライセンスキーの一覧」でライセン スキーを選択して右クリックし、削除を実行して下さい。
- 2. 旧ライセンスサーバのサービス(プロセス)「Sparx Systems Keystore Service」を停止してくだ さい。
- 3. Pro クラウドサーバをインストールします。[2](#page-6-0) 章を参考に、適切に設定し、ライセンスサーバ機能 が正しく動作することを確認してください。 尚、旧ライセンスサーバで設定ファイル(keystoreService.config)を配置している場合は、設定 ファイルの内容を元に、[4](#page-44-0) 章の内容を確認し、必要に応じて設定を変更してください。また、旧ラ イセンスサーバで ActiveDirectory との連携や独自グループを定義している場合は、その情報を元 に、[2.11](#page-33-0) 章の設定を行なってください。
- 4. Pro クラウドサーバのライセンスマネージャーで上記 4 のライセンスサーバに接続し、上記 1 で 削除したライセンスキーを追加してください。
- 5. [3](#page-39-0) 章を参考に、Enterprise Architect から HTTPS 形式でライセンス取得できることを確認してく ださい。 ※「フローティングライセンスの設定」画面では、旧ライセンスサーバのときと入力内 容が異なります。詳細は [3.2](#page-39-2) 章をご確認ください。
- 6. 各 Enterprise Architect の利用者へ、設定の変更を通知してください。
- 7. 旧ライセンスサーバについては、継続利用する(ライセンスキーの登録がされている)場合は、こ れで作業完了になります。 継続利用しない(ライセンスキーの登録がない)場合には、アンインストールしてください。(ア ンインストール対象は「Enterprise Architect ライセンスマネージャー」です。)

注意事項:

[6](#page-54-0) 章の注意事項をご確認ください。

### **7.2** キーファイル形式からの移行

旧ライセンスサーバ(キーファイル形式)を利用中で、すべてのライセンスを Pro クラウドサーバの

ライセンスサーバ機能(HTTPS 形式、Windows サービス名「Sparx Systems Professional Cloud」)へ 移行する場合の手順は次の通りです。尚、ここで説明する手順では、ライセンスキーの一部のみを移動す ることはできませんのでご注意ください。

#### **7.2.1** 同一マシン内で移行する場合

- 1. 旧ライセンスマネージャーでキーファイルを削除します。旧ライセンスマネージャーのメニュー から「ファイル」→「キーファイルを完全に削除」を実行します。
- 2. Pro クラウドサーバをインストールします。[2](#page-6-0) 章を参考に、適切に設定し、ライセンスサーバ機能 が正しく動作することを確認してください。
- 3. Pro クラウドサーバのライセンスマネージャーで上記 2 のライセンスサーバに接続し、上記 1 で 削除したライセンスキーを追加してください。
- 4. [3](#page-39-0) 章を参考に、Enterprise Architect から HTTPS 形式でライセンス取得できることを確認してく ださい。 ※「フローティングライセンスの設定」画面では、旧ライセンスサーバのときと入力内 容が異なります。詳細は [3.2](#page-39-2) 章をご確認ください。
- 5. 各 Enterprise Architect の利用者へ、設定の変更を通知してください。
- 6. 旧ライセンスサーバをアンインストールしてください。(アンインストール対象は「Enterprise Architect ライセンスマネージャー」です。)

注意事項:

[6](#page-54-0) 章の注意事項をご確認ください。

### **7.2.2** 異なるマシンへ移行する場合

- 1. 移行先マシンに Pro クラウドサーバをインストールします。[2](#page-6-0) 章を参考に、適切に設定し、ライセ ンスサーバ機能が正しく動作することを確認してください。
- 2. 移行先マシンのライセンスマネージャーで上記 1 のライセンスサーバに接続し、移行元のライセ ンスサーバを「ファイル」→「ライセンスサーバに接続する」で管理対象として追加してください。
- 3. 上記 2 で追加したライセンスサーバを選択し、右クリック→「ライセンスキーの移行」を選択し てください。
- 4. 表示された「ライセンスキーの移行」画面で、「移行先」に移行先ライセンスサーバを指定し、「OK」 をクリックしてください。
- 5. [3](#page-39-0) 章を参考に、Enterprise Architect から HTTPS 形式でライセンス取得できることを確認してく ださい。 ※「フローティングライセンスの設定」画面では、旧ライセンスサーバのときと入力内 容が異なります。詳細は [3.2](#page-39-2) 章をご確認ください。
- 6. 各 Enterprise Architect の利用者へ、設定の変更を通知してください。
- 7. 移行元のライセンスサーバをアンインストールしてください。(アンインストール対象は「Enter prise Architect ライセンスマネージャー」です。)

注意事項:

➢ ライセンスのサポート期間終了後にインストーラ等の入手が必要な場合には、サポートの再開が 必要となります。

## **8** トラブルシューティング

この章では以下の項目に関するトラブルシューティングを記載しています。

- ▶ [ライセンスマネージャーでライセンスサーバに接続できない](#page-59-0)
- ▶ [クライアントからライセンスを取得できない](#page-61-0)
- ➢ [クライアントからライセンスを取得できない\(テストボタンより原因推測\)](#page-67-0)
- > [セキュリティ警告が表示される](#page-69-0)
- > [「提供された証明書は無効です」が表示される](#page-70-0)

### <span id="page-59-0"></span>**8.1** ライセンスマネージャーでライセンスサーバに接続できない

以下のチェック項目をご確認ください。

- 1. SSL 証明書を配置していますか? [2.6](#page-17-0) 章に沿って SSL 証明書を配置したかを確認してください。
- 2. サービスは起動していますか? Windows 管理ツールの「サービス」で、Pro クラウドサーバのサービスである「Sparx Systems Professional Cloud」が「実行中」であることを確認してください。「実行中」の場合には、 念の為、サービスの再起動を行なってください。
- 3. ライセンスサーバマシン上のライセンスマネージャーを利用していますか? ライセンスサーバマシンと異なるマシン(マシン A)のライセンスマネージャーを利用してい る場合は、マシン A の IP アドレスを、ライセンスサーバマシンの Pro クラウトサーバサービ スの White List に追加する必要があります。([2.10.7](#page-32-0) 章を参照)
- 4. ユーザー名 (グループ) は正しいですか? ライセンスマネージャーでユーザー名 (グループ) を確認してください。([2.11](#page-33-0) 章を参照)
- 5. パスワードは正しいですか?設定されていますか? ライセンスマネージャーでパスワードを再設定し、再度接続できるか確認してください。また、 パスワードが未設定の場合、接続できません。([2.11](#page-33-0) 章を参照)
- 6. ユーザー名(グループ)に管理者権限は設定されていますか? ライセンスマネージャー上で設定する管理者権限になります。Windows の管理者権限とは異な ります。ライセンスマネージャーで確認してください。(<u>[2.11](#page-33-0) 章</u>を参照)

7. ユーザー名(グループ)は有効期間中ですか?

ライセンスマネージャーで確認してください。([2.11](#page-33-0) 章を参照)

- 8. サーバ名は正しいですか? サーバアドレスに「localhost」と入力しているか確認してください。
- 9. ポート番号は正しいですか? 既定値は 1805 です。変更している場合の確認方法は、[2.3](#page-7-0) 章をご覧ください。
- 10. ログを確認しましたか?

動作の内容を解析するために、ログ出力のレベルを SYSTEM (既定値は INFO)に設定してく ださい([5.2](#page-47-0) 章を参照)。その後、問題となる現象を再現させることで、ログから原因を特定で きる可能性があります。ログファイルの既定の配置場所は C:\Program Files\SparxSystems Japan\Pro Cloud Server\Service\Logs です。ログの内容については [5.3.2](#page-49-0) 章もご覧ください。

ログファイルがない場合は、配置場所に対して書き込み権限がない可能性があります。その判定 をするために、一時的に配置場所を誰でも読み書きできるように権限を変更した上で、サービス を再起動してログファイルが作成されるか確認してください。

それでもログファイルが作成されない場合は、サービスが正しく動作していない可能性があり ますので、サービスをアンインストールし、再度インストールして確認をしてください。尚、ア ンインストールすると server.pem や登録済みのライセンスキーなどが削除されることがありま すので、事前に当該データのバックアップを取ってからアンインストールを実行してください。

上記で解決しない場合には、以下を添えてサポート窓口 ([support@sparxsystems.jp](mailto:support@sparxsystems.jp)) までお知らせく ださい。

- ✓ チェック項目の確認結果
- ✓ ログ
- ✔ エラー画面 (画面表示があれば)
- ✓ ライセンスサーバのバージョン※
- ✓ 現在有効なサポート ID

※ライセンスサーバのバージョンは、サービスの実行ファイルのプロパティを開き、「詳細」タブの「製 品バージョン」で確認できます。実行ファイルの既定の配置場所は以下となります。

C:\Program Files\SparxSystems Japan\Pro Cloud Server\Service\SSProCloud.exe

### <span id="page-61-0"></span>**8.2** クライアントからライセンスを取得できない

以下のチェック項目をご確認ください。

1. サービスは起動していますか?

Windows 管理ツールの「サービス」で、Pro クラウドサーバのサービスである「Sparx Systems Professional Cloud」が「実行中」であることを確認してください。

2. Active Directory のグループは未設定ですか?

[2.11](#page-33-0) 章で「Active Directory のグループ」を設定している場合は、一時的に設定を削除して、 引き続きチェック項目を確認してください。もし、次項目以降の確認でライセンスを取得でき た場合には、「Active Directory のグループ」の設定がライセンスを取得できない原因の可能性 がありますので、[2.11](#page-33-0) 章を確認してください。

<span id="page-61-1"></span>3. ライセンスサーバマシンの Enterprise Architect でライセンスを取得できますか?

Pro クラウトサーバをインストールしたマシンに Enterprise Architect をインストールし、下 記画面のように「サーバ名・アドレス」に「localhost」と入力し、サーバ自身 (localhost) でラ イセンスを取得できるか確認をしてください。(画面のポート番号は既定の 1805 としています)

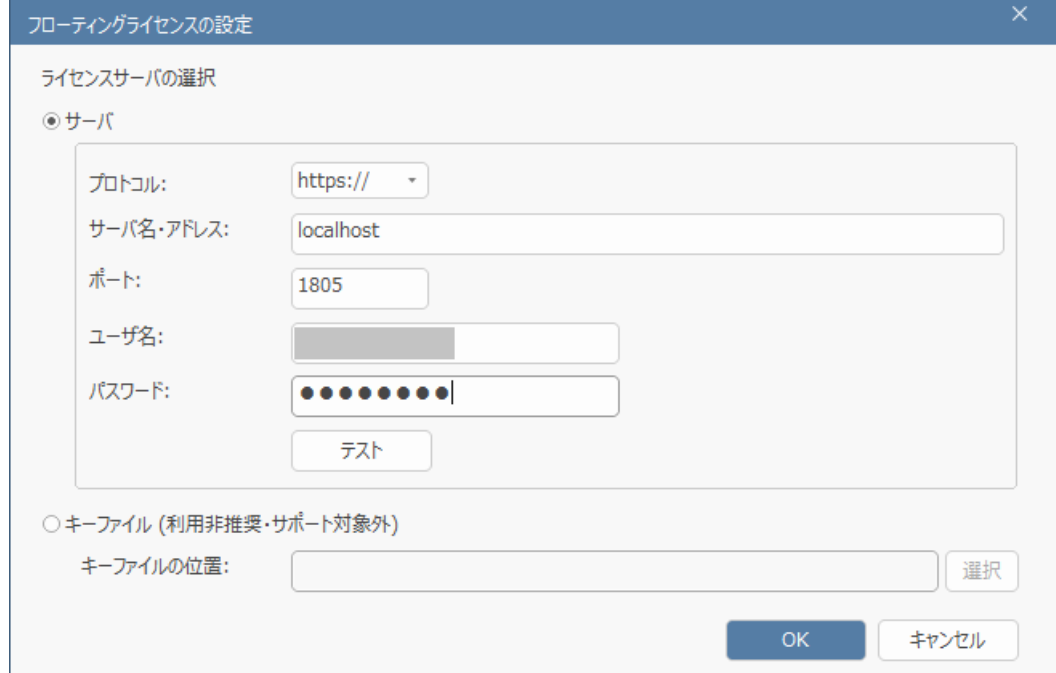

ここでライセンスを取得できる場合は下記 [4](#page-62-0) を、取得できない場合は下記 [5](#page-64-0) を確認してください。

- <span id="page-62-0"></span>4. 上記 [3](#page-61-1) でライセンスを取得できる場合
- 4-1. サーバ名・アドレス、ポート番号、ユーザー名(グループ)、パスワードは正しいですか? クライアントでサーバ名・アドレス、ポート番号、ユーザー名(グループ)、パスワードを正し く入力しているか、再度確認してください。
- 4-2. IP アドレスでもライセンスを取得できないですか?

クライアントで「サーバ名・アドレス」に IP アドレスを指定してライセンスを取得できるか確 認してください。例えば、https://example.com のような指定の代わりに、https://192.168.0.1 のような IP アドレスを指定します。

IP アドレスでライセンスを取得できる場合は、クライアントからライセンスサーバの名前を解 決できていません。それぞれの会社・組織のネットワーク担当の方にお問い合わせください。

4-3. 他のクライアントマシンでもライセンスを取得できないですか?

他のクライアントマシンでライセンスを取得できる場合は、マシン固有の問題である可能性が あります。ライセンス取得できるマシン・できないマシンで、設定内容に差異がないか確認して ください。設定内容に差異がない場合は、以下の手順をお試しください。

尚、Enterprise Architect 起動時に「ライセンスの取得中にエラーが発生しました。」のエラー が表示されるケースも、以下の手順で解決できることが多いです。

- (1) 作業用領域を削除する
	- a. Enterprise Architect を終了します。
	- b. 以下のページより「Enterprise Architect 設定情報の削除ツール」をダウンロードしま す。

<https://www.sparxsystems.jp/products/EA/downloadExtra.htm>

- c. ダウンロードしたツールを起動します。
- d. 削除対象の設定を以下にします。 「レジストリに保存している設定内容」:チェックを外す 「ファイルとして保存している設定内容」:チェックを入れる
- e. 実行ボタンをクリックして処理を実行します。
- f. Enterprise Architect を起動して、ライセンスを取得できるか確認します。
- (2) 設定情報を削除する

この手順を実施した場合、利用していたアドインの再インストールが必要となりますので ご注意ください。

- a. Enterprise Architect を終了します。
- b. Enterprise Architect をアンインストールします。
- c. 上記のツールを起動します。
- d. 削除対象の設定を以下にします。 「レジストリに保存している設定内容」:チェックを入れる 「ファイルとして保存している設定内容」:チェックを入れる
- e. 実行ボタンをクリックして処理を実行します。
- f. Enterprise Architect をインストールします。
- g. Enterprise Architect を起動して、ライセンスを取得できるか確認します。

上記手順でも解決しない場合は、ネットワークの問題である可能性がありますので、それぞれ の会社・組織のネットワーク担当の方にお問い合わせ下さい。

<span id="page-63-0"></span>4-4. ライセンスサーバは TCP ポート(既定値は 1805)で通信できていますか? 当該ポートは、ファイアウォールで遮断されていることが多いです。通信できているかどうか

- は、ログで確認することができます。確認手順は以下のとおりです。
- (1) ログ出力のレベルを DEBUG(既定値は INFO)に設定してください。ログ出力のレベル変 更については、[5.2](#page-47-0) 章をご覧ください。
- (2) クライアントから、[3.2](#page-39-2) 章の「フローティングライセンスの設定」画面でサーバ名・アドレ ス等の必要な情報を入力し、「テスト」をクリックしてください。
- (3) ログファイルにクライアントマシンのIP アドレスで以下のような出力があるか確認してく ださい。ログファイルの既定の配置場所は C:\Program Files\SparxSystems Japan\Pro Cloud Server\Service\Logs です。

-----

2024-09-25 14:00:30 [DEBUG]: Thread xx Client connected from <IP アドレス> -----

※IP アドレスが「::1」のログは、ライセンスサーバマシンでの操作によるもので、クラ イアントマシンの操作によるものではございませんのでご注意ください。

もし出力されていない場合は、当該ポートで通信ができていないため、通信できるようライ センスサーバ側の設定を見直してください。

尚、Pro クラウドサーバのインストーラでは Windows 既定のファイアウォールに対しては ローカルネットワーク内で通信可能となるように設定を行いますが、環境によっては個別 に設定が必要な場合もあります。

ライセンスサーバ側の設定は Enterprise Architect 固有のものではなく、Windows に共通 の内容となりますので、標準サポートの範囲外となります。また、それぞれの会社・組織の ネットワークにつきましては弊社では分かりませんので、Web サイトの情報などをご確認 いただくか、それぞれの会社・組織のネットワーク担当の方にお問い合わせ下さい。

- <span id="page-64-0"></span>5. 上記 [3](#page-61-1) でライセンスを取得できない場合
- 5-1. ユーザー名 (グループ) は正しいですか? ライセンスマネージャーでユーザー名(グループ)を確認してください。([2.11](#page-33-0) 章を参照)
- 5-2. パスワードは正しいですか?設定されていますか? ライセンスマネージャーでパスワードを再設定し、ライセンスを取得できるか再度確認してく ださい。パスワードが未設定の場合、ライセンスは取得できません。([2.11](#page-33-0) 章を参照)
- 5-3. ポート番号は正しいですか? 既定値は 1805 です。変更している場合の確認方法は、[2.3](#page-7-0) 章をご覧ください。
- 5-4. ユーザー名 (グループ) は有効期間中ですか? ライセンスマネージャーで確認してください。([2.11](#page-33-0) 章を参照)
- 5-5. ユーザー名(グループ)は通常ユーザー(管理者権限なし)ですか? ライセンスマネージャー上で管理者権限が設定されているユーザー名(グループ)はライセン スの取得はできません。この管理者権限は、Windows の管理者権限とは異なります。ライセン スマネージャーで確認してください。([2.11](#page-33-0) 章を参照) もし、管理者権限が設定されているユーザー名(グループ)でライセンスを取得しようとした場 合は、以下のような「Provided credentials do not include authorization for this key type.」の エラーが表示されます。

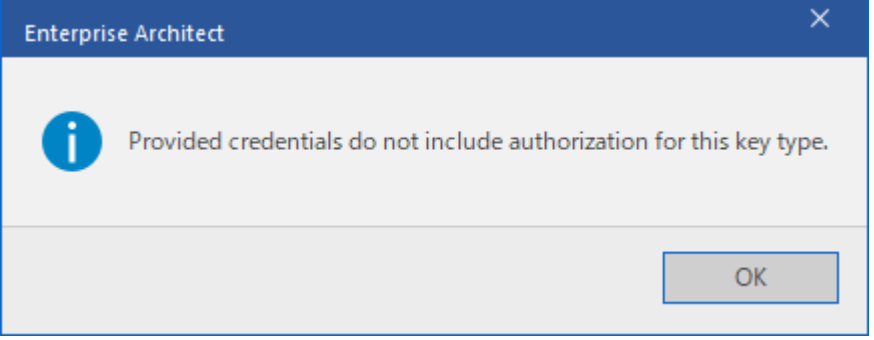

5-6. ライセンスキーは設定されていますか?

ライセンスマネージャーで確認してください。([2.10.1](#page-27-0) 章を参照)

5-7. 利用可能なライセンスはありますか?

すべてのライセンスが利用中の可能性があります。ライセンスマネージャーで確認してくださ い。([2.10.1](#page-27-0) 章を参照)

もし、利用可能なライセンスが無い場合は、以下のような「All keys for this Product have been

checked out to other users」のエラーが表示されます。

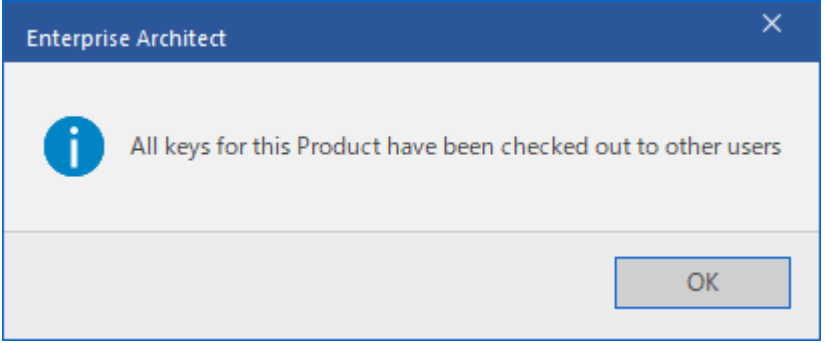

5-8. 利用可能な製品が設定されていますか?

当該ユーザー名(グループ)に対して、お持ちのライセンスと同じ製品が割り当てられているか をライセンスマネージャーで確認してください。([2.11](#page-33-0) 章を参照)

5-9. 利用者が上限数に達していませんか?

当該ユーザー名(グループ)に対して、製品ごとの「上限」を指定している場合、指定された本 数までライセンスを利用可能となります。ライセンスマネージャーで上限数と利用状況を確認 してください。([2.11](#page-33-0) 章、[2.10.1](#page-27-0) 章を参照)

もし、上限数に達している場合は、以下のような「Provided credentials have exceeded the key limits for this key type.」のエラーが表示されます。

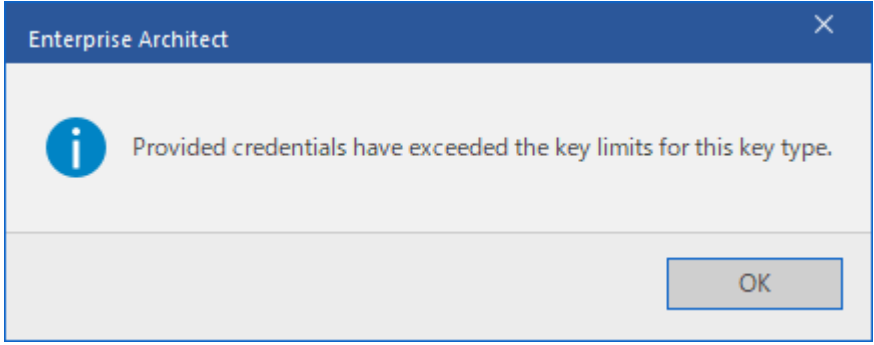

5-10. ログを確認しましたか?

動作の内容を解析するために、ログ出力のレベルを SYSTEM (既定値は INFO)に設定してく ださい([5.2](#page-47-0) 章を参照)。その後、問題となる現象を再現させることで、ログから原因を特定で きる可能性があります。ログファイルの既定の配置場所は C:\Program Files\SparxSystems Iapan\Pro Cloud Server\Service\Logs です。ログの内容については [5.3.2](#page-49-0) 章もご覧ください。

ログファイルがない場合は、配置場所に対して書き込み権限がない可能性があります。その判定 をするために、一時的に配置場所を誰でも読み書きできるように権限を変更した上で、サービス を再起動してログファイルが作成されるか確認してください。

それでもログファイルが作成されない場合は、サービスが正しく動作していない可能性があり ますので、サービスをアンインストールし、再度インストールして確認をしてください。尚、ア ンインストールすると server.pem や登録済みのライセンスキーなどが削除されることがあり ますので、事前に当該データのバックアップを取ってからアンインストールを実行してくださ い。

上記5の内容で解決しない場合には、以下を添えてサポート窓口 (support@sparxsystems.ip)までお 知らせください。

- ✓ チェック項目の確認結果
- ✓ ログ
- ✓ エラー画面(画面表示があれば)
- ✓ ライセンスサーバのバージョン※
- ✓ 現在有効なサポート ID
- ※ライセンスサーバのバージョンは、サービスの実行ファイルのプロパティを開き、「詳細」タブの「製 品バージョン」で確認できます。実行ファイルの既定の配置場所は以下となります。 C:\Program Files\SparxSystems Japan\Pro Cloud Server\Service\SSProCloud.exe

### <span id="page-67-0"></span>**8.3** クライアントからライセンスを取得できない(テストボタンより原因推測)

ここでは、「フローティングライセンスの設定」画面で「テスト」をクリックしたときに表示される、 「フローティングライセンスサーバに接続できません」のエラー画面の内容から考えられる原因を記 載します。

▶ エラーの原因が表示されていない場合

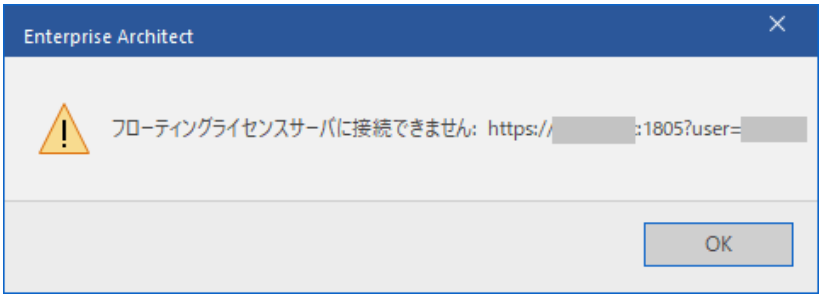

考えられる原因:

- ✔ ユーザー名(グループ)にライセンスが割り当てられていない ([2.11](#page-33-0) 章を参照)
- ✔ ユーザー名 (グループ)に管理者権限が付与されている ([2.11](#page-33-0) 章を参照)

➢ エラー: Http Status Code: 401 Access Denied

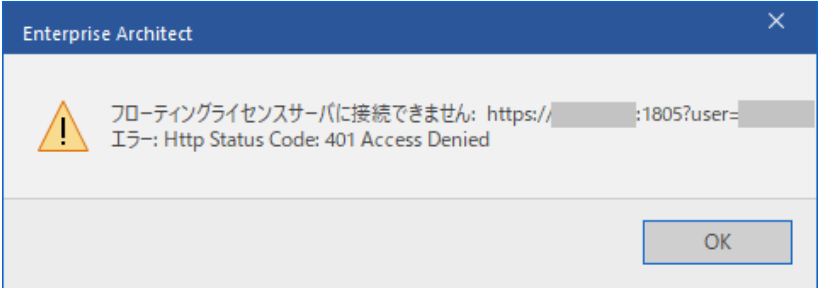

考えられる原因:

- ✔ ユーザー名 (グループ) が間違っている
- ✓ パスワードが間違っている
- ✔ ユーザー名 (グループ)にパスワードが設定されていない ([2.11](#page-33-0) 章を参照)
- ✔ ユーザー名 (グループ)の有効期間が終了している ([2.11](#page-33-0) 章を参照)

➢ エラー: サーバー名またはアドレスは解決されませんでした

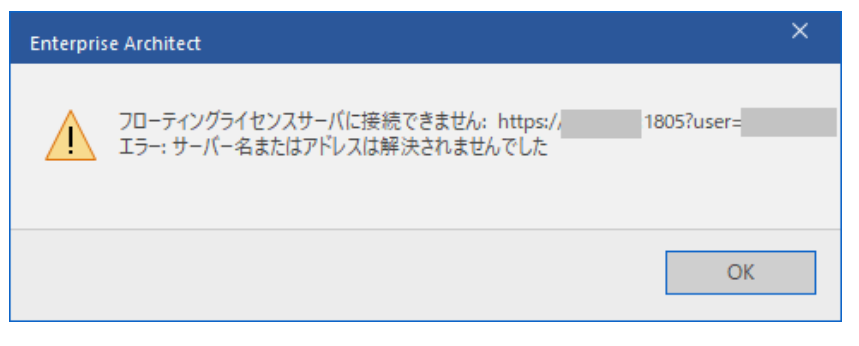

考えられる原因:

✓ サーバ名・アドレスが間違っている

▶ エラー: 処理がタイムアウトになりました

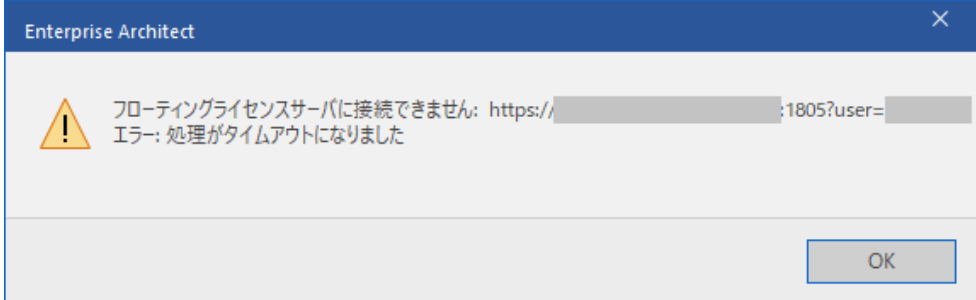

考えられる原因:

- ✓ サービスが起動していない
- ✔ server.pem が正しく作成・配置されていない ([2.5](#page-10-0) 章、[2.6](#page-17-0) 章を参照)
- ✔ ポート番号が間違っている ([2.3](#page-7-0) 章を参照)
- ✓ 上記以外の理由でライセンスサーバと通信ができていない([8.2](#page-61-0) 章の [4-4](#page-63-0) を参照)

### <span id="page-69-0"></span>**8.4** セキュリティ警告が表示される

以下のようなセキュリティ警告が表示される場合、

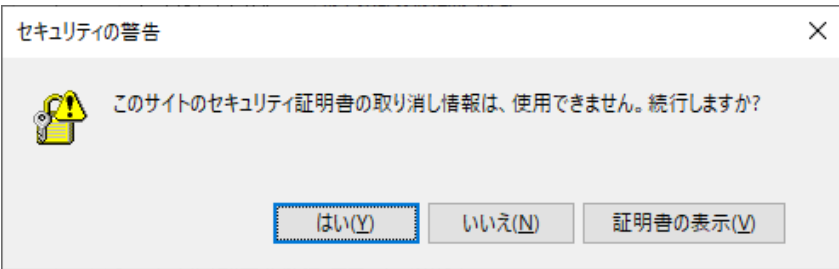

ルート証明書がインポートされていないか、正しい場所にインポートされていない可能性があります。 ライセンスサーバマシンの場合は [2.8](#page-18-0) 章、クライアントマシンの場合は [3.1](#page-39-1) 章、を確認してください。

以下のようなセキュリティ警告(△)が表示される場合、

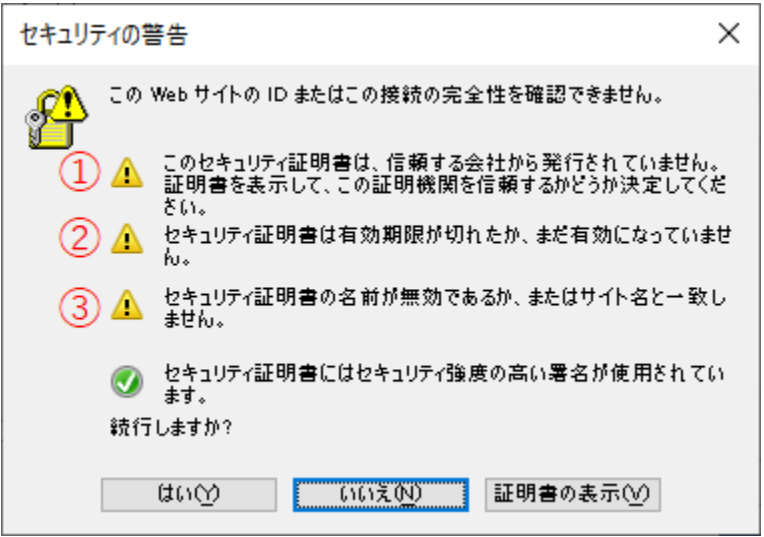

- ①「このセキュリティ証明書は、信頼する会社から発行されていません。証明書を表示して、この証明 機関を信頼するかどうか決定してください。」
	- ✔ [2.5.2.2\(1\)](#page-13-0)章でサーバ証明書のみ作成した場合は、ルート証明書がありませんので当該警告が表 示されます(正しい動作です)。
	- [2.5.2.2\(2\)](#page-14-0)章でルート証明書も作成した場合は、ルート証明書が正しく作成もしくはインポート されていない可能性があります。[2.5.2](#page-11-0) 章、[2.8](#page-18-0) 章を確認してください。

②「セキュリティ証明書は有効期限が切れたか、まだ有効になっていません。」

✓ [2.5.1](#page-10-1) 章で証明書を作成した場合は、作成時に利用した署名済みの SSL 証明書の有効期限を確 認してください。終了している場合は、現在有効な証明書を作成してください。

✓ [2.5.2](#page-11-0) 章で証明書を作成した場合は、作成時に設定した有効期限が切れている可能性があります。 [2.5.2](#page-11-0) 章で作成されたサーバ証明書 server.crt をダブルクリックして表示される「詳細」タブの 「有効期間の終了」の日時を確認し、終了している場合は現在有効な証明書を再度作成してく ださい。

③「セキュリティ証明書の名前が無効であるか、またはサイト名と一致しません。」

[2.5.2](#page-11-0) 章で作成されたサーバ証明書 server.crt をダブルクリックして表示される「詳細」タブの「サ ブジェクト代替名」の内容と、「ライセンスサーバの選択」画面でサーバアドレスに入力した内容が 同じかどうか確認してください。サーバアドレスを IP アドレスで指定している場合は、[2.5.2.3](#page-15-0) 章 の設定ファイルで当該 IP アドレスを設定する必要があります。もし、サーバ証明書の内容が間違っ ている場合には、[2.5.2](#page-11-0) 章から SSL 証明書を再度作成してください。

尚、セキュリティ警告(△)が表示される画面で「はい」をクリックして、ライセンスサーバに接続で きる(クライアントマシンであれば、ライセンスを取得できる)ようでしたら、そのままご利用いただ くこともできます。ただし、警告表示される状態でのご利用につきましては、ネットワークの運用方針 によりますので、それぞれの会社・組織のネットワーク担当の方にお問い合わせ下さい。

#### <span id="page-70-0"></span>**8.5** 「提供された証明書は無効です」が表示される

以下のような「提供された証明書は無効です」のエラーが表示される場合、[2.5.2](#page-11-0) 章で独自の自己署名 の SSL 証明書を作成していれば、証明書を正しく作成できていない可能性があります。[2.5.2.3](#page-15-0) 章でご自 身の環境に合わせて赤字を修正しているか確認してください。

Could not link to keystore https://…

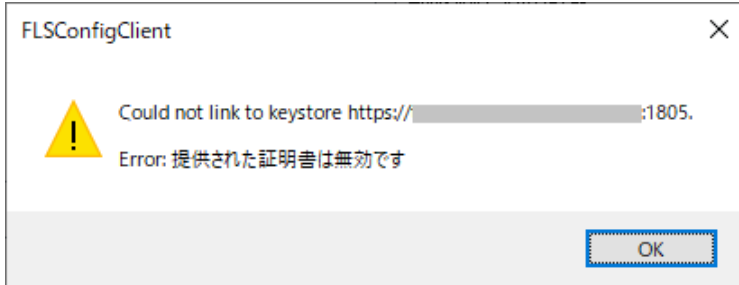

## **9** その他の情報

### **9.1** リモート環境におけるフローティングライセンスの設定

Enterprise Architect を利用する際に、以下に説明するレジストリキーを利用者ごとに事前に設定する ことで、Enterprise Architect が起動時に取得するライセンスを指定することができます。

※[2.5.2.2\(1\)](#page-13-0)章で証明書を作成した場合は、Enterprise Architect を起動するたびにルート証明書がな い旨のセキュリティ警告 ([2.5.2.2\(2\)](#page-14-0)章を参照)が表示されます。この警告の表示回数を減らしたい 場合は、以下のレジストリキーの事前設定は行なわず、[3.2](#page-39-2) 章の方法でライセンス設定を行なってく ださい。

[HKEY\_CURRENT\_USER¥Software¥Sparx Systems¥EA400¥EA¥OPTIONS] ※32 ビット版 [HKEY\_CURRENT\_USER¥Software¥Sparx Systems¥EA64¥EA¥OPTIONS] ※64 ビット版 "AutoCheckoutEx"=hex:1a,00,00,00

"SKT"=dword:00000001

"SSKSAddress"="https://default@example.com:1805?user=default"

"SSKSPassword"="service password(暗号化された情報として保持)"

各項目の説明は以下の通りです。

・AutoCheckoutEx:

値は 1 製品について 4 バイトで構成され、最初の 1 バイトは製品の種類を示します。製品の種類を示 す番号は、後述の表をご覧ください。2 バイト目は、現状は常に 00 です。3 バイト目は 00 で通常のラ イセンスを示し、01 でアカデミックライセンスを示します。4 バイト目も常に 00 です。 複数の値を AutoCheckoutEx のレジストリに設定する場合には、それぞれの製品ごとに 4 バイトにな ります。

・SKT:

サーバプロセス方式を示す 1 を指定します。キーファイル方式は 0 です。

・SSKSAddress:

サーバ名・アドレスとユーザー名(前述例では default)を組み合わせた形で指定します。

・SSKSPassword

ssflsgroups.config(配置場所は [4](#page-44-0) 章を参照)で保持している暗号化されたパスワード情報を指定しま す。
AutoCheckoutEx で製品の種類を示す番号は以下の表の通りです。

| 製品名                             | 偭          |
|---------------------------------|------------|
| Enterprise Architect プロフェッショナル版 | $\Omega$ 1 |
| Enterprise Architect コーポレート版    | 02         |
| Enterprise Architect ユニファイド版    | 19         |
| (旧ビジネスモデリング版、旧システムエンジニアリング版)    |            |
| Enterprise Architect アルティメット版   | 1а         |
| RaQuest フローティング                 | Օբ         |

## <span id="page-73-0"></span>**9.2** ログ解析アドインについて

ライセンスサーバのログは、[5.1](#page-47-0) 章に記載の通りテキストファイルに出力されます。この出力された内 容をグラフとして表示することのできるアドインを提供しています。(サポートが有効な期間中のみ動作 する「動作期間限定アドイン」です。)

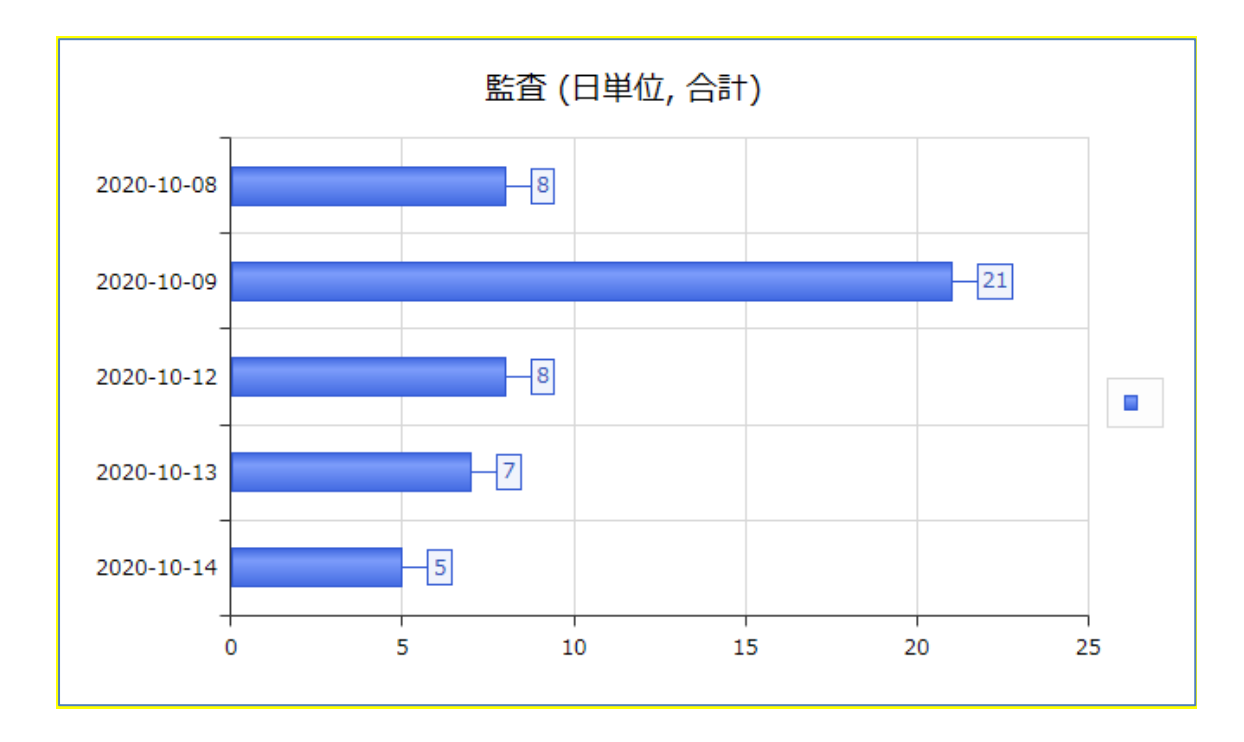

このログ解析は、Enterprise Architect のアドインとして作成し、Enterprise Architect の機能の 1 つ である「スクリプト連携のチャート」を利用して実現しています。そのため、利用するためには以下の条 件を満たす必要があります。

- Enterprise Architect バージョン 15.2 以降 (スクリプト連携のチャートがバージョン 15.2 で追加されたため)
- コーポレート版以上のエディション (スクリプト連携のチャートはプロフェッショナル版では利用できないため)

利用するための手順は以下の通りです[。](https://www.sparxsystems.jp/products/EA/tech/Addins.htm#LicenseLogAnalyzer)

1. 以下のページから「ライセンスサーバ ログ解析アドイン」をダウンロード・インストールしてく ださい。

<https://www.sparxsystems.jp/products/EA/tech/Addins.htm#LicenseLogAnalyzer>

- 2. Enterprise Architect を起動し、新規にプロジェクトファイルを作成するか、既存のプロジェク トファイルを開きます。
- 3. 解析した結果のグラフを配置するために、ダイアグラムを作成するか、既存のダイアグラムを開 きます。

4. 「アドイン・拡張」リボン内の「ライセンスサーバ ログ解析」ボタンを押します。

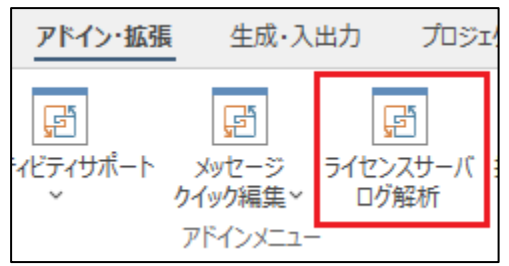

- 5. 「グラフ作成条件の指定」画面が表示されますので、「ログファイルの読み込み」ボタンを押して ログファイルを読み込みます。
	- 複数のログファイルの指定も可能です。
	- ライセンスサーバが動作中の場合には、現在書き込み中のファイルを指定して解析するこ とはできません。ライセンスサーバを停止してください。
	- 一度読み込んだログファイルは、Enterprise Architect を終了させるまではそのまま維持 されます。1 つのログファイルに対してさまざまなグラフを作成する場合には、ログファ イルは1回のみ読み込んでください。
	- 読み込んだログファイルの内容を消去する機能はありません。消去する必要がある場合に は、Enterprise Architect を再起動してください。

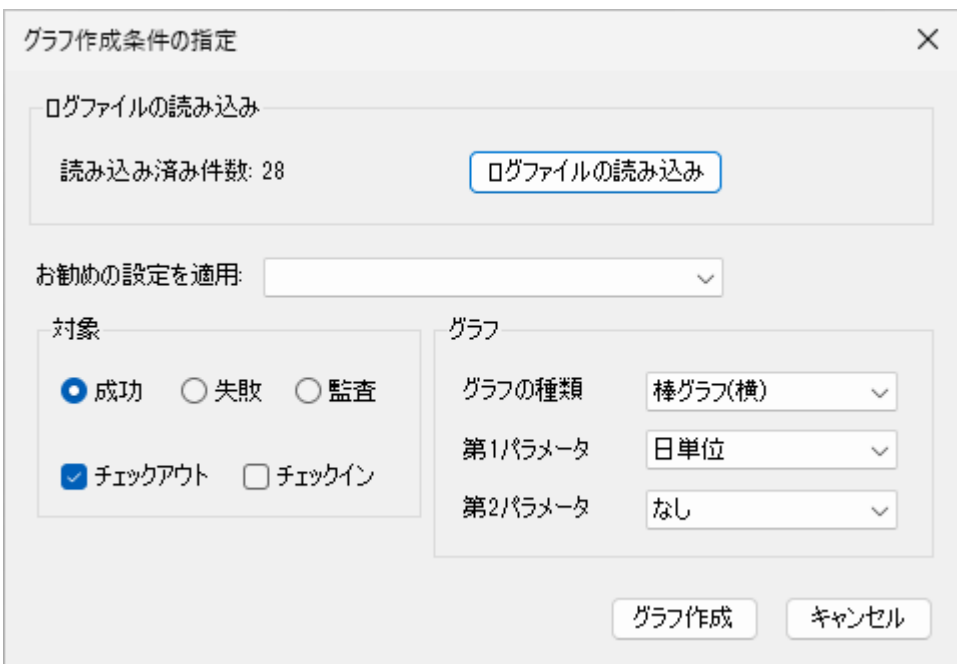

- 6. 次に、「お勧めの設定を適用」から選択するか、「対象」枠内でログの解析対象を指定してくださ い。
	- ライセンスの利用状況を知るためには「成功」を、問題を発見するには「失敗」を選択し ます。
	- 「監査」は現時点では機能しません。Pro クラウドサーバのライセンスサーバ機能には、 「監査」のグラフ作成で必要なフローティングライセンスに関する監査ログを出力する機 能が実装されていないためです。(現時点では、「監査」は旧ライセンスサーバ(SSKS 形

式)向けの機能となります。)

- 尚、監査ログを出力する機能の実装については、開発元で将来課題となっています。
- 7. 「グラフ」枠内で、グラフの形式とグラフ化する値を指定します。
	- 「第 1 パラメータ」「第 2 パラメータ」の選択肢は、ログの解析対象の選択によって変わ ります。
	- ログの設定によっては、指定したパラメータの値がログに出力されていない場合があり、 グラフの内容が空になる場合があります。
- 8. 「グラフ作成」ボタンを押すと、開いているダイアグラムにグラフを要素として配置します。
- 9. 作成後は、Enterprise Architect の機能で、印刷・画像としてコピー・Word ドキュメント生成な ど形で出力できます。
- 10. また、このグラフはスクリプト連携のチャート要素として生成されていますので、チャートの内 容を表現しているスクリプトを編集することで、表示内容を調整することも可能です。生成され たチャート要素を右クリックして「チャートスクリプトの編集」を実行してください。チャート の元になる JavaScript が表示され、編集することできます。

チャート機能に関する API の詳細は、Enterprise Architect のヘルプに記載しています。

「お勧めの設定を適用」は、需要が多いと思われる以下の設定を行うことができます。

- それぞれの日のライセンスの最大利用数を把握する (全体・製品ごと)
- 誰がライセンスを利用しているのかを把握するため
- 利用状況に問題がないかどうかを把握する

編集の一例として、グラフ内の各項目に表示される数値を非表示にしたい場合には、8 行目の 「chart.ShowDataLabels(true, true, true, false);」を削除してください。

## **9.3** 特定ユーザーに対するアクセス制限

特定のユーザーがフローティングライセンスを利用できないようにアクセスを制限(アクセスをブロ ック)したい場合、ライセンスサーバ側での対応方法としては、Active Directory との連携([2.11](#page-33-0) 章を参 照)を利用する方法となります。

ライセンスサーバ以外で対応する方法としては、以下があります。

- ・Windows 側の設定(ファイアウォール等)で、特定ユーザーがライセンスサーバにアクセスできな いようにする
- ・AWS 等のクラウドを利用している場合、クラウド側の設定で利用ユーザーを制限する ただし、具体的な設定方法等は標準サポート外となりますので、お客様自身で設定いただけますよう お願いいたします。

## **9.4** フローティングライセンスの事前動作確認

サポートが有効なスタンダードライセンスをお持ちのお客様が、フローティングライセンスの購入を 目的として、お客様の環境でフローティングライセンスを利用できるかどうかを事前に確認したい場合 は、[1](#page-3-0) 章をご確認いただき、具体的な手順として [2](#page-6-0) 章~[3](#page-39-0) 章を実施してください。尚、インストーラやサ ンプルの SSL 証明書のダウンロードには、ダウンロード時点で有効なサポート ID とパスワードが必要 となります。

## **9.5** フローティングライセンス利用状況の把握

フローティングライセンスの利用状況を把握するためには、ログを確認する必要があります。ログに つきましては、[5](#page-47-1) 章をご確認ください。ライセンスの取得や解放などに関する具体的なログの内容につき ましては、[5.3.1](#page-48-0) 章をご確認ください。[9.2](#page-73-0) 章の「ログ解析アドイン」を利用することもできます。尚、 「ログ解析アドイン」でご要望を満たせない場合は、お客様自身でログを解析いただく必要があります。

〇改版履歴

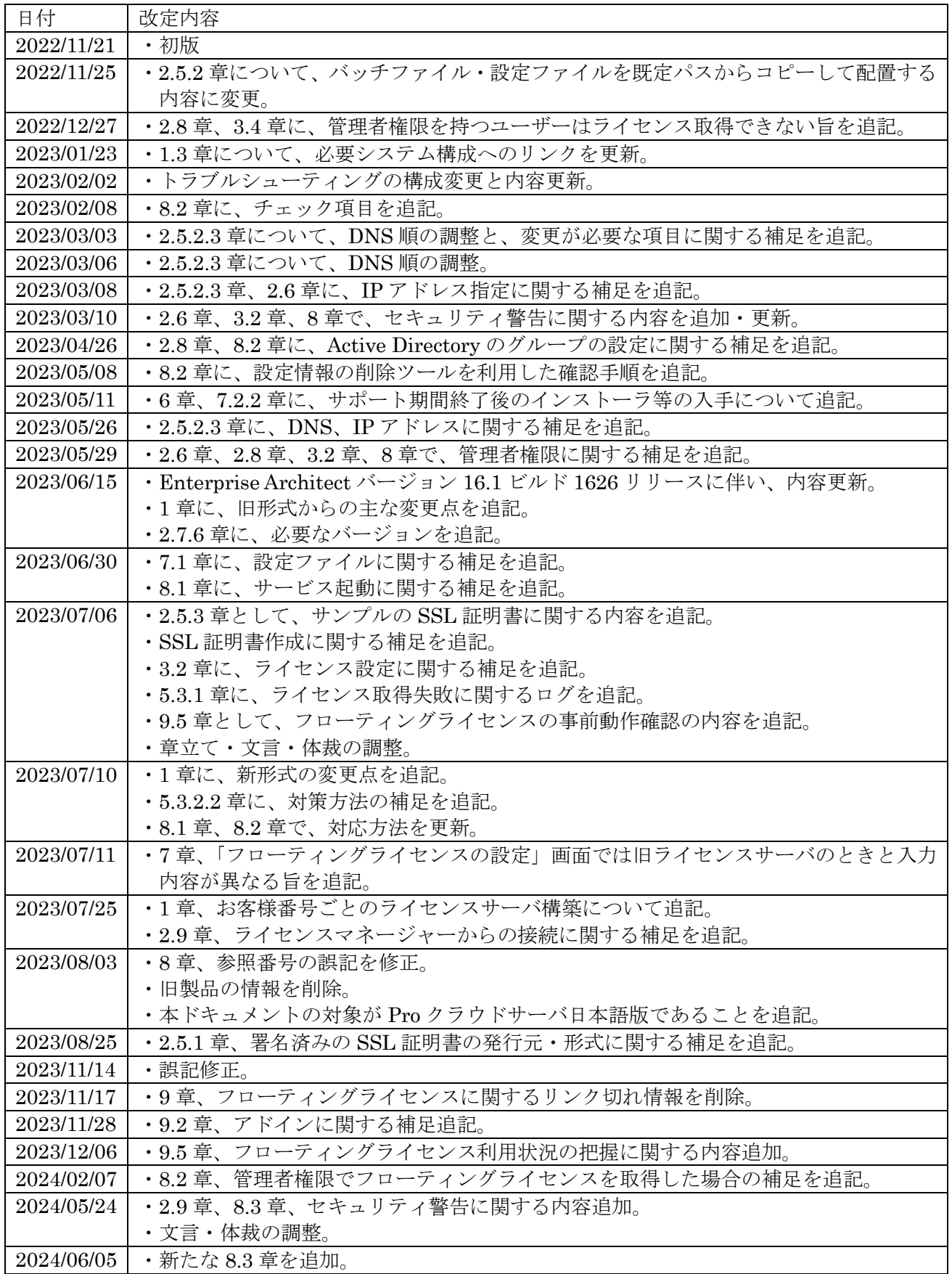

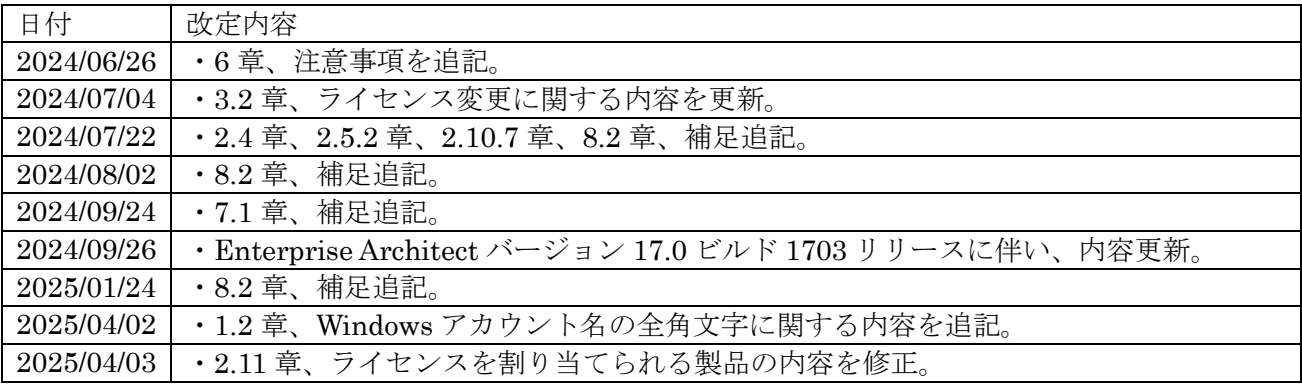